# Oracle Argus Insight User and Administrator's Guide

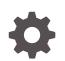

Release 8.4.1 F92233-01 January 2024

ORACLE

Oracle Argus Insight User and Administrator's Guide, Release 8.4.1

F92233-01

Copyright © 2022, 2024, Oracle and/or its affiliates.

This software and related documentation are provided under a license agreement containing restrictions on use and disclosure and are protected by intellectual property laws. Except as expressly permitted in your license agreement or allowed by law, you may not use, copy, reproduce, translate, broadcast, modify, license, transmit, distribute, exhibit, perform, publish, or display any part, in any form, or by any means. Reverse engineering, disassembly, or decompilation of this software, unless required by law for interoperability, is prohibited.

The information contained herein is subject to change without notice and is not warranted to be error-free. If you find any errors, please report them to us in writing.

If this is software, software documentation, data (as defined in the Federal Acquisition Regulation), or related documentation that is delivered to the U.S. Government or anyone licensing it on behalf of the U.S. Government, then the following notice is applicable:

U.S. GOVERNMENT END USERS: Oracle programs (including any operating system, integrated software, any programs embedded, installed, or activated on delivered hardware, and modifications of such programs) and Oracle computer documentation or other Oracle data delivered to or accessed by U.S. Government end users are "commercial computer software," "commercial computer software documentation," or "limited rights data" pursuant to the applicable Federal Acquisition Regulation and agency-specific supplemental regulations. As such, the use, reproduction, duplication, release, display, disclosure, modification, preparation of derivative works, and/or adaptation of i) Oracle programs (including any operating system, integrated software, any programs embedded, installed, or activated on delivered hardware, and modifications of such programs), ii) Oracle computer documentation and/or iii) other Oracle data, is subject to the rights and limitations specified in the license contained in the applicable contract. The terms governing the U.S. Government's use of Oracle cloud services are defined by the applicable contract for such services. No other rights are granted to the U.S. Government.

This software or hardware is developed for general use in a variety of information management applications. It is not developed or intended for use in any inherently dangerous applications, including applications that may create a risk of personal injury. If you use this software or hardware in dangerous applications, then you shall be responsible to take all appropriate fail-safe, backup, redundancy, and other measures to ensure its safe use. Oracle Corporation and its affiliates disclaim any liability for any damages caused by use of this software or hardware in dangerous applications.

Oracle®, Java, MySQL and NetSuite are registered trademarks of Oracle and/or its affiliates. Other names may be trademarks of their respective owners.

Intel and Intel Inside are trademarks or registered trademarks of Intel Corporation. All SPARC trademarks are used under license and are trademarks or registered trademarks of SPARC International, Inc. AMD, Epyc, and the AMD logo are trademarks or registered trademarks of Advanced Micro Devices. UNIX is a registered trademark of The Open Group.

This software or hardware and documentation may provide access to or information about content, products, and services from third parties. Oracle Corporation and its affiliates are not responsible for and expressly disclaim all warranties of any kind with respect to third-party content, products, and services unless otherwise set forth in an applicable agreement between you and Oracle. Oracle Corporation and its affiliates will not be responsible for any loss, costs, or damages incurred due to your access to or use of third-party content, products, or services, except as set forth in an applicable agreement between you and Oracle.

# Contents

## Preface

| Documentation accessibility | Х |
|-----------------------------|---|
| Diversity and Inclusion     | Х |
| Related resources           | Х |
| Access to Oracle Support    | Х |

## 1 Introduction

| Generate Reports in Oracle Argus Insight                       | 1-1 |
|----------------------------------------------------------------|-----|
| Oracle Argus Insight Components                                | 1-1 |
| Oracle Argus Insight Process Flow                              | 1-2 |
| Product Compatibility and Upgrade Options                      | 1-3 |
| Compatibility of Oracle Argus Insight with Oracle Argus Safety | 1-3 |
| Compatibility of Oracle Argus Insight with Reporting Tools     | 1-3 |
| Upgrade Paths to Oracle Argus Insight 8.4.1                    | 1-3 |
| Copy Configuration Utility                                     | 1-4 |

## 2 Get Started

| About Login Accounts and Access                         | 2-1 |
|---------------------------------------------------------|-----|
| System Administrator Account                            | 2-1 |
| Single Sign-On Accounts                                 | 2-1 |
| Log-in to the Oracle Argus Insight Application          | 2-2 |
| Set Up Your Personal Options                            | 2-3 |
| Change the Default Home Page                            | 2-3 |
| Change Your Preferences for Overwrite Confirmation      | 2-4 |
| View Group Memberships                                  | 2-4 |
| Enter Dates in Oracle Argus Insight Date Fields         | 2-4 |
| View the Database Name and Oracle Argus Insight Release | 2-6 |
| View the Online Help                                    | 2-6 |
| Extend Argus Insight Features                           | 2-6 |
|                                                         |     |

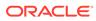

## 3 Create Queries by Example

| Overview of the Query by Exam    | ple Tool                  | 3-1  |
|----------------------------------|---------------------------|------|
| QUERY BY EXAMPLE Page            | e—Tab Description         | 3-2  |
| Example of a QBE                 |                           | 3-2  |
| Use the Type-Ahead Feature       | e in Input Fields         | 3-2  |
| Start a New QBE                  |                           | 3-4  |
| Enter Your Search Criteria a     | nd Execute the QBE        | 3-4  |
| Review the Results of Your       | QBE                       | 3-5  |
| Review and Modify the Crite      | ria for an Executed QBE   | 3-5  |
| Save the QBE                     |                           | 3-5  |
| Query By Example Page—Input      | Fields                    | 3-6  |
| General Tab                      |                           | 3-7  |
| Select the Study Informa         | ation                     | 3-10 |
| Patient Tab                      |                           | 3-11 |
| Patient View                     |                           | 3-11 |
| Parent View                      |                           | 3-13 |
| Select a Lab Test                |                           | 3-15 |
| Use the MedDRA Brows             | ser                       | 3-15 |
| Products Tab                     |                           | 3-16 |
| Use the Product Browse           | r                         | 3-20 |
| Use the WHO Drug Brow            | wser                      | 3-21 |
| Use the Study Drug Loo           | kup                       | 3-22 |
| Events Tab                       |                           | 3-22 |
| Analysis Tab                     |                           | 3-24 |
| Activities Tab                   |                           | 3-26 |
| Additional Info Tab              |                           | 3-27 |
| Assign Group-Level Permissions   | s to a Saved QBE          | 3-28 |
| Work with the Last Modified or E | xecuted QBE               | 3-28 |
| View an Active QBE               |                           | 3-28 |
| Modify the Description and \     | /alues for the Active QBE | 3-29 |
| Save the Active QBE              |                           | 3-29 |
| Convert the Active QBE to a      | n Advanced Condition      | 3-29 |
| Assign Permissions               |                           | 3-29 |
| Execute the Active QBE           |                           | 3-29 |
| Work with Saved QBEs             |                           | 3-29 |
| Search for a Saved QBE           |                           | 3-30 |
| Create a New QBE                 |                           | 3-31 |
| Modify a Saved QBE               |                           | 3-31 |
| Delete a Saved QBE               |                           | 3-31 |
| Execute a Saved QBE              |                           | 3-31 |
|                                  |                           |      |

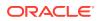

| Execute a Saved QBE on the Active Case Series | 3-31 |
|-----------------------------------------------|------|
| Use QBEs with Advanced Conditions             | 3-32 |
| Convert a QBE to an Advanced Condition        | 3-32 |
| Integrate a QBE with an Advanced Condition    | 3-33 |
|                                               |      |

## 4 Use Filters to Create Queries

| About Filters                                       | 4-1  |
|-----------------------------------------------------|------|
| Use Predefined Filters                              | 4-4  |
| Select a Predefined Filter                          | 4-5  |
| Create a Value Set for the Predefined Filter        | 4-5  |
| Execute a Value Set                                 | 4-9  |
| Create Custom Filters                               | 4-9  |
| Create a Value Set for a Custom Filter              | 4-11 |
| Work with the Last Modified or Executed Value Set   | 4-13 |
| Work with Saved Filters and Value Sets              | 4-14 |
| Search Saved Filters and Value Sets                 | 4-15 |
| Create a New Filter                                 | 4-15 |
| Create a New Value Set                              | 4-15 |
| Modify a Filter or Value Set                        | 4-16 |
| Delete a Filter or Value Set                        | 4-16 |
| Execute a Value Set                                 | 4-16 |
| Execute a Saved Value Set on the Active Case Series | 4-17 |
| Use Filters with Advanced Conditions                | 4-17 |
| Convert a Value Set to an Advanced Condition        | 4-17 |
| Integrate a Value Set with an Advanced Condition    | 4-18 |

## 5 Use Advanced Conditions to Create Queries on Insight Mart

| Create a New Advanced Condition                         | 5-1  |
|---------------------------------------------------------|------|
| Return to the Advanced Conditions Editor                | 5-7  |
| Assign a Category to an Advanced Condition              | 5-7  |
| Use and Order Advanced Condition Operators              | 5-9  |
| Advanced Condition Example                              | 5-10 |
| Sample SQL Generated                                    | 5-11 |
| Work with the Last Modified or Saved Advanced Condition | 5-13 |
| Work with Saved Advanced Conditions                     | 5-14 |
| Search Saved Advanced Conditions                        | 5-15 |
| Create a New Advanced Condition                         | 5-15 |
| Modify an Advanced Condition                            | 5-15 |
| Modify the SQL of an Advanced Condition                 | 5-16 |

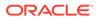

| Delete an Advanced Condition                                 | 5-16 |
|--------------------------------------------------------------|------|
| Execute an Advanced Condition                                | 5-16 |
| Execute a Saved Advanced Condition on the Active Case Series | 5-17 |

## 6 Use Advanced Conditions to Create Point-in-Time Queries on Oracle Argus Mart

| Create a New Advanced Condition                              | 6-2  |
|--------------------------------------------------------------|------|
| Save and Provide Point-in-Time Query Date                    | 6-7  |
| Return to the Advanced Conditions Editor                     | 6-10 |
| Assign a Category to an Advanced Condition                   | 6-10 |
| Use and Order Advanced Condition Operators                   | 6-10 |
| Work with the Last Modified or Saved Advanced Condition      | 6-11 |
| Work with Saved Advanced Conditions                          | 6-12 |
| Search Saved Advanced Conditions                             | 6-12 |
| Create a New Advanced Condition                              | 6-13 |
| Modify an Advanced Condition                                 | 6-13 |
| Modify the SQL of an Advanced Condition                      | 6-13 |
| Delete an Advanced Condition                                 | 6-14 |
| Execute an Advanced Condition                                | 6-14 |
| Execute a Saved Advanced Condition on the Active Case Series | 6-14 |
|                                                              |      |

## 7 Work with Case Series

| Work with the Active Case Series                        | 7-1  |
|---------------------------------------------------------|------|
| View the Active Case Series                             | 7-2  |
| Active Case Series and Active Query Names               | 7-2  |
| Sort, Search, and Navigate                              | 7-3  |
| Save the Active Case Series                             | 7-3  |
| View the Criteria that Generated the Active Case Series | 7-4  |
| Assign Group-Level Access Permissions                   | 7-4  |
| Add an Annotation to a Case                             | 7-5  |
| About Case Annotations                                  | 7-5  |
| Annotations in the Active Case Series                   | 7-6  |
| Annotations in Advanced Conditions                      | 7-7  |
| Add a Case to a Case Series                             | 7-7  |
| Delete a Case from a Case Series                        | 7-8  |
| Work with Case Series Saved in the Library              | 7-8  |
| Open the CASE SERIES LIBRARY Page                       | 7-9  |
| Search for a Saved Case Series in the Library           | 7-10 |
| Make a Case Series Active                               | 7-10 |

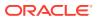

| Modify a Case Series                                   | 7-11 |
|--------------------------------------------------------|------|
| Merge Case Series                                      | 7-11 |
| Import a Case Series from an External Source           | 7-13 |
| Delete a Case Series from the Library                  | 7-13 |
| View the Query Criteria that Generated the Case Series | 7-14 |
| Share Case Series with Oracle Argus Safety Web         | 7-14 |
| Export a Case Series to Microsoft Excel                | 7-15 |
| Freeze and Unfreeze Case Series Data                   | 7-16 |
| Freeze a Case Series                                   | 7-17 |
| Recognize a Frozen Case Series                         | 7-17 |
| Freeze and Save Case Series                            | 7-17 |
| Unfreeze a Case Series Data                            | 7-18 |
| Use the Link to Oracle Argus Safety Medical Review     | 7-19 |

## 8 Generate and Schedule Standard Reports - Oracle Analytics Publisher

| About Oracle Analytics Publisher Standard Reports             | 8-1 |
|---------------------------------------------------------------|-----|
| Case Series, ETL, and Association                             | 8-1 |
| Browser Configuration                                         | 8-2 |
| Report Cover Page                                             | 8-2 |
| Page Header                                                   | 8-2 |
| Page Contents                                                 | 8-2 |
| Page Footer                                                   | 8-3 |
| Work in the Reports Page                                      | 8-3 |
| Generate Reports                                              | 8-3 |
| Schedule and Associate Reports Against a Query or Case Series | 8-3 |

### 9 Create Custom Reports - Oracle Analytics Publisher

| Create a New Report      | 9-1 |
|--------------------------|-----|
| Edit Reports             | 9-1 |
| Change the Report Layout | 9-1 |

### 10 Generate Oracle Analytics Server Answers and Work on Aggregate Analysis—Sample Dashboard

| Oracle Argus Insight Catalog                                      | 10-2 |
|-------------------------------------------------------------------|------|
| About Oracle Analytics Server Aggregate Analysis—Sample Dashboard | 10-2 |
| Work on Oracle Analytics Answers                                  | 10-3 |
| Add filters in Analysis                                           | 10-3 |

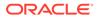

## 11 Work in a Multi-Tenant Environment

| Assumptions and Constraints                              | 11-1 |
|----------------------------------------------------------|------|
| •                                                        | 11-2 |
| Data Segregation                                         |      |
| Module-Wise Impact                                       | 11-2 |
| Enterprise Short Name in Oracle Argus Insight            | 11-3 |
| Login and Navigation                                     | 11-3 |
| Single Sign-On Accounts                                  | 11-4 |
| Use Separate URLs to Access the Applications             | 11-4 |
| Open Oracle Argus Insight from Other Applications        | 11-4 |
| Enterprise Switching                                     | 11-5 |
| Direct Access                                            | 11-5 |
| Global Homepage                                          | 11-5 |
| Application Access Portlet                               | 11-5 |
| Global Enterprise Management Portlet                     | 11-6 |
| Overview of the Global Enterprise Management Page Layout | 11-6 |
| Add a New Enterprise                                     | 11-6 |
| Copy an Enterprise                                       | 11-7 |
| Global User Management Portlet                           | 11-7 |
| Power Queries and Case Series                            | 11-8 |
| Import a Case Series                                     | 11-8 |
| Modify a Case Series                                     | 11-9 |
| Delete a Case Series                                     | 11-9 |
| Export a Case Series                                     | 11-9 |
| Common Profile Switches                                  | 11-9 |
| ETL Scheduler                                            | 11-9 |
|                                                          |      |

## 12 Use the Administration Tools

| Support for Multibyte Characters                                | 12-1  |
|-----------------------------------------------------------------|-------|
| Use Schema Creation Tool                                        | 12-1  |
| Open the ADMINISTRATION TOOLS Page                              | 12-2  |
| Configure Personal Options                                      | 12-2  |
| Configure Lists Maintenance                                     | 12-2  |
| Configure the Oracle Argus Insight Application Profile Switches | 12-3  |
| Access and Modify the Profile Switches                          | 12-3  |
| Add a New Profile Switch                                        | 12-4  |
| List of the Common Profile Switches                             | 12-4  |
| Configure European Union Countries                              | 12-9  |
| Add a Country to the European Union List                        | 12-10 |
| Delete a Country from the European Union List                   | 12-11 |
| Map Case Workflow States                                        | 12-11 |

|   | Configure Categories                                       | 12-12 |
|---|------------------------------------------------------------|-------|
|   | Configure Duration Value Bands                             | 12-13 |
|   | Configure Derivation Functions                             | 12-14 |
|   | Open the Derivation Fields Dialog Box                      | 12-15 |
|   | Icons in the Derivation Fields Dialog Box                  | 12-15 |
|   | Field Mapping Derivation Rules                             | 12-16 |
|   | Fields and Check Boxes in the Derivation Fields Dialog Box | 12-16 |
|   | Configure Case Series Modification Justification           | 12-19 |
|   | Configure Case Series Un-freezing Justification            | 12-20 |
|   | Configure Holiday Schedule Management                      | 12-20 |
|   | Configure Product Designated Medical Event Configurations  | 12-21 |
|   | Configure Measurable Suppliers                             | 12-21 |
|   | Configure Non-Core Sites                                   | 12-22 |
|   | Configure Acceptable Delay Justifications                  | 12-22 |
| F | Run the Extract, Transform, and Load Process               | 12-22 |
|   | Data Integrity Checks Before ETL                           | 12-23 |
|   | Initial ETL Versus Incremental ETL                         | 12-24 |
|   | Schedule the ETL                                           | 12-24 |
|   | Monitor the Progress of the ETL                            | 12-25 |
| S | Secure User Accounts, Groups, and Access Rights            | 12-25 |
|   | Create New User Groups                                     | 12-26 |
|   | Copy Groups                                                | 12-27 |
|   | Modify Existing Groups                                     | 12-27 |
|   | Delete Existing Groups                                     | 12-27 |
|   | Modify User Accounts                                       | 12-28 |
| V | /iew the Audit Log                                         | 12-29 |
|   |                                                            |       |

# A Appendix: Oracle Argus Insight Case Tables

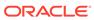

## Preface

This preface contains the following sections:

- Documentation accessibility
- Diversity and Inclusion
- Related resources
- Access to Oracle Support

# Documentation accessibility

For information about Oracle's commitment to accessibility, visit the Oracle Accessibility Program website at http://www.oracle.com/pls/topic/lookup? ctx=acc&id=docacc.

## **Diversity and Inclusion**

Oracle is fully committed to diversity and inclusion. Oracle respects and values having a diverse workforce that increases thought leadership and innovation. As part of our initiative to build a more inclusive culture that positively impacts our employees, customers, and partners, we are working to remove insensitive terms from our products and documentation. We are also mindful of the necessity to maintain compatibility with our customers' existing technologies and the need to ensure continuity of service as Oracle's offerings and industry standards evolve. Because of these technical constraints, our effort to remove insensitive terms is ongoing and will take time and external cooperation.

# **Related resources**

For information about Oracle Argus patches, see My Oracle Support.

All documentation and other supporting materials are available on the Oracle Help Center.

## Access to Oracle Support

To receive support assistance, determine whether your organization is a cloud or onpremises customer. If you're not sure, use Support Cloud.

#### Cloud customers receive support assistance through Support Cloud

Oracle customers that have purchased support have access to electronic support through Support Cloud.

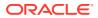

Contact our Oracle Customer Support Services team by logging requests in one of the following locations:

- English interface of Oracle Life Sciences Support Cloud (https://hsgbu.custhelp.com/)
- Japanese interface of Oracle Life Sciences Support Cloud へようこそ (https://hsgbujp.custhelp.com/)

You can also call our 24x7 help desk. For information, visit Life Sciences Support | Oracle or visit Oracle Accessibility Learning and Support if you are hearing impaired.

### On-premises customers receive support assistance through My Oracle Support

Oracle customers that have purchased support have access to electronic support through My Oracle Support. For information, visit http://www.oracle.com/pls/topic/lookup?ctx=acc&id=info or visit http://www.oracle.com/pls/topic/lookup?ctx=acc&id=trs if you are hearing impaired.

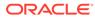

# 1 Introduction

This guide describes how to create queries, execute queries to generate a case series, and generate reports on the case series. In addition, this guide describes how to use the administration tools to configure, maintain, and secure the application.

Oracle Argus Insight, formerly called Power Reports, is a highly optimized reporting module that compliments Oracle Argus Safety.

The Oracle Argus Insight Extract Transform and Load (ETL) engine extracts data from the Oracle Argus Safety database and populates a *data warehouse* in a format that allows efficient querying. The *query*, drill-down, and output components of Oracle Argus Insight let you analyze your safety, workflow, or product data from all angles and produce reports that provide immediate business impact and maximum efficiency in decision-making.

For more information, see:

- Generate Reports in Oracle Argus Insight
- Oracle Argus Insight Components
- Oracle Argus Insight Process Flow
- Product Compatibility and Upgrade Options

## Generate Reports in Oracle Argus Insight

- Use a *query* to retrieve a specific set of cases (*a case series*) from Insight Mart, and then run a predefined report for those cases. Use the following Oracle Argus Insight components to retrieve the case series:
  - Query By Example (QBE)
  - Filters
  - Advanced Conditions
- Run the Built-in Oracle Analytics Publisher standard reports on the case series to create and store these in the Reports library.
- Run the Custom reports on the case series/power queries to create and store these in the Reporting Tools.

# **Oracle Argus Insight Components**

- **Query by Example (QBE)**—Lets you create simple queries by entering specific values in fields on a *form* that looks substantially like the Oracle Argus Safety case form.
- **Filters**—Lets you create queries by selecting a set of predefined fields and specifying multiple values in a *field*.
- Advanced Conditions—Lets you create complex queries by selecting any of the fields in the data mart (Insight Mart/Oracle Argus Mart), and then applying Boolean and Set operations on them.

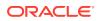

- **Case Series**—Provides a listing of all the cases that match the specified query criteria.
- **Publisher Standard Reports** Lets you run one or more reports on the case series. The Publisher Standard Reports are predefined reports shipped with Oracle Argus Insight. These reports are available in the **Publisher > General** folder.

# **Oracle Argus Insight Process Flow**

The flowchart in Overview of Generating a Report in Oracle Argus Insight depicts the typical steps to generate a *report* in Oracle Argus Insight. Refer to your company's guidelines for the exact workflow for generating reports and analyzing data in Oracle Argus Insight.

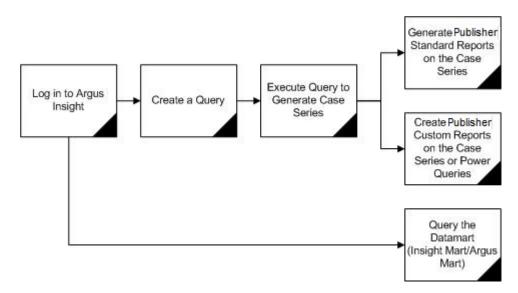

Figure 1-1 Overview of Generating a Report in Oracle Argus Insight

| Table 1-1 Tasks in the Process Flow |
|-------------------------------------|
|-------------------------------------|

| Task                                        | Description                                                                                                    |  |
|---------------------------------------------|----------------------------------------------------------------------------------------------------|--|
| Log on to Oracle Argus<br>Insight           | Log on to the Oracle Argus Insight application.                                                                                                    |  |
| Create a Query                              | Depending on the complexity of the query, use these Oracle Argus Insight components to create a query:                                                                                                    |  |
|                                             | • Query by Example (QBE) — To create simple queries based on the fields in the Oracle Argus Safety case <i>form</i>                                                                                                 |  |
|                                             | <ul> <li>Filters — To create queries based on multiple values in a set of predefined fields</li> </ul>                                                                                                    |  |
|                                             | <ul> <li>Advanced Conditions — To create complex queries by directly selecting data<br/>mart (Insight Mart/Oracle Argus Mart) fields and applying Boolean and set<br/>operations on them</li> </ul>                 |  |
| Execute the Query to Generate a Case Series | Execute the query to have the system search the entire data mart (Insight Mart/<br>Oracle Argus Mart) and retrieve a list of cases (case series) that match the criteria<br>you specified while creating the query. |  |

| Task                                                                                         | Description                                                                                                    |
|----------------------------------------------------------------------------------------------|----------------------------------------------------------------------------------------------------|
| Generate Oracle Analytics<br>Publisher Standard Reports<br>on the Case Series                | Select and run a built-in Oracle Analytics Publisher standard report. You can limit this report to only run on the case series.                                                                            |
| Generate Oracle Analytics<br>Publisher Custom Reports<br>on the Case Series/Power<br>Queries | Select and run a custom report you created and stored in the Oracle Analytics<br>Tool(s) library. You can limit this report to only run on the Case Series/Power<br>Queries from Oracle Analytics Tool(s). |
| Query the Data Mart<br>(Insight Mart/Oracle Argus<br>Mart)                                   | Use Oracle Analytics Tool(s) to directly query the mart.                                                                                                    |

### Table 1-1 (Cont.) Tasks in the Process Flow

# Product Compatibility and Upgrade Options

In this section:

- Compatibility of Oracle Argus Insight with Oracle Argus Safety
- Compatibility of Oracle Argus Insight with Reporting Tools
- Upgrade Paths to Oracle Argus Insight 8.4.1
- Copy Configuration Utility

## Compatibility of Oracle Argus Insight with Oracle Argus Safety

Oracle Argus Insight 8.4.1 is compatible with Oracle Argus Safety 8.4.1.

## Compatibility of Oracle Argus Insight with Reporting Tools

Oracle Argus Insight can be used together with Oracle Analytics Publisher.

## Upgrade Paths to Oracle Argus Insight 8.4.1

You can upgrade directly to Oracle Argus Insight 8.4.1 from the following versions of Oracle Argus Insight:

- Oracle Argus Insight 8.1.x and 8.2.x (single-tenant to single-tenant installation)
- Oracle Argus Insight 8.1.x and 8.2.x (multi-tenant to multi-tenant installation)

The general steps for upgrading to Oracle Argus Insight 8.4.1 are as follows:

- Upgrade your current Oracle Argus Safety application to the Oracle Argus Safety 8.4.1 environment.
- Install the Oracle Argus Insight 8.4.1 application.
- Run the Initial ETL.

For information about upgrading your database to Oracle Argus Insight 8.4.1, see the Oracle Argus Safety and Oracle Argus Insight Installation Guide.

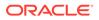

## Copy Configuration Utility

Use the Copy Configuration utility to import all the configuration data for this release and then export the data to this release:

- Oracle Argus Insight 8.4.1 (single-tenant to single-tenant installation).
- Oracle Argus Insight 8.4.1 (multi-tenant to multi-tenant installation). In this case, the utility copies all the enterprise data from one multi-tenant enterprise to another multi-tenant enterprise in Oracle Argus Insight, including the enterprises that are marked as *Inactive*.

The Copy Configuration utility:

- Maps the source enterprises to the target enterprises based on the short name of the enterprise.
- Copies the user-specific configuration data *only* for those users in an enterprise who exist in Oracle Argus Safety as well for that enterprise.
- Does not include the configuration of those enterprises that do not exist in the target system.
- Does not overwrite the configuration of any additional enterprises that exist in target system.

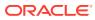

# 2 Get Started

### In this chapter:

- About Login Accounts and Access
- Log-in to the Oracle Argus Insight Application
- Set Up Your Personal Options
- Enter Dates in Oracle Argus Insight Date Fields
- View the Database Name and Oracle Argus Insight Release
- View the Online Help
- Extend Argus Insight Features

## About Login Accounts and Access

All users can access Oracle Argus Insight directly by using the Oracle Argus Insight application URL. Oracle Argus Insight checks if the Enterprise ID is already present in the incoming request. If the Enterprise ID exists, the system opens Oracle Argus Insight for that enterprise.

For more information, see:

- System Administrator Account
- Single Sign-On Accounts

### System Administrator Account

The Oracle Argus Insight installation program creates a system administrator account (Admin) that is synced from Oracle Argus Safety through Schema Creation and Initial ETL.

The administrator account cannot be deleted. This restriction ensures that the system administrator can always log in to the system. In a given session, only one system administrator can log in to the system.

You can access Oracle Argus Insight through Oracle Argus Safety. This feature enables you to use a single login user name and password for all Oracle Argus Safety modules. The modules that are enabled when you log in to Oracle Argus Safety depend on your access rights to Oracle Argus Safety modules.

## Single Sign-On Accounts

System administrators can create a user account that allows you to log in to Oracle Argus Insight, as well as other Oracle Argus Safety applications, using the same user name and password. This type of account is a *single sign-on account*, or SSO account.

For single sign-on accounts, note that:

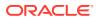

- A user's login authentication is done by a centralized authentication system. Therefore, users do not need to enter their login credentials for each application they access, every single time.
- The system administrator defines access to the modules in User Maintenance. If you are assigned to more than one group, the system grants you the highest access level.
  - Based on your access rights to modules, the system enables or disables the application buttons access rights in the menus.
  - Group access permissions are assigned in web administration.
- If you have access to Oracle Argus Safety or Oracle Argus Insight, you can start the application modules.
- In User Maintenance, the system administrator can link the Oracle Argus Safety database and the Oracle Argus Insight data mart. When you log in, the system identifies the available application modules for each Oracle Argus Safety instance.
- When you click the application module, the system opens a new window where you can work on the other application (Oracle Argus Insight or Oracle Argus Safety).
- When you start another application through Oracle Argus Safety, or vice versa, the application module buttons **do not appear** in the new windows because you are already logged in to the earlier application.
- The initial login screen is the starting dialog box for all the other modules.
- Logout is available only on the *parent* application dialog box. Logging out of the parent application dialog box closes all child dialog boxes **without** saving information in the child applications.
- Oracle Argus Insight Session Timeout You can now configure a value for session expiry time in Oracle Argus Safety, based on which the idle session for the configured time is handled. When Single Sign On or Load Balancer is enabled in Oracle Argus Safety and Oracle Argus Insight, Oracle Argus Insight extends the session timeout in Oracle Argus Safety, and you may continue the work.

If both Oracle Argus Safety and Oracle Argus Insight are idle for the configured time, a warning message appears in Oracle Argus Safety stating whether you want to continue the work or not. If you do not click on **Continue**, the session expires, and Oracle Argus Insight is closed.

However, when **Argus Insight** > **Medical Review** screen is opened through Oracle Argus Safety, Oracle Argus Safety treats this time as idle and a warning message appears.

If the Medical Review screen is left idle as well, then two separate dialog boxes appears for both Oracle Argus Safety and **Argus Insight** > **Medical Review** screen.

# Log-in to the Oracle Argus Insight Application

1. Open Microsoft Internet Explorer, and enter the Oracle Argus Insight Universal Resource Locator (URL) in the address bar.

If you do not know the URL, contact your system administrator configures the URL.

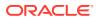

The system uses Secure Socket Layers (SSL) to support third-party digital certificates for secure transmissions at the system level.

2. Press Enter.

Oracle Argus Insight Login screen appears.

- 3. Enter user name and password.
- 4. Click Login.

The FILTER LIBRARY page appears.

To make another page as your default Home page, refer to Change the Default Home Page.

## Set Up Your Personal Options

Use the **Personal Options** tab on the ADMINISTRATION TOOLS page to:

- Specify the default Home page for Oracle Argus Insight
- Specify whether the system prompts you for confirmation before overwriting saved case series or queries
- View the groups for which you are a member

#### Note:

The options available in the Overwrite Confirmation section may vary based on the Oracle Argus Insight Data Source (Insight Mart/Oracle Argus Mart/Both).

For more information, see:

- Change the Default Home Page
- Change Your Preferences for Overwrite Confirmation
- View Group Memberships

### Change the Default Home Page

The default Oracle Argus Insight Home page is the FILTER LIBRARY page.

To change the default Home page:

1. Click **Tools** on the global toolbar.

The ADMINISTRATION TOOLS page appears with the Personal Options tab in focus.

- 2. In the Homepage field, select a page from the drop-down list.
- 3. Click OK.

The default Home page is updated as per the selection, and a confirmation dialog box appears.

4. Click **OK** to close the dialog box.

Alternative Method to select a Home Page

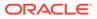

Alternatively, click **Home** on the global toolbar to make the current page as your default Home page.

Note that if you cannot make the current page as your Home page, an informational message appears when you hover **Home**.

## Change Your Preferences for Overwrite Confirmation

When you save your modifications to an existing case series, a QBE, a filter, or an advanced condition, Oracle Argus Insight saves your changes directly *without* prompting you to confirm whether you want to overwrite the existing one. This behavior is the default.

You can choose to have Oracle Argus Insight display a confirmation dialog box before overwriting a saved case series or query.

To change whether the system prompts for confirmation:

1. Click Tools on the global toolbar.

The ADMINISTRATION TOOLS page appears with the Personal Options tab in focus.

 In the Overwrite Confirmation section, select the check boxes to define your preferences, and click OK.

The confirmation dialog box appears.

3. Click **OK** to close the dialog box.

### View Group Memberships

The **Group Membership** list on the Personal Options tab displays the names of the groups to which you belong.

Group memberships are managed from the Security tab on the ADMINISTRATION TOOLS page. Only a system administrator can manage users and groups.

# Enter Dates in Oracle Argus Insight Date Fields

Several fields in Oracle Argus Insight are date fields. Some date fields require a *full* date; other date fields accept a *partial* date.

#### Enter a Full Date:

For fields that require a *full* date, you must enter the date in the following format: *dd-mmm-yyyy* 

where:

- *dd* = Day of the month.
- mmm = 3-letter abbreviation for the month, like FEB or AUG.

You may alos enter a valid month number. In this case, the system converts the number to the 3-letter abbreviation for the corresponding month. For example, the system converts 12 to DEC.

• *yyyy* = 4-digit year, like 1998 or 2012.

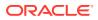

### Enter Today's Date

To enter today's date in a date field, press the = (equals) key.

### Enter a Partial Date

For fields that accept a *partial* date, Oracle Argus Insight displays **??-???-0000** in the field. For reporting purposes, missing days of the month are approximated to the 15th of the month and missing months are approximated to the month of June.

Valid partial dates must comprise either a year, or a year and a month. If you enter the day, you also need to enter the month.

To enter a date that includes only the month and year (like, March 2012), you may enter any one of the following sequences:

- /MAR2012
- /32012
- /312
- 00MAR2012
- 0032012
- 00312
- ??MAR2012
- ??32012
- ??312

To enter a date that includes only the year (like, 2012), you may enter any one of the following sequences:

- //2012
- //12
- 00002012
- 000012
- ?? ???2012
- ?? ???12
- ??2012
- ??12

The following table lists the fields in the tabs on the QUERY BY EXAMPLE page, which is similar to the Oracle Argus Safety case form, that accept partial dates.

| QBE Tab          | Section Name                             | Field Name                                                                                                    |
|------------------|------------------------------------------|----------------------------------------------------------------------------------------------------|
| General          | General Information<br>Study Information | Initial Receipt Date, Central Receipt Date, Follow-up Received,<br>Safety Received, Aware Date<br>Unblinding Date |
| Patient, Patient | Patient Details                          | Date of Birth, Date of LMP                                                                                        |
| Patient, Patient | Lab Data                                 | Date                                                                                                    |
| Patient, Patient | Other Relevant History                   | Start, Stop Date                                                                                                  |
| Patient, Parent  | Parent Information                       | Date of Birth, Date of LMP                                                                                        |
| Patient, Parent  | Other Relevant History                   | Start, Stop Date                                                                                                  |
| Products         | Dosage Regimens                          | Start Date/Time, Stop Date/Time, Expiration Date                                                                  |

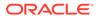

| QBE Tab    | Section Name      | Field Name                                                   |
|------------|-------------------|--------------------------------------------------------------|
| Products   | Product Details   | First Dose, Last Dose, Date, Start Date/Time, Stop Date/Time |
| Events     | Event Information | Onset Date/Time, Receipt Date, Stop Date/Time                |
| Activities | Contact Log       | Date, Date Start                                             |
| Activities | Action Items      | Date Open, Due, Completed                                    |
| Activities | Case Lock/Archive | Lock Date, Closure Date                                      |
|            |                   |                                                              |

# View the Database Name and Oracle Argus Insight Release

To view the name of the database and the release of Oracle Argus Insight that you are using, position the cursor over **Help** on the global toolbar.

# View the Online Help

To view the online help, click Help on the global toolbar.

Depending on your privileges, the system opens either the user's guide or the administrator's guide in HTML format. Use the **Contents**, **Next**, and **Previous** links, as well as the links on the Contents page and throughout the document, to navigate to topics and pages in the guide.

## **Extend Argus Insight Features**

For instructions on creating custom reports, as well as customizing code lists and the ETL, refer to the *Oracle Argus Insight Extensibility Guide*.

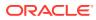

# Create Queries by Example

In Oracle Argus Insight, you use queries to search the data mart and retrieve a *set of cases* (known as a *case series*) with similar attributes. Based on your reporting requirements, your querying criteria may be as simple as a few Argus Safety case *form* fields with specific values or as complex as a SQL query that uses Boolean and Set operations between data mart fields.

Oracle Argus Insight provides several tools that you can use to enter, modify, and save queries. This chapter describes how to use the *Query by Example (QBE)* tool.

In addition to the QBE tool, Oracle Argus Insight provides the following query tools:

- Filters (see Use Filters to Create Queries )
- Advanced Conditions (see Use Advanced Conditions to Create Queries on Insight Mart )
- Library (see Use Advanced Conditions to Create Point-in-Time Queries on Oracle Argus Mart)

For more information, see:

- Overview of the Query by Example Tool
- Start a New QBE
- Query By Example Page—Input Fields
- Assign Group-Level Permissions to a Saved QBE
- Work with the Last Modified or Executed QBE
- Work with Saved QBEs
- Use QBEs with Advanced Conditions

## Overview of the Query by Example Tool

If you are familiar with the Oracle Argus Safety case form, you may want to use *Query by Example* (QBE) to create simple queries. For a QBE, the querying criteria consists of specific values that you enter in the fields on the QUERY BY EXAMPLE page, which looks substantially like the Oracle Argus Safety case form.

### Note:

Query By Example is NOT supported, if target data source is set as Oracle Argus Mart only.

For more information, see:

- QUERY BY EXAMPLE Page—Tab Description
- Example of a QBE

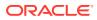

• Use the Type-Ahead Feature in Input Fields

## QUERY BY EXAMPLE Page—Tab Description

The QUERY BY EXAMPLE page has a tab-based interface consisting of eight multiple section tabs.

Each tab on the QUERY BY EXAMPLE page lets you enter query criteria about a specific aspect of a case:

- **General tab**—Specify general, *study*, reporter, and literature information about the case.
- **Patient tab**—Specify information about the patient, lab data, other relevant history, and the patient's parent.
- Products tab—Specify product information and dosage regimens.
- Events tab—Specify event information and its seriousness criteria.
- Analysis tab—Specify information about case analysis and imputability.
- Activities tab—Specify case activity information, such as contact logs, action items, and case lock/archive dates.
- Additional Info tab—Specify additional information about the case such as reference type, ID, and notes.
- Advanced Conditions tab—Integrate a QBE with an advanced condition stored in Oracle Argus Insight. The advanced conditions based on Insight Mart only are displayed.

In addition, you can convert a QBE into an advanced condition. For more information, see Use Advanced Conditions to Create Queries on Insight Mart .

## Example of a QBE

A QBE may consist of values in the following fields:

| Tab Name                             | Field Name           | Value               |
|--------------------------------------|----------------------|---------------------|
| General                              | Country of Incidence | United States       |
| Products                             | Product Name         | Algoheal Injection  |
| Events Event Description to be Coded |                      | Injection site rash |
|                                      | Seriousness Criteria | Hospitalized        |

When you execute this QBE, the system retrieves only those cases in the United States where the patient was given an algoheal injection, and then broke out in a rash due to the injection and was hospitalized.

## Use the Type-Ahead Feature in Input Fields

Oracle Argus Insight provides *type-ahead* functionality for some fields in the QUERY BY EXAMPLE page.

When you begin to type a value into a field that supports type-ahead functionality, Oracle Argus Insight displays a list of valid values that match your entry. You can then select one of the suggested values from the list.

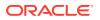

Alternatively, you can double-click any field that supports type-ahead functionality. In this case, Oracle Argus Insight displays a complete list of the valid values for the field. You can then select a value from the list.

### Fields that Support the Type-Ahead Feature

This lists the input fields in the QUERY BY EXAMPLE page that support the type-ahead feature used when you enter query criteria.

- Accidental Exposure
- Action Taken
- Action Type
- Age Group
- Age Units
- Case Outcome
- Classification
- Code (Activites: Action Items)
- Code (Activities: Contact Log)
- Condition Type
- Dosage Frequency
- Dosage Units
- Ethnicity
- Event Frequency
- Event Intensity
- Event Outcome
- Formulation
- Gender
- Group (Activites: Action Items)
- Group (Activities: Contact Log)
- Intermediary
- Locked or Closed By
- Manufacturer
- Occupation
- Pack Units
- Product Units
- Reference Types
- Report Media
- Report Type
- Reporter Type
- Route of Administration
- User (Activities: Action Items)

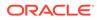

• User (Activities: Contact Log)

# Start a New QBE

This section describes the tasks for creating a new QBE:

- Enter Your Search Criteria and Execute the QBE
- Review the Results of Your QBE
- Review and Modify the Criteria for an Executed QBE
- Save the QBE

## Enter Your Search Criteria and Execute the QBE

- Navigate to Queries > Query by Example, and select New.
   The QUERY BY EXAMPLE page appears with the General tab in focus.
- 2. Specify the criteria for your query.

You may enter values into any of the fields on any of the QBE tabs.

### Note:

The field labels are displayed as per the field labels configured in Oracle Argus Safety.

For a description of each field and for additional information about entering values into certain fields, see the following sections:

- General Tab
- Patient Tab
- Products Tab
- Events Tab
- Analysis Tab
- Activities Tab
- Additional Info Tab

#### 🚫 Tip:

When you are entering criteria for your query:

- To clear all the values you entered on the current tab only, click **Clear Tab.**
- To clear all the values you entered on all the tabs, click Clear All.
- 3. Click **Execute** to run your query.

The system searches for cases that match your query, begins to build the case series, and displays a progress message during the process.

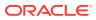

4. Wait until the system completes the search.

See Review the Results of Your QBE for information about how to continue.

## Review the Results of Your QBE

When you click **Execute** to run a QBE, the system searches for all the cases that match your query criteria and builds a *case series*.

 If the system finds cases that match your query criteria, the ACTIVE CASE SERIES page displays the results.

Examine the results in the ACTIVE CASE SERIES page:

- If the case series is too large, you may want to modify your query by specifying additional field values in the QBE form to narrow down the case series.
   For more information, see Review and Modify the Criteria for an Executed QBE.
- If the case series is appropriate, you may want to save your QBE. For more information, see Save the QBE.
- If the system does not find any cases that match your query criteria, the ACTIVE CASE SERIES page displays the following message: No Cases found!

You probably want to modify your query and then execute the QBE again.

For more information, see Review and Modify the Criteria for an Executed QBE.

## Review and Modify the Criteria for an Executed QBE

The ACTIVE CASE SERIES page displays the results of your QBE. When you review the results, you may want to modify your query and execute the QBE again.

For example, perhaps the results are too limiting and you want to remove some of the query criteria.

From the ACTIVE CASE SERIES page, you have several options:

- To open a dialog box and review the criteria that you specified for the active case series, click **View Query Criteria.**
- To return to the QBE form and modify your query, click **View Query**. The ACTIVE QUERY BY EXAMPLE page appears.

Note that the page retains all the values you entered for your query.

When you execute a QBE or save modifications to a QBE, the system assigns the *active* status to the QBE. Therefore, when you click **View Query** to return to the QBE form, note that the page title changes to ACTIVE QUERY BY EXAMPLE.

See Work with the Last Modified or Executed QBE for details on active QBEs.

To cancel the current QBE and return to the QUERY BY EXAMPLE page, click Cancel.

You can continue to modify the QBE, execute the QBE again, and review the results.

## Save the QBE

- 1. View your QBE on the ACTIVE QUERY BY EXAMPLE page.
- 2. Use the **Category** field to assign a category to the QBE.

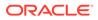

The category indicates the reporting aspect to which your QBE pertains.

For example, Case Processing, Compliance, Configuration, General, Management, or Pharmacovigilance. Specifying the category helps you when searching for relevant QBEs from a list of all the QBEs saved in the system.

3. Use the **Description** field to enter summary information about the QBE.

For example, you can describe the type of cases the QBE retrieves.

4. Click Save As.

The Save QBE As dialog box appears.

5. Enter the name of the QBE.

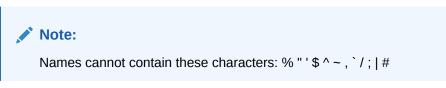

6. Click OK.

Note that:

- The page title changes to QUERY BY EXAMPLE.
- The Active Query Name field in the upper-right corner of the page now displays the name you specified when saving the QBE.
- The Category and Description fields display the information you entered before you saved the QBE.

### Note:

The QUERY BY EXAMPLE LIBRARY page lists all the QBEs saved to the system. See Work with Saved QBEs for more information.

### 🖓 Tip:

If you make modifications to the field values after you saved the QBE to the system, click **Save** to save the changed field values.

# Query By Example Page—Input Fields

When you enter criteria for a QBE, you can enter values into any of the fields in any of the tabs on the QUERY BY EXAMPLE page.

This section summarizes the contents of each tab, describes each field, and provides additional information about entering values into certain fields.

- General Tab
- Patient Tab
- Products Tab
- Events Tab

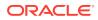

- Analysis Tab
- Activities Tab
- Additional Info Tab

## General Tab

In the General tab, you can:

- Specify only one follow-up date.
- Specify only one case classification.
- Specify information only about one reporter.
- Scroll the page to view all the fields available.

The tables below describe the fields in the **General** tab. The *field* values you specify are used as the *query* criteria to retrieve matching cases.

### Table 3-1 QUERY BY EXAMPLE Page > General Tab -- General Information section

| Field or Check Box   | Description                                                                                                    |
|----------------------|----------------------------------------------------------------------------------------------------|
| Report Type          | Select the case source that the query looks for in cases.                                                                                |
| Country              | Select the country of incidence that the query looks for in cases.                                                                       |
| Initial Receipt Date | Enter the date when your company first became aware of the case.                                                                         |
| Central Receipt Date | Enter the date on which Central Safety received the case.                                                                                |
| Case Status          | Select the workflow state that the query looks for in cases.                                                                             |
| Follow-up Received   | Enter the follow-up information receipt date.                                                                                            |
| Safety Received      | Enter the date on which follow-up information was received by Central Safety.                                                            |
| Significant          | Select this check box to retrieve cases that had a significant follow-up.                                                                |
| Aware Date           | Enter the most recent significant follow-up date or initial receipt date (if there are no follow-ups) that the query looks for in cases. |
| Classification       | Select the classification that the query looks for in cases.                                                                             |

#### Table 3-2 QUERY BY EXAMPLE Page > General Tab -- Study Information

| Field of Check Box    | Description                                                       |
|-----------------------|-------------------------------------------------------------------|
| Project ID            | Click the Select button associated with these                     |
| Study ID<br>Center ID | fields to select the Project ID, the Study ID, and the Center ID. |
|                       | See Select the Study Information for details.                     |

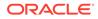

| Field of Check Box | Description                                                                                                    |
|--------------------|----------------------------------------------------------------------------------------------------|
| Other ID           | Enter any other ID that can be relevant to the study.                                                                       |
| Study Type         | Select the study type to include in the query.                                                                              |
| Week #             | Enter the week number of the study during which the adverse event occurred. The query will only look for such cases.        |
| Visit #            | Enter the visit number of the study during which<br>the adverse event occurred. The query will only<br>look for such cases. |
| Blinding Status    | Select the study blinding status that the query looks for in cases.                                                         |
| Unblinding Date    | Enter the date on which the study was broken.<br>The query will only look for cases with matching<br>study broken date.     |

### Table 3-2 (Cont.) QUERY BY EXAMPLE Page > General Tab -- Study Information

# Table 3-3QUERY BY EXAMPLE Page > General Tab -- Reporter InformationSection

| Field or Check Box       | Description                                                                                                    |
|--------------------------|----------------------------------------------------------------------------------------------------|
| Sal.                     | Enter the reporter's salutation that the query looks for in cases.                                                       |
| First Name               | Enter the reporter's first name to look for in cases.                                                                    |
| Middle Name              | Enter the reporter's middle name to look for in cases.                                                                   |
| Last Name                | Enter the reporter's last name to look for in cases.                                                                     |
| Suffix                   | Enter the reporter's suffix to look for in cases.                                                                        |
| Health Care Professional | Select an option from the list to include a query criterion based on whether the reporter is a health care professional. |
| Occupation               | Select the reporter's occupation that the query looks for in cases.                                                      |
| Address                  | Enter the report address that the query looks for in cases.                                                              |
| Institution              | Enter the reporter's institution that the query looks for in cases.                                                      |
| Department               | Enter the reporter's department that the query looks for in cases.                                                       |
| City                     | Enter the reporter's city that the query looks for in cases.                                                             |
| State/Province           | Enter the reporter's state that the query looks for in cases.                                                            |

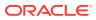

| Field or Check Box                               | Description                                                                                                    |
|--------------------------------------------------|----------------------------------------------------------------------------------------------------|
| Postal Code                                      | Enter the reporter's postal code that the query looks for in cases.                                                                                                    |
| Country                                          | Enter the reporter's country ID that the query looks for in cases.                                                                                                    |
| Phone Number                                     | Enter the reporter's phone number that the query looks for in cases.                                                                                                    |
| Alternate Phone                                  | Enter the reporter's alternate phone number that the query looks for in cases.                                                                                                    |
| FAX Number                                       | Enter the reporter's fax number that the query looks for in cases.                                                                                                    |
| Reporter ID                                      | Enter the reporter's ID that the query looks for in cases.                                                                                                    |
| Reporter's Reference #                           | Enter the reporter's reference number that the query looks for in cases.                                                                                                    |
| Email Address                                    | Enter the reporter's email address that the query looks for in cases.                                                                                                    |
| Reporter Type                                    | Select the reporter type that the query looks for in cases.                                                                                                    |
| Report Media                                     | Select the report media that the query looks for in cases.                                                                                                    |
| Intermediary                                     | Select the intermediary that the query looks fo in cases.                                                                                                    |
| Report Sent to Regulatory Authority by Reporter? | Select the <b>Yes</b> , <b>No</b> , <b>Unknown</b> , or <b>Ignore</b><br>option, as appropriate, to indicate whether the<br>query looks for cases where the reporter has<br>already informed a regulatory authority about<br>the event. |
| Protect Confidentiality                          | Select this check box to have the query<br>retrieve only those cases where reporter<br>information is specified as confidential.                                                                                                    |
| Primary Reporter                                 | Select this check box to have the query retrieve only those cases where the reporter is marked as the primary reporter.                                                                                                    |
| Correspondence Contact                           | Select this check box to have the query retrieve only those cases where the reporter is marked as a correspondence contact.                                                                                                    |

# Table 3-3(Cont.) QUERY BY EXAMPLE Page > General Tab -- ReporterInformation Section

### Table 3-4 QUERY BY EXAMPLE > General Tab -- Literature Information section

| Field or Check Box | Description                                                         |
|--------------------|---------------------------------------------------------------------|
| Author             | Enter the literature author name that the query looks for in cases. |
| Title              | Enter the literature title that the query looks for in cases.       |

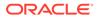

| Field or Check Box | Description                                                                                                    |
|--------------------|----------------------------------------------------------------------------------------------------|
| Journal            | Enter the literature journal name that the query looks for in cases.                                            |
| Vol                | Enter the literature volume that the query looks for in cases.                                                  |
| Year               | Enter the literature publication year that the query looks for in cases.                                        |
| Pgs                | Enter the journal page number in which the article appeared. The query will look for this information in cases. |

# Table 3-4 (Cont.) QUERY BY EXAMPLE > General Tab -- Literature Information section

For more information, see:

• Select the Study Information

## Select the Study Information

In the Study Information section, Oracle Argus Insight populates the Project ID, Study ID, and Center ID fields when you select a study from the Clinical Study Lookup dialog box.

To select a clinical study:

1. Click the Select button associated with the Study ID field.

The Clinical Study Lookup dialog box appears.

2. Enter the first few letters of the project name, study ID, or study center name in their respective text boxes.

### 🔷 Tip:

Alternatively, if you are not sure about the information you are looking for, click **Search** to list the project name, study, and center for all the clinical studies.

### 3. Click Search.

The Clinical Study Lookup dialog box appears with the search results in tabular format.

4. Select a clinical study row from the list, and click Select.

You return to the QUERY BY EXAMPLE page, where the selected information is populated into the Project ID, Study ID, and Center ID fields in the Study Information section.

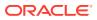

### Note:

The Study ID and Center ID are optional fields.

## Patient Tab

The Patient tab has two views: Patient and Parent.

For more information, see:

- Patient View
- Parent View
- Select a Lab Test
- Use the MedDRA Browser

### Patient View

In the Patient view, you can:

- Specify information only about one lab data element
- Specify details of only one relevant history
- Scroll the page to view all the fields available.

The tables below describe the sections in the **Patient** view of the **Patient** tab and the fields within them. The *field* values you specify are used as the *query* criteria to retrieve matching cases.

# Table 3-5QUERY BY EXAMPLE > Patient Tab > Patient View -- Patient Informationsection

| Field or Check Box      | Description                                                                                              |
|-------------------------|----------------------------------------------------------------------------------------------------|
| Sponsor Identifier      | Enter the <i>study</i> sponsor's ID. The query will look for this information in cases.                  |
| Pat. ID                 | Enter the patient number that the query looks for in cases.                                              |
| Randomization #         | Enter the patient randomization number that the query looks for in cases.                                |
| Initials                | Enter the patient's initials that the query looks for in cases.                                          |
| First Name              | Enter the patient's first name that the query looks for in cases.                                        |
| MI                      | Enter the patient's middle initials that the query looks for in cases.                                   |
| Last Name               | Enter the patient's last name that the query looks for in cases.                                         |
| Protect Confidentiality | Select this check box to retrieve those cases<br>where patient information is marked as<br>confidential. |

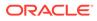

| Field or Check Box | Description                                                        |
|--------------------|--------------------------------------------------------------------|
| Address            | Enter the patient's address that the query looks for in cases.     |
| City               | Enter the patient's city that the query looks for in cases.        |
| Country            | Enter the patient's country that the query looks for in cases.     |
| State/Province     | Enter the patient's state that the query looks for in cases.       |
| Postal Code        | Enter the patient's postal code that the query looks for in cases. |

# Table 3-5 (Cont.) QUERY BY EXAMPLE > Patient Tab > Patient View -- Patient Information section

# Table 3-6QUERY BY EXAMPLE > Patient Tab > Patient View -- Patient Detailssection

| Field or Check Box | Description                                                                                                    |
|--------------------|----------------------------------------------------------------------------------------------------|
| Date of Birth      | Enter the patient's date of birth that the query looks for in cases.                                                                                                    |
| Age                | Enter the patient's age that the query looks for in cases.                                                                                                    |
| Units              | Select the age unit for the value you specified in the <b>Patient Age</b> field.                                                                                                    |
| Age Group          | Select the patient age group that the query looks for in cases.                                                                                                    |
| Ethnicity          | Select the patient's ethnicity that the query looks for in cases.                                                                                                    |
| Occupation         | Select the patient occupation that the query looks for in cases.                                                                                                    |
| Gender             | Select the patient gender that the query looks for in cases.                                                                                                    |
| Pregnant           | Select the <b>Yes</b> , <b>No</b> , <b>Unknown</b> , <b>N/A</b> , or <b>Ignore</b><br>option, as appropriate, to indicate whether the<br>query looks for cases where the patient's<br>pregnancy status is specified. This field is<br>available only if you specify the patient gender<br>as Female. |
| Date of LMP        | Enter the date of the patient's last menstrual period (LMP) that the query looks for in cases.                                                                                                    |
| Patient Weight     | Enter the patient weight that the query looks for in cases. Select the <b>Ibs</b> or <b>kg</b> option, as appropriate.                                                                                                    |
| Patient Height     | Enter the patient's height that the query looks for in cases. Select the <b>in</b> or <b>cm</b> option, as appropriate.                                                                                                    |
| Number of Patients | Enter the number of patients.                                                                                                    |

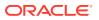

| Description                                                                                                    |
|----------------------------------------------------------------------------------------------------|
| Click the associated <b>Select</b> button to select the lab test that the query looks for in cases. See Select a Lab Test for more information. |
| Enter the lab data results that the query looks for in cases.                                                                                   |
| Enter the lab data normal low value that the query looks for in cases.                                                                          |
| Enter the lab test date that the query looks for in cases.                                                                                      |
| Enter the unit for the value you specified in the <b>Results</b> field in the Lab Data section.                                                 |
| Enter the lab data normal high value that the query looks for in cases.                                                                         |
|                                                                                                    |

#### Table 3-7 QUERY BY EXAMPLE > Patient Tab > Patient View -- Lab Data section

# Table 3-8QUERY BY EXAMPLE > Patient Tab > Patient View -- Other Relevant Historysection

| Field or Check Box     | Description                                                                                                    |
|------------------------|----------------------------------------------------------------------------------------------------|
| Start                  | Enter the relevant history start date that the query looks for in cases.                                                                                  |
| Condition Type         | Select the relevant history condition type that the query looks for in cases.                                                                             |
| Notes                  | Enter the relevant history notes that the query looks for in cases.                                                                                       |
| Stop Date              | Enter the relevant history stop date that the query looks for in cases.                                                                                   |
| Coded PT               | Click the associated <b>Encode</b> button to select the relevant history condition by using the MedDRA Browser. The query will look for the encoded term. |
|                        | See Use the MedDRA Browser for more information.                                                                                                    |
| Ongoing                | Select this check box to retrieve cases where the relevant history condition is continuing/ongoing.                                                       |
| Patient Relevant Tests | Enter the relevant patient tests that the query looks for in cases.                                                                                       |

### Parent View

In the Parent view, you can:

- Specify details of only one relevant history.
- Specify details of only one medical history.

The table below describes the fields in the **Parent** view of the **Patient** tab. The *field* values you specify are used as the *query* criteria to retrieve matching cases.

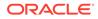

| Field or Check Box   | Descriptions                                                                                                    |
|----------------------|----------------------------------------------------------------------------------------------------|
| Parent Initials      | Enter the parent's initials that the query looks for in cases.                                                                                                    |
| Date of Birth        | Enter the parent's data of birth that the query looks for in cases.                                                                                                    |
| Age                  | Enter the parent's age that the query looks for in cases.                                                                                                    |
| Units                | Select the age unit for the value you specified in the <b>Age</b> field.                                                                                                    |
| Gender               | Select the parent gender that the query looks for in cases.                                                                                                    |
| Date of LMP          | Enter the date of the parent's last menstrual<br>period (LMP) that the query looks for in cases.<br>This field is available only if the parent gender<br>is specified as Female. |
| Parent Weight        | Enter the parent's weight that the query looks for in cases. Select the <b>Ibs</b> or <b>kg</b> option, as appropriate.                                                          |
| Parent Height        | Enter the parent's height that the query looks for in cases. Select the <b>in</b> or <b>cm</b> option, as appropriate.                                                           |
| Parent Breastfeeding | Select this check box to retrieve cases where parent is breast feeding.                                                                                                    |

# Table 3-9QUERY BY EXAMPLE Page > Patient Tab > Parent View -- Parentinformation

# Table 3-10QUERY BY EXAMPLE Page > Patient Tab > Parent View -- OtherRelevant History section

| Field or Check Box | Description                                                                                                    |
|--------------------|----------------------------------------------------------------------------------------------------|
| Start              | Enter the relevant history start date that the query looks for in cases.                                                                                           |
| Condition Type     | Select the relevant history condition type that the query looks for in cases.                                                                                      |
| Notes              | Enter the relevant history notes that the query looks for in cases.                                                                                                |
| Stop Date          | Enter the relevant history stop date that the query looks for in cases.                                                                                            |
| Coded PT           | Click the associated <b>Encode</b> button to select<br>the relevant history condition by using the<br>MedDRA Browser. The query will look for the<br>encoded term. |
|                    | See Use the MedDRA Browser for more information.                                                                                                    |
| Ongoing            | Select this check box to retrieve cases where the relevant history condition is continuing / ongoing.                                                              |

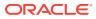

### Select a Lab Test

- 1. Navigate to the QUERY BY EXAMPLE page.
- 2. Click the **Patient** tab.

The Patient view appears, by default.

3. In the Lab Data section, click Select associated with the Test Name field.

The Lab Test Name dialog box appears.

- 4. Search for a lab test:
  - To find only those lab tests that match your criteria, enter one or more letters of the test name in the **Description** field, and click **Search**.
  - To display all lab tests, leave the **Description** field blank, and click **Search**.

The search results appears in the Lab Test Types section.

5. Select the required test name, and click **Select**.

The selected test is populated in the **Test Name** field.

### Use the MedDRA Browser

To use the MedDRA Browser to search and select MedDRA terms for an event:

 Click Encode associated with the QBE tabs to start the MedDRA Browser. The MedDRA Browser dialog box appears.

### Note:

The output returned by the MedDRA Browser for the **Patient**, **Product** and **Analysis** tabs of QBE is the **Preferred Term (PT)**. The **Events** tab of QBE provides output for multiple options. You can select and search the required term(s), based on the **Seriousness Criteria**.

2. Enter the first few letters of the SOC, HLGT, HLT, PT, or LLT term in the respective text box.

To search for the specified word in the entire event term, select the **Full Search** check box.

### Note:

The Special Category drop-down list displays all the SMQs that can be selected. The selected SMQ searches across PT and LLT levels of the MedDRA dictionary.

The Special Category drop-down list is hidden in MedDRA 10. The MedDRA SMQs drop-down list is hidden in versions lesser than MedDRA 9.

3. Press Tab.

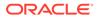

The MedDRA Browser appears with the search results (for the specified word in the event terms) in a *column* below the text box in which you entered the text string.

4. Select the required event term from the search results.

The **SOC**, **HLGT**, **HLT**, **PT**, and **LLT** fields in the MedDRA Browser display the respective terms for the selected event.

Note that:

- Fields highlighted in yellow indicate the selected hierarchy is the primary SOC path.
- Fields highlighted in gray indicate the selected hierarchy is not the primary SOC path.
- 5. Select the **SOC**, **HLGT**, **HLT**, **PT**, and **LLT** check boxes to populate the corresponding fields in the QBE form.
- 6. Click Add & Close.

The selected codes for the selected event appears in the respective fields in the QBE form.

## **Products Tab**

In the Products tab, you can:

- Enter information only about one product.
- Specify details of only one dosage regimen.
- Scroll the page to view all the fields available.

| Table 3-11 | QUERY BY EXAMPLE Page > Products Tab Product Information |
|------------|----------------------------------------------------------|
|------------|----------------------------------------------------------|

| Field or Check Box | Description                                                                                                    |
|--------------------|----------------------------------------------------------------------------------------------------|
| Product Name       | Click the associated <b>Select</b> button to use the Product Browser to specify product information for your query criteria.                                                                                                    |
|                    | Selecting the product name populates the<br>Product Name, Generic Name, Company Drug<br>Code, Formulation, Concentration, and Units<br>fields with the details of the product you<br>selected. See Use the Product Browser for<br>details. |
|                    | Alternatively, click the associated <b>Encode</b><br>button to use the Drug Coding Browser to<br>specify the WHO drug name as the query<br>criteria. See Use the WHO Drug Browser for<br>details.                                          |
| Drug Type          | Select the <b>Suspect</b> , <b>Concomitant</b> ,<br><b>Treatment</b> , or <b>Ignore</b> option, as appropriate,<br>to indicate whether the query looks for cases<br>where drug type is specified.                                          |

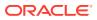

| Field or Check Box       | Description                                                                                                    |
|--------------------------|----------------------------------------------------------------------------------------------------|
| Generic Name             | Click the <b>Select</b> button associated with the<br>Product Name field to select a generic name<br>that the query looks for in cases. See Use the<br>Product Browser for details.                                                                                             |
| Product Indication PT    | Click the associated <b>Encode</b> button to use the<br>MedDRA Browser to specify the drug primary<br>indication event term as the query criteria. See<br>Use the MedDRA Browser for details.                                                                                   |
| Company Product          | Click the associated <b>Select</b> button to select the company product that the query looks for in cases.                                                                                                    |
| Study Drug               | Click the associated <b>Select</b> button to use the<br>Study Drug Lookup dialog box to specify the<br>study drug name as the query criteria. Use this<br>field to retrieve clinical trial cases with the<br>selected study drug. See Use the Study Drug<br>Lookup for details. |
| Company Drug Code        | Click the <b>Select</b> button associated with the<br>Product Name field to select the company<br>drug code that the query looks for in cases.<br>See Use the Product Browser for details.                                                                                      |
| Drug Code                | Enter the drug code that the query looks for in cases.                                                                                                    |
| Manufacturer             | Enter the product manufacturer that the query looks for in cases.                                                                                                    |
| Formulation              | Click the <b>Select</b> button associated with the<br>Product Name field to select a drug<br>formulation that the query looks for in cases.<br>See Use the Product Browser for details.                                                                                         |
| WHO DRUG ATC CODE        | Enter the Anatomical, Therapeutic, Chemical (ATC) classification code that the query looks for in cases.                                                                                                    |
| WHO DRUG ATC DESCRIPTION | Enter the Anatomical, Therapeutic, Chemical (ATC) classification description that the query looks for in cases.                                                                                                    |
| Concentration            | Click the <b>Select</b> button associated with the<br>Product Name field to select a drug<br>concentration that the query looks for in cases.<br>See Use the Product Browser for details.                                                                                       |
| Units                    | Click the <b>Select</b> button associated with the<br>Product Name field to select the units that the<br>query looks for in cases. See Use the Product<br>Browser for details.                                                                                                  |
| Interaction?             | Select the <b>Yes</b> , <b>No</b> , <b>Unknown</b> , or <b>Ignore</b><br>option, as appropriate, to indicate whether the<br>query looks for cases where drug interaction<br>status is specified.                                                                                |

# Table 3-11 (Cont.) QUERY BY EXAMPLE Page > Products Tab -- ProductInformation

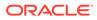

| Field or Check Box | Description                                                                                                    |
|--------------------|----------------------------------------------------------------------------------------------------|
| Contraindicated?   | Select the <b>Yes</b> , <b>No</b> , or <b>Ignore</b> option, as<br>appropriate, to indicate whether the query<br>looks for cases where drug contraindication<br>status is specified. |

# Table 3-11 (Cont.) QUERY BY EXAMPLE Page > Products Tab -- ProductInformation

#### Table 3-12 QUERY BY EXAMPLE Page > Products Tab -- Dosage Regimens

| Fields or Check Box       | Description                                                                                                    |
|---------------------------|----------------------------------------------------------------------------------------------------|
| Ongoing                   | Select this check box to retrieve cases where the dosage regimen is ongoing.                                                                                                    |
| Outside Therapeutic Range | Select this check box to retrieve cases where the dosage regimen is outside therapeutic range.                                                                                                    |
|                           | This means that the drug has not been used in<br>accordance with the label or has been used for<br>outside the Therapeutic Range. Consult with<br>your administrator for further company-specific<br>information about the use of this field.                                                                          |
| Start Date/Time           | Enter the dosage regimen start date that the query looks for in cases.                                                                                                    |
| Stop Date/Time            | Enter the dosage regimen start date that the query looks for in cases.                                                                                                    |
| Duration of Regimen       | Enter the dosage regimen duration (specified in minutes) as the query criteria.                                                                                                    |
|                           | You can click <b>Calculate</b> to view the Duration<br>Calculator dialog box. You can enter the time<br>in hours, days, weeks, months, or years, and<br>then convert the time to minutes. Alternatively,<br>you can select a duration band and value if<br>available. A system administrator must define<br>the bands. |
| Dose Number               | Enter the drug dose number as the query criteria.                                                                                                    |
| Dose                      | Enter the drug dose received by the patient as the query criteria.                                                                                                    |
| Units                     | Specify the units for the value you specified in the <b>Dose</b> field.                                                                                                    |
| Dose Description          | Enter the dose description based on the values you specified in <b>Dose</b> , <b>Dose Units</b> , and <b>Frequency</b> fields.                                                                                                    |
| Daily Dosage              | Enter the daily dose based on the values you specified in <b>Dose</b> and <b>Frequency</b> fields.                                                                                                    |
| Regimen Daily Dosage Unit | Select the same option you selected in the <b>Dose Units</b> field.                                                                                                    |
| Regimen Dosage            | Daily dose, duration, and frequency.                                                                                                    |

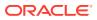

| Fields or Check Box             | Description                                                                                                    |
|---------------------------------|----------------------------------------------------------------------------------------------------|
| Regimen Dosage Unit             | Select the total dose regimen unit based on<br>the values you specified in <b>Dose</b> , <b>Dosage</b><br><b>Regimen Duration</b> , and <b>Frequency</b> fields.                              |
| Patient Route of Administration | Select the route of dosage administration as the query criteria.                                                                                                    |
| Frequency                       | Specify the dosage frequency as the query criteria.                                                                                                    |
| Expiration Date                 | Enter the product expiration date as the query criteria.                                                                                                    |
| Accidental Exposure             | Select the area of accidental exposure as the query criteria.                                                                                                    |
| Package ID                      | Enter the package ID as the query criteria.                                                                                                    |
| Pack Units                      | Enter the package units.                                                                                                    |
| Batch/Lot #                     | Enter the batch/lot number as the query criteria.                                                                                                    |
|                                 | Alternatively, click the associated <b>Select</b><br>button to view the Batch/Lot #s dialog box,<br>enter search criteria to find the batch/ lot<br>number you need, and make your selection. |
| Parent Route of Administration  | Select the route of dosage administration of the parent as the query criteria.                                                                                                    |

# Table 3-12(Cont.) QUERY BY EXAMPLE Page > Products Tab -- DosageRegimens

#### Table 3-13 QUERY BY EXAMPLE Page > Product Tab – Product Details section

| Field or Check Box         | Description                                                                                                    |
|----------------------------|----------------------------------------------------------------------------------------------------|
| First Dose                 | Enter the earliest dosage regimen start date as the query criteria.                                                                                                    |
| Last Dose                  | Enter the latest regimen stop date as the query criteria.                                                                                                    |
| Duration of Administration | Enter the duration of drug administration as the query criteria.                                                                                                    |
|                            | This duration is the difference between the first and last dose for all dosage regimens.                                                                                                    |
|                            | You can click <b>Calculate</b> to view the Duration<br>Calculator dialog box. You can enter the time in<br>hours, days, weeks, months, or years, and then<br>convert the time to minutes. Alternatively, you can<br>select a duration band and value if available. A<br>system administrator must define the bands. |
| Date                       | Enter the date on which the drug dechallenge was carried out. Note that this date is the same as the Drug Dechallenge Date.                                                                                                    |
| Other Information          | Select the <b>Abuse</b> , <b>Overdose</b> , and <b>Tampering</b> check boxes.                                                                                                    |

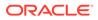

| Field or Check Box                      | Description                                                                                                    |
|-----------------------------------------|----------------------------------------------------------------------------------------------------|
| Time between First Dose / Primary Event | Enter the time between the event onset and the first dose.                                                                                                    |
| Time between Last Dose / Primary Event  | Enter the time between the event onset and the last dose.                                                                                                    |
| Total Dose to Primary Event             | Enter the total dose for the drug.                                                                                                    |
| Action Taken                            | Select the action taken to mitigate the adverse event.                                                                                                    |
| Dechallenge Results                     | Select the Yes, No, Unknown, N/A, or Ignore<br>option, as appropriate, to indicate whether the<br>query looks for cases where drug dechallenge<br>status is specified.                             |
| Drug Dechallenge Date                   | Enter the date on which the drug dechallenge was carried out.                                                                                                    |
| Total Dosage                            | Enter the total drug usage duration as the query criteria.                                                                                                    |
| Units                                   | Enter the total dosage unit as the query criteria.                                                                                                    |
|                                         | This is based on the daily dose, duration and frequency.                                                                                                    |
| Start Date/Time                         | Enter the rechallenge start date as the query criteria.                                                                                                    |
| Stop Date/Time                          | Enter the rechallenge stop date as the query criteria.                                                                                                    |
| Taken Previously/Tolerated              | Select the <b>Yes</b> , <b>No</b> , <b>Unknown</b> , or <b>Ignore</b> option, as appropriate, to indicate whether the query looks for cases where drug was taken previously.                       |
| Rechallenge Results                     | Select the <b>Yes</b> , <b>No</b> , <b>Unknown</b> , <b>N/A</b> or <b>Ignore</b> option, as appropriate, to indicate whether the query looks for cases where drug rechallenge status is specified. |

## Table 3-13 (Cont.) QUERY BY EXAMPLE Page > Product Tab – Product Details section

For more information, see:

- Use the Product Browser
- Use the WHO Drug Browser
- Use the Study Drug Lookup

## Use the Product Browser

To select a product by using the Product Browser:

- 1. On the QUERY BY EXAMPLE page, select the **Products** tab.
- Click the Select button associated with the Product Name field. The Product Browser dialog box appears.

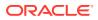

- 3. Enter the first few letters (text string) of the product ingredient, family name, product name, or trade name in the respective field.
  - To search for the specified string in the entire product information, select the Full Search check box.
  - To remove your search criteria and start over, click **Clear**.
- 4. Press Tab (or click another field in the dialog box) to begin the search.

The Product Browser appears with the search results (for the specified text string) in the column below the field in which you entered the search string.

5. Select an item from the search results list.

The details for the selected item are displayed in all the Product Browser fields.

6. Select the required product name or trade name, and click **Select**.

The Product Name, Generic Name, Company Drug Code, Formulation, Concentration, and Units fields with the details of the selected product are populated on the Products tab.

#### Use the WHO Drug Browser

To select a WHO drug product by using the WHO Drug Browser:

- 1. On the QUERY BY EXAMPLE page, select the **Products** tab.
- 2. Click the **Encode** button associated with the **Product Name** field.

The WHO Drug Browser dialog box appears.

#### Note:

The WHO Drug Browser that appears depends on the configuration settings defined for your account by the administrator.

The browser categories (B or C) are not displayed in the browser window.

The primary difference between the two browsers is the availability of the following fields in WHO Drug Browser:

- Product Type
- MAH (name of the manufacturer)
- Medicinal Prod ID
- Ingredients (product substance name)
- **3.** Use the fields at the top of the WHO Browser dialog box to define your search criteria. You may enter values in one, several, or all fields.
  - a. In the Product Type field, select the type of product.

You may include all products or a single product. The default value is All.

- **b.** In the **ATC Code** field, type all or part of the Anatomical Therapeutic Chemical (ATC) classification code.
- c. Select either the **Drug Code** or the **Medicinal Prod ID** option as one of the search criterion, and then enter the appropriate search string in the text box below the options.

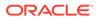

The default option is Drug Code.

d. Select either the **Trade Name** or **Ingredient** option as one of the search criterion, and then enter the appropriate search string in the text box below the options.

The default selection is Trade Name.

- e. Enter the Formulation and Country details for the drug to be searched.
- f. Select the **Full Search** check box if you want the system to search for the specified string in the entire product information.
- 4. Click Search.

The WHO Drug Browser appears with the search results (for the specified drug products) in a grid format.

**5.** Select the required WHO drug.

The WHO Drug Browser highlights the selected drug and populates the fields in the Drug Details section.

6. Click Select.

The Product Name, Generic Name, Drug Code, WHO DRUG ATC CODE, and WHO DRUG ATC DESCRIPTION fields for the selected WHO drug are populated in the **Products** tab.

Note that the **Generic Name** field displays all the ingredients for the selected WHO drug.

#### Use the Study Drug Lookup

To select a study drug:

- 1. On QUERY BY EXAMPLE page, select the **Products** tab.
- 2. Click the Select button next to the Study Drug field.

The Study Drugs Lookup dialog box appears.

- 3. In the **Study Drug** field, enter the first few letters of the study drug name.
- 4. Click Search.

The search results based on the specified search string appears.

5. Select the required study drug from the list, and click Add & Close.

You return to the PRoducts tab and the **Study Drug** field is populated with the selected.

## **Events** Tab

In the **Events** tab the details of only one event can be specified at a time.

Table 3-14 describes the fields in the **Events** tab. The *field* values you specify are used as the *query* criteria to retrieve matching cases.

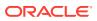

| Section              | Field or Check Box                  | Description                                                                                                    |
|----------------------|-------------------------------------|----------------------------------------------------------------------------------------------------|
| Event<br>Information | Diagnosis                           | Select the <b>Yes</b> , <b>No</b> , or <b>Ignore</b> option, as appropriate, to indicate whether the query looks for cases where event diagnosis flag is set.                                             |
| Event<br>Information | Description as Reported             | Enter the reported event description that the query looks for in cases.                                                                                                    |
| Event<br>Information | Description to be Coded             | Tab out of this field to use the MedDRA Browser to specify an event term as query criteria.                                                                                                    |
|                      |                                     | See "Use the MedDRA Browser" for more information. The MedDRA event terms for the selected term are displayed in the <b>Seriousness Criteria</b> section. The query is restricted to the terms displayed. |
| Event<br>Information | Onset Date/Time                     | Enter the event onset date that the query looks for in cases.                                                                                                    |
| Event<br>Information | Duration                            | Enter the event duration that the query looks for in cases.                                                                                                    |
| Event<br>Information | Onset From Last Dose                | Enter the event onset duration from last dose as the query criteria.                                                                                                    |
| Event<br>Information | Onset Latency                       | Enter the event onset latency duration that the query looks for in cases.                                                                                                    |
| Event<br>Information | Time to Onset from First Dose       | Enter the duration from first dose to the event onset as the query criteria.                                                                                                    |
|                      |                                     | Alternatively, click the associated <b>Calculate</b> button to view the Duration Calculator dialog box and make your selection.                                                                           |
| Event<br>Information | Receipt Date                        | Enter the event receipt date that the query looks for in cases.                                                                                                    |
| Event<br>Information | Term Highlighted by Reporter        | Select the <b>Yes</b> , <b>No</b> , or <b>Ignore</b> option, as appropriate, to indicate whether the query looks for cases where case seriousness status is specified.                                    |
| Event<br>Information | Patient Has Prior History?          | Select the <b>Yes</b> , <b>No</b> , <b>Unknown</b> , or <b>Ignore</b> option, as appropriate, to indicate whether the query looks for cases where event past history is specified.                        |
| Event<br>Information | Treatment Received?                 | Select the <b>Yes</b> , <b>No</b> , <b>Unknown</b> , or <b>Ignore</b> option, as appropriate, to indicate whether the query looks for cases where patient received treatment for the event.               |
| Event<br>Information | Time to Onset from Last<br>Dose     | Enter the duration from last dose to the event onset as the query criteria.                                                                                                    |
|                      |                                     | Alternatively, click the associated <b>Calculate</b> button to view the Duration Calculator dialog box and make your selection.                                                                           |
| Event<br>Information | Progression of Disease              | Select this check box to retrieve cases where Event Progression of Disease is selected.                                                                                                    |
| Event<br>Information | Adverse Drug Withdrawal<br>Reaction | Select this check box to retrieve cases where Event Withdrawal Reaction is selected.                                                                                                    |
| Event<br>Information | Stop Date/Time                      | Enter the event stop date that the query looks for in cases.                                                                                                    |
| Event<br>Information | Intensity                           | Select the event intensity option that the query looks for in cases.                                                                                                    |

#### Table 3-14 QUERY BY EXAMPLE Page > Events Tab — Field Description

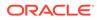

| Section                 | Field or Check Box                                                                                         | Description                                                                                                    |
|-------------------------|----------------------------------------------------------------------------------------------------|----------------------------------------------------------------------------------------------------|
| Event<br>Information    | Frequency                                                                                                  | Select the event frequency option that the query looks for in cases.                                                                                                    |
| Event<br>Information    | Lack of Efficacy                                                                                           | Select <b>Yes</b> from the drop-down list to retrieve cases where Event Lack of Efficacy is selected, else select <b>No</b> .                                                                                                    |
| Event<br>Information    | Related to <i>Study</i> Conduct?<br>(As Reported)                                                          | Select the <b>Yes</b> , <b>No</b> , <b>Unknown</b> , or <b>N/A</b> from the drop-down list, to indicate whether the query looks for cases where the event is related to a study.                                                                                                    |
| Event<br>Information    | Outcome of Event                                                                                           | Enter the event outcome that the query looks for in cases.                                                                                                    |
| Event<br>Information    | Nature of Event                                                                                            | Enter the nature of the event that the query looks for in cases.                                                                                                    |
| Event Coding            | System Organ Class (SOC)<br>High Level Group Term<br>High Level Term<br>Preferred Term<br>Lower Level Term | Click the associated <b>Encode</b> button to use the MedDRA Browser<br>to specify event terms as query criteria.<br>See Use the MedDRA Browser for details.                                                                                                    |
| Seriousness<br>Criteria | Seriousness Criteria<br>check boxes                                                                        | <ul> <li>Select one or more check boxes to specify the seriousness criteria that the query looks for in cases. The available values are:</li> <li>Death</li> <li>Medically Significant</li> <li>Hospitalized</li> <li>Life-threatening</li> <li>Disability</li> <li>Intervention Required</li> <li>Congenital Anomaly</li> <li>Other</li> </ul> |

#### Table 3-14 (Cont.) QUERY BY EXAMPLE Page > Events Tab — Field Description

## Analysis Tab

The Analysis tab has two views: Case Analysis and AFSSaPS.

Analysis information about Regulatory Information (notification log), MedWatch Information, BfArM Information, and EU devices is not available. For more sophisticated queries, use filters or advanced conditions.

The tables below describe all the fields in the **Case Analysis** view. The field values you specify are used as the *query* criteria to retrieve matching cases.

## Table 3-15QUERY BY EXAMPLE Page > Analysis Tab > Case Analysis View --Narrative section

| Field or Check Box | Description                                                 |
|--------------------|-------------------------------------------------------------|
| Narrative          | Enter the case narrative that the query looks for in cases. |
| Case Comment       | Enter the case comment that the query looks for in cases.   |

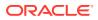

## Table 3-15 (Cont.) QUERY BY EXAMPLE Page > Analysis Tab > Case Analysis View -- Narrative section

| Field or Check Box                                | Description                                                                                                    |
|---------------------------------------------------|----------------------------------------------------------------------------------------------------|
| Local Evaluator Comment                           | Enter the local evaluator' comment that the query looks for in cases.                                                                                                    |
| Company Comment                                   | Enter the company's comment that the query looks for in cases.                                                                                                    |
| Abbreviated Narrative                             | Enter the abbreviated case narrative that the query looks for in cases.                                                                                                  |
| Evaluation in light of similar events in the past | Enter the evaluation comment that takes in to<br>consideration similar events that have<br>occurred in the past. The query will look for the<br>specified text in cases. |

## Table 3-16QUERY BY EXAMPLE Page > Analysis Tab > Case Analysis View -- OtherInformation section

| Field or Check Box                                                                                                    | Description                                                                                                    |  |  |
|----------------------------------------------------------------------------------------------------|----------------------------------------------------------------------------------------------------|--|--|
| Case Serious                                                                                                    | Select the <b>Yes</b> , <b>No</b> , or <b>Ignore</b> option, as<br>appropriate, to indicate whether the query looks<br>for cases where case seriousness status is<br>specified.     |  |  |
| Notes                                                                                                    | Enter the case seriousness notes that the query looks for in cases.                                                                                                    |  |  |
| Company Agent Causal Select the Yes, No, Unknown, or Ign<br>as appropriate, to indicate whether the<br>for cases where the company agent c<br>status is specified. |                                                                                                    |  |  |
| Notes                                                                                                    | Enter the company agent causality notes that the query looks for in cases.                                                                                                    |  |  |
| Listedness Determination                                                                                                    | Select the case listedness status that the query looks for in cases.                                                                                                    |  |  |
| Notes                                                                                                    | Enter the case assessment listedness notes that the query looks for in cases.                                                                                                    |  |  |
| Case Outcome                                                                                                    | Select the case outcome that the query looks for in cases.                                                                                                    |  |  |
| Company Diagnosis/Syndrome                                                                                                    | Click the associated <b>Encode</b> button to use the<br>MedDRA Browser to specify the company<br>diagnosis as query criteria. See "Use the MedDRA<br>Browser" for more information. |  |  |
| Notes                                                                                                    | Enter the company diagnosis/syndrome notes that the query looks for in cases.                                                                                                    |  |  |

Table 3-17 describes all the fields in the **AFSSaPS** view. The field values you specify are used as the query criteria to retrieve matching cases.

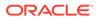

| Field          | Description                                                                                                    |
|----------------|----------------------------------------------------------------------------------------------------|
| Preferred Term | Click the associated <b>Select</b> button to use the MedDRA Browser to specify the Event Preferred Term as query criteria. |
|                | See Use the MedDRA Browser for more information.                                                                           |
| Agent          | Click the associated <b>Select</b> button to choose the <i>suspect product</i> that the query looks for in cases.          |
| Chronology     | Select the imputability chronology code that the query looks for in cases.                                                 |
| Semiology      | Select the imputability semiology code that the query looks for in cases.                                                  |
| Bibliography   | Select the imputability bibliography code that the query looks for in cases.                                               |
| Imputability   | Select the imputability score that the query looks for in cases.                                                           |

# Table 3-17QUERY BY EXAMPLE Page > Analysis Tab > AFSSaPS View — Case EventImputability Details section

## Activities Tab

In the Activities tab, you can:

- · Specify information only about one contact log.
- Specify information only about one action item.

Note that routing search is not applicable in Argus Insight.

The table below describes all the fields in the **Activities** tab. The *field* values you specify are used as the *query* criteria to retrieve matching cases.

| Table 3-18 | QUERY BY EXAMPLE Page > Activities Tab Contact Log section |
|------------|------------------------------------------------------------|
|------------|------------------------------------------------------------|

| Field       | Description                                                                                              |  |
|-------------|----------------------------------------------------------------------------------------------------|--|
| Date        | Enter the contact log date that the query looks for in cases.                                            |  |
| Code        | Select the contact log code that the query looks for in cases.                                           |  |
| Group       | Select the contact log group that the query looks for in cases.                                          |  |
| Date Sent   | Enter the sent date for the contact.                                                                     |  |
| Description | Enter the contact log description that the query looks for in cases.                                     |  |
| User        | Select the user responsible for the contact log.<br>The query will look for the user name you<br>select. |  |

#### Table 3-19 QUERY BY EXAMPLE Page > Activities Tab -- Action Items section

| Field     | Description                                                           |
|-----------|-----------------------------------------------------------------------|
| Date Open | Enter the action item opening date that the query looks for in cases. |

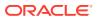

## Table 3-19(Cont.) QUERY BY EXAMPLE Page > Activities Tab -- Action Itemssection

| Field       | Description                                                                                      |
|-------------|--------------------------------------------------------------------------------------------------|
| Code        | Select the action type that the query looks for in cases.                                        |
| Group       | Select the responsible group that the query looks for in cases.                                  |
| Due         | Enter the action item due date that the query looks for in cases.                                |
| Description | Enter the action item description that the query looks for in cases.                             |
| User        | Select the user responsible for the action item.<br>The query looks for the specified user name. |
| Completed   | Enter the action item completion date that the query looks for in cases.                         |

#### Table 3-20 QUERY BY EXAMPLE Page > Activities Tab -- Case Lock/Archive section

| Field Description                                             |                                                             |
|---------------------------------------------------------------|-------------------------------------------------------------|
| Lock Date                                                     | Enter the case lock date that the query looks for in cases. |
| Locked or Closed By Enter the user who locked or closed the c |                                                             |
| Closure Date                                                  | Enter the date when the case was closed.                    |

## Additional Info Tab

In the Additional Info tab:

- You can specify information only about one note.
- Attachments are not permitted.
- You can specify information only about one reference.

The table below describes all the fields in the **Additional Info** tab. The *field* values you specify are used as the *query* criteria to retrieve matching cases.

## Table 3-21QUERY BY EXAMPLE Page > Additional Information Tab -- ReferencesSection

| Field | Description                                                     |
|-------|-----------------------------------------------------------------|
| Туре  | Enter the reference type that the query looks for in cases.     |
| ID    | Enter the referenced case ID that the query looks for in cases. |
| Notes | Enter the reference notes that the query looks for in cases.    |

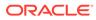

## Assign Group-Level Permissions to a Saved QBE

1. Click Permissions.

The **Permissions** dialog box appears with the names of all the groups (except the **Administrator** group) that the system administrator has created.

2. Use the drop-down list next to a group name to assign permissions to the group members on the QBE you have created. The available options are:

| Permission          | Description                                                                           |
|---------------------|---------------------------------------------------------------------------------------|
| R/W/D/P             | Group members will be able to view, modify, delete, and assign permission on the QBE. |
| R/W/D               | Group members will be able to view, modify, and delete the QBE.                       |
| R/W                 | Group members will be able to view and modify the QBE.                                |
| R                   | Group members will be able to only view the QBE.                                      |
| No Access (Default) | No group members will be able to access the QBE.                                      |

3. Click OK.

The permission settings are saved.

## Work with the Last Modified or Executed QBE

This section describes how to view the QBE that you last modified or executed.

The system assigns the *active* status to a QBE when you save modifications to it or execute it. Unless you save the modifications to another QBE or execute another QBE, the last QBE you modified or executed remains active. This is helpful in situations when you want to access a frequently used QBE.

For more information, see:

- View an Active QBE
- Modify the Description and Values for the Active QBE
- Save the Active QBE
- Convert the Active QBE to an Advanced Condition
- Assign Permissions
- Execute the Active QBE

## View an Active QBE

1. Navigate to Queries > Query by Example > Active.

The ACTIVE QUERY BY EXAMPLE page appears with the QBE *form* for the last QBE you executed.

- If the active QBE was saved to the system before executing, both the Active Query Name field and the Name field appears with the name of the QBE.
- If the active QBE was not saved before executing, the Active Query Name field displays the following text:

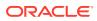

<Not Saved>

You may enter the name of the QBE in the **Name** field, and click **Save**.

2. To rename an already saved QBE, enter the new name in the Name field, and click Save.

## Modify the Description and Values for the Active QBE

To change the description of the active QBE, add or modify the text in the **Description** field.

In addition, you may modify the value of any field on any of the QBE tabs (that is, the QBE form).

When you modify the values of a QBE:

- To clear all the values for the current tab, click **Clear Tab**.
- To clear all the values specified in all the tabs for this active QBE, click **Clear All**.

### Save the Active QBE

You have two options for saving the active QBE:

- To save any changes or updates you make to the active QBE, click **Save**. The Save button is enabled for a saved active QBE only.
- To save the active QBE with a different name, click **Save As**.

The QUERY BY EXAMPLE LIBRARY page lists all the QBEs saved to the system.

See Work with Saved QBEs for more information.

## Convert the Active QBE to an Advanced Condition

To convert the QBE to an Advanced Condition, click Convert to Advanced Condition.

See Use QBEs with Advanced Conditions for more information.

### Assign Permissions

To set the group-level access permissions on the QBE, click Permissions.

The **Permissions** button is only available for saved active QBEs.

See Assign Group-Level Permissions to a Saved QBE for more information.

### Execute the Active QBE

To generate a case series by using the active QBE, click Execute.

Modifying the field values in the QBE form for an active QBE or saving the active QBE with a different name changes the active QBE to reflect the most recent changes. The active QBE also changes if you modify the field values in the QBE form and execute the QBE without saving the QBE form modifications.

## Work with Saved QBEs

The QUERY BY EXAMPLE LIBRARY page lists all the QBEs saved to the system.

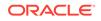

To view the list of saved QBEs, navigate to **Queries > Query by Example > Library**.

The QUERY BY EXAMPLE LIBRARY page appears with the following information about the saved QBE:

- Name of the QBE that was entered when the query was saved.
- Description of the QBE that was entered in the Description field on the QBE form.
- Date when the QBE was last modified.
- Full name of the user who created the QBE.
- Category that was selected on the QBE form and assigned to the query.

For more information, see:

- Search for a Saved QBE
- Create a New QBE
- Modify a Saved QBE
- Delete a Saved QBE
- Execute a Saved QBE
- Execute a Saved QBE on the Active Case Series

## Search for a Saved QBE

- **1**. Perform one of the following to specify the search criteria:
  - To search for a QBE by its name, type the QBE name in the **Name** field.
  - To search for a QBE by its description, type the first few words of the description in the **Description** field.
     The system searches for the specified search string in all QBE descriptions.
  - To search for a QBE by its date of modification, enter the modification date in the first Last Modified date field.
     You may also specify a date range by typing the start and end dates in the first and second date fields, respectively.
  - To search for a QBE by its author, select the author name from the User Full Name drop-down list.
  - To search for a QBE by its category, select the category from the Category drop-down list.

#### Note:

If you search for a text comprising an underscore, it is treated as a wildcard and is replaced by a letter in the displayed results. For example, if you have queries with names - CURE, CORE, and CARE and you search for C\_RE, all three queries are displayed in the result.

2. Click Search.

The search results appear in a list based on the search criteria.

• To sort search results, click the sort icon next to the column headers in the list.

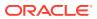

• To clear the search results and display all the saved QBEs in the list, click Clear.

## Create a New QBE

To create a new QBE, navigate to **Queries > Query By Example > New**.

Alternatively, click **New** in the QUERY BY EXAMPLE LIBRARY page to open a new QBE form directly.

### Modify a Saved QBE

- 1. On the QUERY BY EXAMPLE LIBRARY page, select a QBE from the list of QBEs.
- 2. Click Modify.

The QBE form for the selected QBE appears.

- 3. Modify the field values in the QBE form, and save the changes.
  - To save the current query, click **Save**.
  - To save the current query by another name, click **Save As**.

### Delete a Saved QBE

- 1. On the QUERY BY EXAMPLE LIBRARY page, select a QBE from the list of QBEs.
- 2. Click Delete.

A confirmation dialog box appears.

3. Click OK.

## Execute a Saved QBE

- Navigate to Queries > Query by Example > Library. The QUERY BY EXAMPLE LIBRARY page appears.
- 2. Select a QBE from the list.
- 3. Click Execute.

When execution is complete, the ACTIVE CASE SERIES page appears.

After generating the case series, you may add cases to or delete cases from the series, freeze the case series, or export the case series results into a Microsoft Excel file.

For more information, see Work with Case Series .

## Execute a Saved QBE on the Active Case Series

Just as the system assigns the *active* status to a QBE when you save modifications to it or execute it, the last saved or generated case series becomes the *active* case series.

You may want to run an existing QBE on an active case series instead of creating and running a new QBE on the entire data mart and generating a new case series.

To narrow down the list of cases in the active case series:

Generate the case series on which you want to run another QBE as follows:

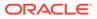

 If the case series on which you want to run another QBE is not yet generated or active, you can either create a new QBE and execute it, or execute a saved QBE as explained in Execute a Saved QBE.

This case series becomes the active case series and remains so until you execute another query to generate a different case series.

 Alternatively, if the case series on which you want to run another QBE is already saved in the system, navigate to Case Series > Open Case Series > Library.

When the CASE SERIES LIBRARY page opens, select the case series, and click **Make Active**.

#### 2. Navigate to Queries > Query by Example > Library.

The QUERY BY EXAMPLE LIBRARY page appears.

- 3. Select a query to run on the active case series that was generated in Step 1.
- 4. Select the Limit Query to Active Case Series check box.
- 5. Click Execute.

The selected QBE is executed on the active case series and the ACTIVE CASE SERIES appears.

Note that the case series you just generated becomes the active case series.

## Use QBEs with Advanced Conditions

Advanced conditions let you create complex queries that involve Boolean and set operations among fields.

To create advanced conditions, use the Advanced Conditions Editor, which uses a spreadsheet-like approach for adding *query* conditions (fields and their values) and conditional operators (Boolean or set).

In Oracle Argus Insight, QBEs are integrated with advanced conditions to let you perform the following tasks:

- Convert a QBE to an Advanced Condition
- Integrate a QBE with an Advanced Condition

## Convert a QBE to an Advanced Condition

You can use an existing QBE to start to build an advanced condition that uses Boolean or set operations between QBE form fields that have specific values. When you convert a QBE to an advanced condition, all the QBE form fields in which you entered values are listed on the ACTIVE ADVANCED CONDITIONS EDITOR page as advanced condition attributes.

To convert a QBE to an advanced condition:

- Open a QBE form by either starting a new QBE, opening the active QBE, or opening a saved QBE.
- 2. Verify the *field* values you specified in the tab pages in the QBE form.
- 3. Click Convert to Advanced Condition.

The ACTIVE ADVANCED CONDITIONS EDITOR page appears.

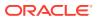

All the fields in which you specified values in the QBE form are listed as advanced condition attributes.

- 4. Build your *query* further by:
  - Adding additional attributes (fields) and specifying their values.
  - Adding another advanced condition as an attribute.
  - Placing runtime parameters in attributes.
  - Placing parentheses to determine the query execution order.
  - Specifying conditions for attributes values.
  - Specifying Boolean and set operators to join the attributes.

See Use Advanced Conditions to Create Queries on Insight Mart for detailed information about using the Advanced Conditions Editor.

## Integrate a QBE with an Advanced Condition

You can integrate a new, active, or saved QBE with an existing advanced condition through these set operators:

- INTERSECT
- MINUS
- UNION

If required, you can integrate your QBE with multiple advanced conditions that can have Boolean or set operations between them.

To integrate a QBE with existing advanced conditions:

- 1. Open a QBE form by either starting a new QBE, opening the active QBE, or opening a saved QBE.
- 2. Verify the *field* values you specified in the tab pages in the QBE form.
- 3. Click the Advanced Conditions tab.
- 4. In the **Operator** field, select a set operator to integrate the QBE and the advanced condition.

You may select INTERSECT, MINUS, or UNION.

- 5. Select the advanced condition to integrate with the QBE as follows:
  - a. Click the Add Advanced Condition Above icon on the left bar to open the Advanced Conditions menu.

This menu lists all the advanced conditions (based on Insight Mart only) that are stored in the system and accessible to you. The conditions are organized by categories.

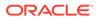

| Advanced Condit | ion                  |                 |           |                                                                                               |                         |
|-----------------|----------------------|-----------------|-----------|-----------------------------------------------------------------------------------------------|-------------------------|
| Operator INTERS | SECT 🔽<br>Attributes |                 | Condition |                                                                                               | Value                   |
| AC LIBRAF       | RY 🕨                 | Ceneral General | •         | AC1     AC2     AC3     AC_9333360     CASE_2002_AC     Drugs in Study [     Study Drug exis] | (Includes Comparators ) |

**b.** Browse to the appropriate category, and select the required advanced condition.

The selected row is added in the Advanced Conditions Editor.

c. Click the Add Advanced Condition Above icon, or the Add Advanced Condition Below icon to insert another advanced condition above or below the existing advanced condition.

#### 🚫 Tip:

To change the structure of the *query* by changing the order of the rows, select a row and then click the arrow icons to move the row up or down.

- 6. Enter parentheses in the ( and ) columns to determine the order of execution for the selected advanced conditions.
- 7. In the **Operator** column, specify the set operation to perform between the selected advanced conditions.
- 8. Click **Save As** to save your integrated query.
  - To run the integrated QBE and generate the case series, click **Execute**. The ACTIVE CASE SERIES page appears with the case series.

See Work with Case Series for more information.

 To convert the integrated QBE and advanced condition into a single advanced condition, click Convert to Advanced Condition.
 See Convert a QBE to an Advanced Condition for more information.

For detailed information about using the Advanced Conditions Editor, see Use Advanced Conditions to Create Queries on Insight Mart .

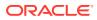

# 4 Use Filters to Create Queries

*Filters* let you create queries by specifying multiple values or a range of values (in numeric or date fields) for each field in a set of fields displayed on a single page. Therefore, you may choose filters in situations when the querying criteria is based on multiple values or a range of values in fields.

#### Note:

Filters are NOT supported, if target data source is set as Oracle Argus Mart only.

In addition to filters, Oracle Argus Insight provides the following query tools:

- QBEs
   See Create Queries by Example .
- Advanced Conditions
   See Use Advanced Conditions to Create Queries on Insight Mart .

For more information, see:

- About Filters
- Use Predefined Filters
- Create Custom Filters
- Work with the Last Modified or Executed Value Set
- Work with Saved Filters and Value Sets
- Use Filters with Advanced Conditions

## **About Filters**

Oracle Argus Insight provides predefined filters. Each predefined *filter* comprises of a set of specific data mart fields called filter elements. The "Oracle Argus Insight Predefined Filters and Elements" Table lists the five predefined filters and the elements associated with them.

#### Note:

The field labels for each filter are displayed as per the field labels configured in Oracle Argus Safety.

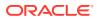

| Predefined Filter | Available Filter Elements (Fields)      |
|-------------------|-----------------------------------------|
| Compliance        | Advanced Conditions                     |
|                   | Case Followup Receipt Date              |
|                   | Case Initial Receipt Date               |
|                   | Case Report Type                        |
|                   | Country of Incidence                    |
|                   | Event Listedness/Lic Country            |
|                   | Family Name                             |
|                   | Owned by Site                           |
|                   | Product                                 |
|                   | Project/Study/Center                    |
|                   | Related to Study Conduct? (As Reported) |
|                   | Report Agency                           |
|                   | Report Form                             |
|                   | Reporting Group                         |
|                   | Report Submission Date                  |
| Configuration     | Advanced Conditions                     |
|                   | Country of Incidence                    |
|                   | Product                                 |
|                   | Project/Study/Center                    |
| Management        | Advanced Conditions                     |
|                   | Case Delayed/Open                       |
|                   | Case Followup Receipt Date              |
|                   | Case Initial Receipt Date               |
|                   | Case Report Type                        |
|                   | Case Seriousness                        |
|                   | Case Statues                            |
|                   | Country of Incidence                    |
|                   | Has Followup                            |
|                   | Owned by Site                           |
|                   | Product                                 |
|                   | Reports Pending                         |
|                   | Workflow Group                          |

#### Table 4-1 Oracle Argus Insight Predefined Filters and Elements

| Predefined Filter | Available Filter Elements (Fields)     |  |  |  |
|-------------------|----------------------------------------|--|--|--|
| Pharmacovigilance | Advanced Conditions                    |  |  |  |
|                   | ATC Code                               |  |  |  |
|                   | BMI                                    |  |  |  |
|                   | Case Abbreviated Narrative             |  |  |  |
|                   | Case Comment                           |  |  |  |
|                   | Case Followup Receipt Date             |  |  |  |
|                   | Case Initial Receipt Date              |  |  |  |
|                   | Case Narrative                         |  |  |  |
|                   | Case Outcome                           |  |  |  |
|                   | Case Seriousness                       |  |  |  |
|                   | Company Comment                        |  |  |  |
|                   | Country of Incidence                   |  |  |  |
|                   | Dosage Regimen Route of Administration |  |  |  |
|                   | Dose                                   |  |  |  |
|                   | Drug Duration of Administration        |  |  |  |
|                   | Evaluation in Light of Similar Events  |  |  |  |
|                   | Event Diagnosis Flag                   |  |  |  |
|                   | Event Seriousness                      |  |  |  |
|                   | Event Term                             |  |  |  |
|                   | Local Evaluator Commnet                |  |  |  |
|                   | Onset Latency (minutes)                |  |  |  |
|                   | Outcome of Event                       |  |  |  |
|                   | Patient Age (In Years)                 |  |  |  |
|                   | Patient Age Group                      |  |  |  |
|                   | Patient Ethnicity                      |  |  |  |
|                   | Patient Gender/Pregnancy               |  |  |  |
|                   | Patient Relevant Tests                 |  |  |  |
|                   | Product                                |  |  |  |
|                   | Product Type                           |  |  |  |
|                   | Project/Study/Center                   |  |  |  |
|                   | Rechallenge/Dechallenge                |  |  |  |
|                   | Relevant History Condition             |  |  |  |
|                   | Reporter Type/HCP                      |  |  |  |
|                   | Study Blinding Status                  |  |  |  |
|                   | Time to Onset from First Dose          |  |  |  |
|                   | Time to Onset from Last Dose           |  |  |  |

 Table 4-1 (Cont.) Oracle Argus Insight Predefined Filters and Elements

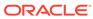

| Predefined Filter | Available Filter Elements (Fields) |  |
|-------------------|------------------------------------|--|
| Workflow          | Advanced Conditions                |  |
|                   | Case Delayed/Open                  |  |
|                   | Case Followup Receipt Date         |  |
|                   | Case Initial Receipt Date          |  |
|                   | Case Report Type                   |  |
|                   | Case Seriousness                   |  |
|                   | Case Status                        |  |
|                   | Event Listedness/Lic Country       |  |
|                   | Event Term                         |  |
|                   | Family Name                        |  |
|                   | Has Followup                       |  |
|                   | Owned by Site                      |  |
|                   | Product                            |  |
|                   | Project/Study                      |  |
|                   | Workflow Group                     |  |

#### Table 4-1 (Cont.) Oracle Argus Insight Predefined Filters and Elements

Oracle Argus Insight also lets you define custom filters by letting you select a set of elements (data mart fields) and saving the selection as your own filter.

#### To create a filter using queries:

- **1.** Select a predefined or custom filter.
- 2. Specify values (multiple or range) in the desired filter elements associated with the filter.
- 3. To generate a case series, execute this query (value set).

The set of values you specify in the elements associated with a filter is called a value set. For example, a particular filter may have this value set:

| Filter Element          | Values Specified                                                            |
|-------------------------|-----------------------------------------------------------------------------|
| Country of Incidence    | United States and Germany                                                   |
| Product Name            | CureAll Injection and CureAll Capsule                                       |
| Coded Event Description | Injection site rash and aggravated nausea                                   |
| Seriousness Criteria    | Hospitalized and intervention required                                      |
| Patient Age             | 25 to 65 years                                                              |
|                         | Note that ranges can only be specified for fields that have numeric values. |

Oracle Argus Insight lets you save value sets. Therefore, each filter can have multiple value sets. The advantage of saving value sets is that this enables you to execute a value set later without having to select a filter and then entering values in the associated elements.

## **Use Predefined Filters**

In this section, you can:

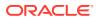

- Select a Predefined Filter
- Create a Value Set for the Predefined Filter
- Execute a Value Set

## Select a Predefined Filter

1. Navigate to **Queries** > **Filters** > **New Value Set**.

The Select Filter for New Value Set dialog box appears.

#### Note:

The **Select Filter for New Value Set** dialog box displays a list of all the predefined as well as custom filters and their associated elements. Use the scroll bar to view all the filters in the list.

2. Select a predefined filters (Compliance, Configuration, Management, Pharmacovigilance, or Workflow).

If custom filters are saved to the system, you may select a custom filter instead.

3. Click OK.

The FILTER VALUE SET page appears.

#### Note:

In the FILTER VALUE SET page, all the elements associated with the filter are organized in sections. You need to scroll the page to view all the sections. All the predefined value sets contain the **Advanced Condition** section. You can use the options in this section to select an existing advanced condition and integrate your value set with it. See Integrate a Value Set with an Advanced Condition for details. To convert the entire value set to an advanced condition, see Convert a Value Set to an Advanced Condition for details.

## Create a Value Set for the Predefined Filter

**1.** Specify values for the filter elements in the sections.

Depending on the filter you selected, the FILTER VALUE SET page may contain these sections:

| Sections in the New FILTER VALUE SET Page | Associated Elements (Fields) |  |
|-------------------------------------------|------------------------------|--|
| Case Information                          | Case Followup Receipt Date   |  |
|                                           | Case Initial Receipt Date    |  |
|                                           | Case Report Type             |  |
|                                           | Event Listedness/Lic Country |  |
|                                           | Family Name                  |  |
|                                           | Owned by Site                |  |
|                                           | Product                      |  |
|                                           | Project/Study                |  |

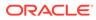

| Sections in the New FILTER VALUE SET Page | Associated Elements (Fields)            |
|-------------------------------------------|-----------------------------------------|
| Patient Information                       | BMI                                     |
|                                           | Patient Age Group                       |
|                                           | Patient Age (In Years)                  |
|                                           | Patient Gender/Pregnancy                |
|                                           | Patient Ethnicity                       |
| Product Information                       | ATC Code                                |
|                                           | Drug Primary Indication Code            |
|                                           | Product                                 |
|                                           | Rechallenge/Dechallenge                 |
|                                           | Regimen Daily Dose                      |
|                                           | Total Drug Dosage                       |
|                                           | Total Regimen Dosage                    |
| Event Information                         | Event Seriousness                       |
|                                           | Event Term                              |
|                                           | Event Listedness/Lic Country            |
|                                           | Onset Latency (minutes)                 |
|                                           | Outcome of Event                        |
|                                           | Related to Study Conduct? (As Reported) |
| Workflow Information                      | Case Delayed/Open                       |
|                                           | Case Status                             |
|                                           | Has Followup                            |
|                                           | Workflow Group                          |
| Miscellaneous Information                 | Lab Results                             |
|                                           | Lab Test/Assessment                     |
| Report Information                        | Report Agency                           |
|                                           | Report Form                             |
|                                           | Report Submission Date                  |
|                                           | Reports Pending                         |
|                                           | Reporting Group                         |

#### Note:

To access the MedDRA Browser from the Pharmacovigilance or Workflow filters, navigate to **Queries > Filters > New Value Set**. The MedDRA Browser for the Pharmacovigilance and Workflow filters support the following options specific to filters:

- All hierarchy option Use this option to enable a query search based on all/selected hierarchical terms in MedDRA. The search output captured depends on the check boxes selected in the MedDRA Browser window.
- **Term only** option Use this option to select multiple terms within a specific AE term. Click on the term(s) you want to include in your search criteria. These terms are highlighted in yellow. The output based on the term(s) selected in the MedDRA Browser is populated in the relevant section of the filter.
- 2. Examine the value set results.
- 3. Click Execute.

While the system searches for matching cases, the following dialog box appears:

**Tip**:

To cancel the query execution at this point and return to the FILTER VALUE SET page, click **Cancel Query**.

If the system finds cases that match the query criteria, the list of cases appear on the ACTIVE CASE SERIES page.

4. Examine the case series. If the case series is too large, you may want to modify the value set to narrow down the case series.

Alternatively, if you find the case series to be appropriate, you can save the value set to the system.

 Click View Query in the ACTIVE CASE SERIES page to return to the FILTER VALUE SET page.

#### Note:

When you save the modifications to a value set or execute a value set, the system assigns the active status to the value set. Therefore, when you return to the VALUE SET page, the **Active Query Name** label displays the name of the filter.

- 6. If required, modify the value set and examine the results again or proceed to save the value set.
- 7. Save the value set to the system.
- 8. In the **Description** field, enter a description of the value set.

For example, you may describe the type of cases the value set retrieves.

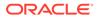

9. Click Save Values.

The Save Value Set dialog box appears.

- **10.** In the **Name** field, enter the name of the value set.
- **11.** Click **OK** to close the dialog box and refresh the FILTER VALUE SET page. Note that:
  - The Name label displays the name of the value set you specified.
  - The Save Values As button and the Permissions button are now enabled.

#### Note:

The FILTER LIBRARY page displays all the value sets saved to the system. See "Work with Saved Filters and Value Sets" for more information.

#### 🚫 Tip:

If you make modifications to the field values after you saved the value set to the system, click **Save Values** to save the changed field values. To save the value set by another name, click **Save Values As**. To clear all the field values in the FILTER VALUE SET page, click **Clear**.

**12.** To assign group-level permissions on the saved value set, click **Permissions**.

The **Permissions** dialog box appears with the names of all the groups (except the **Administrator** group) that the system administrator has created.

**13.** To assign permissions to the group members on the value set you have created, use the drop-down list next to a group name.

| Permission          | Description                                                                                 |
|---------------------|---------------------------------------------------------------------------------------------|
| R/W/D/P             | Group members will be able to view, modify, delete, and assign permission on the value set. |
| R/W/D               | Group members will be able to view, modify, and delete the Value Set.                       |
| R/W                 | Group members will be able to view and modify the value set.                                |
| R                   | Group members will be able to only view the value set.                                      |
| No Access (Default) | No group members will be able to access the value set.                                      |

The available options are:

14. Click **OK** to save the permission settings.

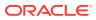

#### Note:

The author of the value set always has the highest level of permission (R/W/D/P) on it. For example, suppose you belong to the Data Entry group and you assign the **No Access** permission level to the Data Entry group on a value set that you create. In this case, you will continue to have the highest level of permission on your value set; other members in your group cannot access your value set.

### Execute a Value Set

To execute a value set, on the FILTER VALUE SET page, click **Execute**.

The ACTIVE CASE SERIES page appears with the cases that match the value set criteria.

After generating the case series, you may manually modify or save the series.

See Work with Case Series for more information.

## **Create Custom Filters**

1. Navigate to Queries > Filters > Library.

The FILTER LIBRARY page appears.

This page lists the predefined as well as custom filters and their value sets in a control tree format.

2. Click New Filter.

The FILTER ELEMENTS page appears.

- 3. From the Available Elements list, select an element to associate with the custom filter.
- 4. Click the right arrow ( >) button to associate the selected element with the custom filter.

The selected element appears in the **Selected Elements** list.

#### 🔿 Tip:

To add all the elements in **Available Elements** list to the **Selected Elements** list, click the >> button.

To remove an element from the **Selected Elements** list, click the **>** button.

To remove all the elements from the **Selected Elements** list, click >> the button.

- 5. Save the filter.
- 6. To assign a category to the custom filter, use the **Category** drop-down list.

A category indicates the reporting aspect to which your filter pertains: **Compliance**, **Configuration**, **General**, **Management**, or **Pharmacovigilance**. Specifying the category also helps you in searching the relevant filters from a list of all the filters saved in the system.

7. In the **Description** field, enter a description of the custom filter.

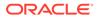

8. Click Save.

The Save Filter dialog box appears.

- 9. Enter a name for the custom filter.
- **10.** Click **OK** to save the custom filter and refresh the FILTER ELEMENTS page. Note that:
  - The Name label displays the name of the saved filter.
  - The **Active Query Name** label in the upper-right corner of the page now displays the name of the filter you specified.
  - The Save As button and the Permissions button are now enabled.

#### Note:

If you make modifications to the filter elements after you saved the filter to the system, click **Save** to save the changes. To save the filter by another name, click **Save As**.

**11**. To assign group-level permissions on the filter, click **Permissions**.

The **Permissions** dialog box appears with the names of all the groups (except the **Administrator** group) that the system administrator has created.

**12.** To assign permissions to the group members on the filter you have created, use the drop-down list next to a group name. The available options are:

| Description                                                                              |
|------------------------------------------------------------------------------------------|
| Group members will be able to view, modify, delete, and assign permission on the filter. |
| Group members will be able to view, modify, and delete the filter.                       |
| Group members will be able to view and modify the filter.                                |
| Group members will be able to only view the filter.                                      |
| No group members will be able to access the filter.                                      |
|                                                                                          |

#### Note:

The author of the filter always has the highest level of permission (R/W/D/P) on the filter. For example, suppose you belong to the Data Entry group and you assign the **No Access** permission level on your filter; other members in you group cannot access the filter

**13.** Click **OK** to save the permission settings.

For more information, see:

Create a Value Set for a Custom Filter

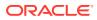

## Create a Value Set for a Custom Filter

**1**. On the FILTER ELEMENTS page, click **Continue**.

The FILTER VALUE SET page appears.

#### Note:

In the FILTER VALUE SET page, all the elements associated with the filter are organized in sections. You need to scroll the page to view all the sections. If you included the advanced condition element while creating your filter in Step 2, the FILTER VALUE SET page displays an additional Advanced Conditions section. You can use the options in this section to create an advanced condition and integrate your value set with it. See Integrate a Value Set with an Advanced Condition, see Convert a Value Set to an Advanced Condition for details.

2. Specify values for the filter elements.

See Use Predefined Filters for details.

- 3. Examine the value set results.
- 4. Click Execute.

While the system searches for matching cases, the following dialog box appears:

#### Note:

To cancel the query execution at this point and return to the FILTER VALUE SET page, click **Cancel Query**.

5. If the system does not find any cases that match the querying criteria, warning message appears.

Click **OK** in this dialog box to return to the Value Set *form*, modify the criteria, and execute the value set again

- 6. If the system finds cases that match the query criteria, a list of such cases appears in the ACTIVE CASE SERIES page.
- 7. Examine the case series. If the case series is too large, you may want to add additional elements to the filter or modify the value set.

Alternatively, if you find the case series to be appropriate, you can save the value set to the system.

- 8. Click View Query to return to the FILTER VALUE SET page.
- 9. Modify the value set, if required, and examine the results again or proceed to save the value set.
- **10.** Save the value set to the system.
- **11.** In the **Description** field, enter a description of the value set.

For example, you may describe the type of cases the value set retrieves.

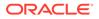

12. Click Save Values.

The Save Value Set dialog box appears.

**13.** Enter a name for the value set.

Note:

The name cannot contain following characters: % " ' ^ ~;; #`

14. Click OK.

The FILTER VALUE SET page refreshes.

Note that the **Save Values As** button and the **Permissions** button are now enabled.

#### Note:

The FILTER LIBRARY page displays the custom as well as predefined filters and their value sets in a control tree format. From this page, you can select a value set and directly execute it. See Work with Saved Filters and Value Sets for more information. The saved filters also appear in the **Select Filter for New Value Set** dialog box from where you can select the desired filter, enter values in the NEW VALUE SET page and execute. See Use Predefined Filters for more information.

#### Tip:

If you make modifications to the field values after you saved the value set to the system, click **Save Values** to save the changed field values. To save the value set by another name, click **Save Values As**. To clear all the field values in the FILTER VALUE SET page, click **Clear**.

15. To assign group-level permissions on the saved value set, click Permissions.

The **Permissions** dialog box appears with the names of all the groups (except the **Administrator** group) that the system administrator has created.

**16.** To assign permissions to the group members on the value set you have created, use the drop-down list next to a group name. The available options are:

| Permission          | Description                                                                                 |
|---------------------|---------------------------------------------------------------------------------------------|
| R/W/D/P             | Group members will be able to view, modify, delete, and assign permission on the value set. |
| R/W/D               | Group members will be able to view, modify, and delete the Value Set.                       |
| R/W                 | Group members will be able to view and modify the value set.                                |
| R                   | Group members will be able to only view the value set.                                      |
| No Access (Default) | No group members will be able to access the value set.                                      |

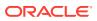

#### Note:

The author of the value set always has the highest level of permission (R/W/D/P) on it. For example, suppose you belong to the Data Entry group and you assign the **No Access** permission level to the Data Entry group on a value set that you create. In this case, you will continue to have the highest level of permission on your value set; other members in your group cannot access your value set.

- 17. Click **OK** to save the permission settings.
- 18. Click Execute.

The ACTIVE CASE SERIES page appears with the cases that match the value set criteria.

After generating the case series, you may manually modify or save the series. See Work with Case Series for more information.

## Work with the Last Modified or Executed Value Set

The system assigns the *active* status to a value set when you save modifications to it or execute it. Unless you save the modifications to another value set or execute it, the last value set you modified or executed remains active. This is helpful in situations when you want to access a frequently used value set.

To view an active value set:

1. Navigate to **Queries** > **Filters** > **Active**.

The FILTER VALUE SET page appears with the value set you executed or modified last.

2. If the value set was saved to the system before executing, the name of the value set appears in the **Name** field.

In addition, the name of the filter appears next to the Active Query Name label.

To rename an already saved value set, enter the new name in the **Name** field, and click **Save Values**.

3. If the value set was not saved to the system before executing, the text <Not Saved> is displayed in the Name field.

You may enter the name of the value set in the **Name** field, and click **Save**.

4. From the ACTIVE FILTER VALUE SET page, you can perform the following tasks:

| Task                           | Description                                                                                                    |
|--------------------------------|----------------------------------------------------------------------------------------------------|
| Modify the Active<br>Value Set | If required, you can modify the value set by changing the <i>field</i> values.                                                                  |
|                                | While entering field values, if you want to remove all the values you entered, click <b>Clear</b> .                                             |
|                                | Click <b>Save Values</b> to save the changed field values. This button is only available for a saved value set.                                 |
| Save the Active Value          | Click <b>Save Values As</b> to save the active value set by a different name.                                                                   |
| Set by another name            | The FILTER LIBRARY page displays all the value sets you saved to the system. See "Work with Saved Filters and Value Sets" for more information. |

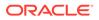

| Task                                                 | Description                                                                                                    |
|------------------------------------------------------|----------------------------------------------------------------------------------------------------|
| Convert Active Value<br>Set to Advanced<br>Condition | Click <b>Convert to Advanced Condition</b> to convert the active value set to<br>an advanced condition. See "Convert a Value Set to an Advanced<br>Condition" for more information. |
| Assign Permissions on                                | Click Permissions to set the group-level access permissions.                                                                                                    |
| the Active Value Set                                 | The <b>Permissions</b> button is only available for saved value sets.                                                                                                    |
| Change the<br>Description of the                     | You can change the description of the active value set by modifying the text displayed in the <b>Description</b> field.                                                             |
| Active Value Set                                     | Click Save Values to store the changed description.                                                                                                    |
| Execute the Active Value Set                         | Click <b>Execute</b> to generate a case series by using the active value set.                                                                                                    |

#### Note:

When the field values for an active value set are modified or the active value set is saved by a different name, the changes in the active value set reflect the most recent changes. The active value set also changes in case you modify the field values and execute the value set without saving the modifications.

## Work with Saved Filters and Value Sets

The FILTER LIBRARY page lists all the predefined as well as saved custom filters and their value sets in a control tree format.

To access this page, navigate to **Queries > Filters > Library**.

To view the value sets associated with a filter, expand the control tree for a filter. The saved value sets are displayed below each filter.

| Column         | Description                                                     |
|----------------|-----------------------------------------------------------------|
| Name           | Displays the name of the filters and value sets.                |
| Description    | Displays the description of the filters and value sets.         |
| Last Modified  | Displays the date when the filters/value set was last modified. |
| User Full Name | Displays the name of the user who created the filter/value set. |
| Category       | Displays the filter category.                                   |
| Value Set      | Displays the number of value sets created for a filter.         |

The descriptions of the columns in the FILTER LIBRARY page follow.

For more information, see:

- Search Saved Filters and Value Sets
- Create a New Filter
- Create a New Value Set
- Modify a Filter or Value Set

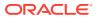

- Delete a Filter or Value Set
- Execute a Value Set
- Execute a Saved Value Set on the Active Case Series

## Search Saved Filters and Value Sets

- 1. Specify the search criteria.
  - To search for a filter/value set by its name, type the filter/value set name in the **Name** text box.
  - To search for a filter/value set by its description, type the first few words of the description in the **Description** text box. The system searches for the specified search string in all filter/value set descriptions.
  - To search for a filter/value set by its date of modification, enter the modification date in the first **Last Modified** date *field*. You can specify a date range by typing the start and end dates in the first and second date fields, respectively.
  - To search a filter/value set by its author, select the author name from the User Full Name drop-down list.
  - To search for a filter by its category, select the category from the **Category** dropdown list.

#### Note:

If you search for a text comprising an underscore, it is treated as a wildcard and is replaced by a letter in the displayed results. For example, if you have queries with names – CURE, CORE, and CARE and you search for C\_RE, all three queries are displayed in the result.

2. Click Search.

The search results appear in a list based on the search criteria.

3. To sort the search results list, click the sort icon next to the column headers in the list.

### Create a New Filter

• On the FILTER LIBRARY page, click **New Filter**.

### Create a New Value Set

- Perform one of the following steps:
  - Navigate to **Queries** > **Filters** > **New Value Set**.
  - On the FILTER LIBRARY page, click New Value Set.
     You may create value sets for predefined as well as custom filters by using this method.

See Use Predefined Filters for details.

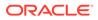

## Modify a Filter or Value Set

- 1. On the FILTER LIBRARY page, select the value set or the filter from the list.
- 2. Click Modify.
  - If you selected a filter, the FILTER ELEMENTS page appears.
  - If you selected a value set, the FILTER VALUE SET page appears.
- 3. Make your modifications to the filter or value set.
- 4. Click **Save** to save the modifications you made in the FILTER ELEMENTS page.

If you modified a value set, click **Save Values** in the FILTER VALUE SET page to save the changes.

### Delete a Filter or Value Set

You may delete the value sets for predefined as well as custom filters. You may also delete custom filters. However, you cannot delete the predefined filters. When you delete a filter, all its associated value sets are also deleted.

To delete a value set or a custom filter:

- 1. Navigate to the FILTER LIBRARY page.
- 2. Select the value set or custom filter that you want to delete.
- 3. Click Delete.

A confirmation dialog box appears.

4. Click OK.

The system deletes the selected filter/value set, and returns to the FILTER LIBRARY page.

### Execute a Value Set

- **1**. Navigate to the FILTER LIBRARY page.
- 2. Select a value set from the list.
- 3. Click Execute.

The system executes the value set, and the ACTIVE CASE SERIES page appears.

4. If a report is associated with the saved QBE, click **Execute**.

The ACTIVE CASE SERIES page and PRE FILTER page of the associated report is displayed.

- 5. Enter the prompts value in the PRE FILTER page.
- 6. Click **Execute** to generate the report.

After generating the case series, you can manually modify it or save it. See Work with Case Series for more information.

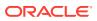

## Execute a Saved Value Set on the Active Case Series

Just as the system assigns the active status to a value set when you save modifications to it or execute it, the last saved or generated case series becomes the active case series.

You may want to run a value set on an active case series.

To narrow down the list of cases in the active case series:

- **1**. Generate the case series to run another value set:
  - You may generate the case series by using predefined filters or creating custom filters and executing a value set. This case series becomes the active case series and remains so until you execute another query to generate a different case series.
  - Alternatively, if the case series on which you want to run another value set is already saved in the system, navigate to **Case Series > Open Case Series > Library**.

When the CASE SERIES LIBRARY page appears, select the case series, and click **Make Active**.

2. Navigate to **Queries** > **Filters** > **Library**.

The FILTER LIBRARY page appears.

- 3. Select the value set to run on the active case series you generated in Step 1.
- 4. Select the Limit Query to Active Case Series check box.
- 5. Click Execute.

The system runs the selected value set on the active case series and displays the ACTIVE CASE SERIES page.

Note that the case series you just generated becomes the active case series.

## Use Filters with Advanced Conditions

Advanced conditions let you create complex queries that involve Boolean and set operations among fields. To create advanced conditions, you use the Advanced Conditions Editor, which uses a spreadsheet-like approach for adding *query* conditions (fields and their values) and conditional operators (Boolean or set).

In Oracle Argus Insight, filters are integrated with advanced conditions to let you perform the following tasks:

- Convert a Value Set to an Advanced Condition
- Integrate a Value Set with an Advanced Condition

## Convert a Value Set to an Advanced Condition

You can use an existing *filter value set* to start to build an advanced condition that uses Boolean or set operations between elements that have multiple values. When you convert a value set to an advanced condition, all the fields in which you entered values are listed on the ACTIVE ADVANCED CONDITIONS EDITOR page as *advanced condition attributes*.

To convert a value set to an advanced condition:

1. Create a new value set by either using predefined filters or creating custom filters.

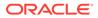

Alternatively, from the FILTER LIBRARY page, open a saved value set (see Work with Saved Filters and Value Sets).

- 2. Verify the *field* values specified in the fields in the value set.
- 3. Click Convert to Advanced Condition.

The ACTIVE ADVANCED CONDITIONS EDITOR page appears.

All the fields in which the values were specified are listed as advanced condition attributes. The fields with multiple values are repeated.

- 4. Build your *query* further by:
  - Adding additional attributes (fields) and specifying their values
  - Adding another advanced condition as an attribute
  - Placing runtime parameters in attributes
  - Placing parentheses to determine the query execution order
  - Specifying conditions for attributes values
  - Specifying Boolean and set operators to join the attributes

See Use Advanced Conditions to Create Queries on Insight Mart for detailed information about using the Advanced Conditions Editor.

## Integrate a Value Set with an Advanced Condition

You can integrate a value set with an existing advanced condition through these set operators:

- INTERSECT
- MINUS
- UNION

If required, you can integrate the value set with multiple advanced conditions that can have Boolean or set operations between them.

### 💉 Note:

Only those value sets that have the **Advanced Condition** element can be integrated with advanced conditions. All value sets that you create for predefined filters contain the **Advanced Condition** element. If you want to convert a *custom filter value set* to an advanced condition, make sure you select the **Advanced Condition** element when creating the custom filter.

### To integrate a value set with an existing advanced conditions:

1. Create a new value set by either using predefined filters or creating custom filters.

Alternatively, from the FILTER LIBRARY page, open a saved value set (see Work with Saved Filters and Value Sets).

If you create a custom value set, make sure you include the Advanced Condition element.

2. Verify the *field* values specified for the value set.

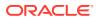

- 3. On the FILTER VALUE SET page, scroll to the Advanced Condition section.
- 4. To enter the operator to use to integrate the value set and the advanced condition, use the **Operator** field.

You may select INTERSECT, MINUS, or UNION.

- 5. Select the advanced condition to integrate with the value set as follows:
  - a. Click the Add Advanced Condition Above icon on the left bar.

The Advanced Conditions menu lists the advanced conditions that are stored in the system and available to you. The conditions are organized by categories.

b. Browse to a category and select the required advanced condition.

The selection is added as a row in the Advanced Conditions Editor

c. Click the Add Advanced Condition Above icon or the Add Advanced Condition Below icon to insert another advanced condition above or below the existing advanced condition.

### 🚫 Tip:

To change the structure of the *query* by reordering of the rows, select a row and click the arrow icons to move the row up or down.

- 6. Type parentheses in the ( and ) columns to determine the order of execution for the selected advanced conditions.
- 7. To specify the set operation to perform between the selected advanced conditions, use the field in the **Operator** column.
- 8. Click Save As to save your integrated value set.
  - To run the integrated value set and generate the case series, click Execute.

The ACTIVE CASE SERIES page appears with the case series.

See Work with Case Series for more information.

• To convert the integrated value set and advanced condition into a single advanced condition, click **Convert to Advanced Condition**.

See Convert a Value Set to an Advanced Condition for more information.

For detailed information about using the Advanced Conditions Editor, see Use Advanced Conditions to Create Queries on Insight Mart .

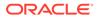

## 5

# Use Advanced Conditions to Create Queries on Insight Mart

The *advanced conditions* querying tool is designed to allow the greatest flexibility in designing the most advanced queries. You can use advanced conditions to create complex queries that involve Boolean and Set operations and use Structured Query Language (SQL).

You create advanced conditions in the Advanced Conditions Editor, which employs a spreadsheet-like approach for adding query conditions (fields and their values) and conditional operators (Boolean or Set).

Besides, Oracle Argus Insight also supports queries for analysis of the historical case data based on specific date/time through Oracle Argus Mart. To enable access to this data in Oracle Argus Mart, you need to set specific attributes.

See Use Advanced Conditions to Create Point-in-Time Queries on Oracle Argus Mart.

### Note:

The labels for the advanced conditions field are displayed as per the field labels configured in Oracle Argus Safety.

For more information, see:

- Create a New Advanced Condition
- Work with the Last Modified or Saved Advanced Condition
- Work with Saved Advanced Conditions

## Create a New Advanced Condition

To start a new Insight Mart advanced condition:

1. Navigate to Queries > Advanced Conditions > New (Insight Mart).

The ADVANCED CONDITIONS EDITOR page appears with the data source.

### Note:

You may also start an advanced condition by converting a QBE or a filter value set to an advanced condition. See Convert a QBE to an Advanced Condition and Convert a Value Set to an Advanced Condition for details.

- 2. Enter the attributes (fields and values) for the advanced condition.
- 3. Click the context menu icon (Add Advanced Condition Element Above/Below icon).

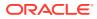

In the context menu, the categories (Activities, Additional Info, Analysis, Events, General, Patients, and Products) represent the Oracle Argus Safety case form tabs. In these categories, the data mart fields that pertain to case information are organized in this hierarchy:

- Oracle Argus Safety case form tab
- Sections within the tab
- Fields within the section

You may browse through the appropriate hierarchy and select the required *field* as an advanced condition attribute.

The **AC Library** category lists all the advanced conditions stored in the system. You may browse through the **AC Library** category and select a stored advanced condition as an attribute for the new advanced condition.

#### ADVANCED CONDITIONS EDITOR Source: Insight Mart Name : Category Descri < Not Saved > General Ŧ Advanced Condition ( Attributes Condition Value S= ACTIVITIES ۲ ADD'L INFO ٠ 2 ANALYSIS , CASE SERIES . 6 EVENTS . GENERAL . T MEDDRA , PATIENT , . PRODUCTS . AC LIBRARY . General , rajesh\_ac\_dd\_exists rajesh\_ac\_dd\_missing Sdfgdft TestACANN TestConve TestDup TestDupName (m TestDupName TestDupName1 TestOID TestOID S xyz 3 xyz 3 xyz1

 Browse through a category hierarchy, and select the required attribute. The selected attribute appears as a row in the editor.

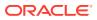

The user defined fields in Oracle Argus Safety which have been converted as a look up are also available as attributes for the advanced condition search.

5. In the **Value** field, enter the value for the selected attribute.

Depending on the type of the selected attribute, the Value field populates a:

- Drop-down list to select from a set of predefined values
- Text box to enter text strings or numerals
- Date field to enter dates
- Browser to select MedDRA dictionary terms, company products, WHO drugs, clinical *study* IDs, Drugs in Study (incl. Comparators) and Investigational Drugs.
   To use a browser to populate the Value field, click the ellipsis button next to the Value field. From the context menu, select the option corresponding to the browser you want to start. For example, you can start the MedDRA Browset and enter criteria to search for a preferred term based on a specific code or description. You can add a selected term to the Value field.
- 6. Click the **Conditions** field, and select a condition for the attribute value.

See Table 5-1 for a description of each condition. The availability of the conditions depends on the selected attribute.

| Condition                | Select this option if you want to                                                                                      |
|--------------------------|----------------------------------------------------------------------------------------------------|
| equal to                 | Retrieve cases where the selected attribute's value is equal to what the <b>Value</b> field specifies                  |
| not equal to             | Retrieve cases where the selected attribute's value is not equal to what the <b>Value</b> field specifies              |
| greater than             | Retrieve cases where the selected attribute's value is greater than what the <b>Value</b> field specifies              |
| greater than or equal to | Retrieve cases where the selected attribute's value is greater than or equal to what the <b>Value</b> field specifies  |
| less than                | Retrieve cases where the selected attribute's value is less than what the <b>Value</b> field specifies                 |
| less than or equal to    | Retrieve cases where the selected attribute's value is less than or equal to the <b>Value</b> that the field specifies |
| missing                  | Retrieve cases where the selected attribute's value has not been specified                                             |
| exists                   | Retrieve cases where the selected attribute has any value                                                              |
| begins with              | Retrieve cases where the selected attribute's value begins with what the <b>Value</b> field specifies                  |
| contains                 | Retrieve cases where the selected attribute's value contains what the <b>Value</b> field specifies                     |
| does not contain         | Retrieve cases where the selected attribute's value does not contain what the <b>Value</b> field specifies             |

### Table 5-1 Conditions for Defining an Advanced Condition

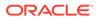

| Condition | Select this option if you want to                                                                           |
|-----------|----------------------------------------------------------------------------------------------------|
| in        | Retrieve cases where the selected attribute's value exists in what the <b>Value</b> field specifies         |
| not in    | Retrieve cases where the selected attribute's value does not exist in what the <b>Value</b> field specifies |

### Table 5-1 (Cont.) Conditions for Defining an Advanced Condition

### 🚫 Tip:

To change the structure of the *query* by changing the order of the attribute rows, select a row and then click the arrow icons to move the row up or down. To delete a row from the editor, select the row and click the Delete icon.

7. Specify the operator.

Use the **Operator** drop-down list to specify the Boolean or Set operator to join the attribute with another attribute.

- 8. To add more attributes to your advanced condition, click the icons on the left bar to insert another attribute above or below the existing attribute.
- 9. Specify runtime parameters.

### Note:

Oracle Argus Insight lets you create advanced conditions which when executed, ask for user-specified values for certain attributes to generate the case series. For example, you may create an advanced condition in which the Case Number or the Product name may be specified only at the time of execution. In this case, the advanced condition would only retrieve those cases where the Case Number/Product Name is as specified at the time of execution.

Creating an advanced condition using same field name multiple times requires to change the Parameter name so that while executing the advanced condition different parameters values can be entered.

- **10.** Identify the attribute row to specify runtime parameters.
- **11.** Click the ellipsis button next to the **Value** field, and then select **Parameters** from the menu.

| Attributes        | Condition |   | Value                    |       | )        | Operator |
|-------------------|-----------|---|--------------------------|-------|----------|----------|
| VAERS Information | equal to  | • | Military Clinic/Hospital | - III | Paramete | ers      |

#### 12. Click Parameter.

The Parameter dialog box appears.

**13.** To pass multiple runtime values for a single attribute, select the **Multi Select** check box.

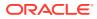

For example, you might want to pass more than one case number or product name as runtime parameters.

**14.** Click **OK**.

If the field is configured to accept single runtime parameter, the field you configured as a runtime parameter is displayed in the **Value** text box enclosed within % symbol. For example, %Product Type%.

If the field is configured to accept multiple runtime parameters, the field name appears in the **Value** text box enclosed within %% symbol. For example, %%Product Type%%.

- **15.** To determine the order of execution for the selected advanced conditions, enter parentheses in the ( and ) columns.
- **16.** Examine the advanced condition results.
- 17. Click Execute.

### **Tip**:

To cancel the query execution at this point and return to the Advanced Conditions Editor, click **Cancel Query**.

- If any runtime parameter is configured, the **Parameters** dialog box appears with all the fields available based on the categorization of different fields from the tree view.
  - Specify the parameter values by using the options in the dialog box, and click Execute.

Select at least one parameter for query execution.

The ACTIVE CASE SERIES page appears with the matching cases from the data mart.

### **Tip**:

If you select one runtime parameter and execute the search, you must enter a field.

If you select multiple runtime parameters and execute the search, you have the option to ignore the runtime parameters.

- To ignore the field criteria for query execution, select All.
- To save the selected values on the Advanced Condition Parameters screen, click Save.

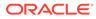

- \* When the **Save** button is clicked, the values of the current Advance Condition only are saved, and not for the Nested Advance Conditions.
- \* The **Save** button is enabled only when Advance Condition is saved, and not when the Advanced Condition is executed from Query By Example, Filter, or Advance Condition Library page.

You may enter value for one or more parameters.

If no value is selected for any parameter that is if you try to save a parameterized advanced condition without providing any value, then an error message appears as '*You must select values in order to save.*'

All the fields where value is been provided are stored for the future use.

 Upon execution of these advanced conditions again, the previously selected values will appear by default on the Advanced Condition Parameters page.

### Note:

On the Advanced Condition Editor page, the parameterized advanced conditions appears in their original structure, and the saved parameter values are not available. These values appear only while executing the advanced condition.

- Query criteria for the case series generated using such advanced conditions will only display fields for which values for the parameter were provided.
- The selective use of parameters can also be used while converting existing filters into advanced conditions.
- If no cases are found that match the querying criteria, a warning message appears.

Click **View Query** to return to the Advanced Conditions Editor, modify the criteria and execute again.

- If the cases that match the query criteria are found, the ACTIVE CASE SERIES page appears with the list of such cases.
- **18.** Examine the case series. If the case series is too large, you may want to modify the advanced condition by specifying additional attributes or changing values.

Alternatively, if you find the case series to be appropriate, you can save the advanced condition to the system.

The system retrieves the matching cases from the data mart and displays them in the ACTIVE CASE SERIES page.

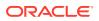

If the Oracle Argus Insight case series are created by using the Oracle Argus Mart advanced condition, then these case series records only case IDs, case revision effective start dates, and query criteria (as a text string).

For more information, see:

- Return to the Advanced Conditions Editor
- Assign a Category to an Advanced Condition
- Use and Order Advanced Condition Operators

## Return to the Advanced Conditions Editor

1. On the ACTIVE CASE SERIES page, click View Query.

The ACTIVE ADVANCED CONDITIONS EDITOR page appears.

### Note:

When you save the modifications to an advanced condition or execute it, the system assigns the active status to the advanced condition. Therefore, when you return to the editor after executing the advanced condition, the page title changes to ACTIVE ADVANCED CONDITIONS EDITOR. The field values you specified in the editor before executing are retained. See Work with the Last Modified or Saved Advanced Condition for details.

- 2. If required, modify the advanced condition and examine the results again or proceed to save the advanced condition.
- 3. Save the advanced condition.

## Assign a Category to an Advanced Condition

A category indicates the reporting aspect to which your advanced condition pertains:

- Case Processing
- Compliance
- Configuration
- General
- Management
- Pharmacovigilance

Specifying the category also helps in searching the relevant advanced conditions from a list of all the advanced conditions saved in the system.

### To assign a category to an advanced condition:

1. On the ACTIVE ADVANCED CONDITIONS EDITOR page, from the **Category** drop-down list, select a category.

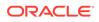

2. In the **Description** field, enter a description of the advanced condition.

For example, you may describe the type of cases the advanced condition retrieves.

3. Click Save.

The Advanced Condition - Save dialog box appears.

- 4. In the Name field, enter the name of the advanced condition.
- 5. Click **OK** to save the advanced condition and refresh the ACTIVE ADVANCED CONDITIONS EDITOR page.

Note that:

- The **Active Query Name** field in the upper-right corner of the page now displays the name of the advanced condition you specified while saving the advanced condition.
- The Save As, View SQL, and Permissions buttons are now enabled.

### Note:

The ADVANCED CONDITION LIBRARY page lists all the advanced conditions saved to the system. See Work with Saved Advanced Conditions for more information.

### 🚫 Tip:

If the field values are modified after saving the advanced condition to the system, click **Save** to save the changed field values.

- 6. Click View SQL to view the underlying SQL query for the advanced condition.
  - a. Modify the SQL, if necessary.
  - b. Click Save SQL after editing the query.

### Note:

When using the Save SQL functionality, the advanced condition can be executed only from the ADVANCED CONDITIONS LIBRARY page.

### 🚫 Tip:

**Revert to Original** lets you to revert back to the original advanced condition. This button is enabled only when you edit the SQL.

c. Click Close.

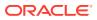

7. To assign group-level permissions on the saved advanced condition, click **Permissions**.

The **Permissions** dialog box appears with the names of all the groups (except the **Administrator** group) that the system administrator has created.

8. To assign permissions to the group members on the advanced condition you have created, use the drop-down list next to a group name.

The available options are:

| Permission          | Description                                                                                          |
|---------------------|----------------------------------------------------------------------------------------------------|
| R/W/D/P             | Group members will be able to view, modify, delete, and assign permission on the advanced condition. |
| R/W/D               | Group members will be able to view, modify, and delete the advanced condition.                       |
| R/W                 | Group members will be able to view and modify the advanced condition.                                |
| R                   | Group members will be able to only view the advanced condition.                                      |
| No Access (Default) | No group members will be able to access the advanced condition.                                      |

### Note:

The author of the advanced condition always has the highest level of permission (R/W/D/P) on it. For example, suppose you belong to the Data Entry group and you assign the **No Access** permission level to the Data Entry group on an advanced condition that you create. In this acse, you will continue to have the highest level of permission on your advanced condition; other emmbers in your group cannot access your advanced condition.

- 9. Click **OK** to save the permission settings.
- 10. Click **Execute** to generate the case series.
  - The ACTIVE CASE SERIES page appears with the matching cases from the data mart.
  - If any runtime parameters are configured, the Parameters dialog box appears. Specify the parameter values by using the options in the dialog box, and click **Execute**.

The ACTIVE CASE SERIES page appears with the matching cases from the data mart.

See Work with Case Series for more information.

## Use and Order Advanced Condition Operators

Use the following order of precedence for the operators you can select when creating an advanced condition.

| Order | Operator  | Use                                                     |
|-------|-----------|---------------------------------------------------------|
| 1     | AND       | Use with all fields available in an advanced condition. |
| 2     | OR        | Use with all fields available in an advanced condition. |
| 3     | INTERSECT | Use between queries (AC Library Attributes)             |

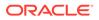

| Order | Operator | Use                                         |
|-------|----------|---------------------------------------------|
| 4     | MINUS    | Use between queries (AC Library Attributes) |
| 5     | UNION    | Use between queries (AC Library Attributes) |

Using an **INTERSECT**, **MINUS**, or **UNION** operator results in the creation of two separate select clauses. Therefore, use these operators between different queries.

Be sure to use correct PL/SQL syntax:

```
SELECT
table1.common column
FROM
Table1, table2, table3
WHERE
Table1.column2 = table2.column2
AND
Table2.column3 = table3.column3
INTERSECT
SELECT
Table4.common column
FROM
Table4, table5, table6
WHERE
Table4.column2 = table5.column2
AND
Table5.column3 = table6.column3
```

For more information, see:

- Advanced Condition Example
- Sample SQL Generated

### Advanced Condition Example

Suppose you want to create an advanced condition as follows:

```
WHERE Country = "Australia" AND Co-Drug Code w Study = "LAS + TAB" OR Co-
Drug Code w Study = "LAS+" AND Overdose = "Yes" AND Interaction? = "Yes"
```

AND

You want to INTERSECT the results of this advanced condition with the existing advanced condition:

WHERE Country = "United States" OR Country = "Australia"

Table 5-2 lists the values that you enter to create the advanced condition specified in the previous example.

| Table 5-2 | Values Entered for the Advanced Condition Example |
|-----------|---------------------------------------------------|
|           |                                                   |

| ( | Attributes           | Condition | Value     | ) | Operator |
|---|----------------------|-----------|-----------|---|----------|
| ( | Country              | equal to  | AUSTRALIA |   | AND      |
| ( | Co-Drug Code w Study | equal to  | LAS + TAB |   | OR       |

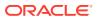

| ( | Attributes           | Condition | Value                | ) | Operator  |
|---|----------------------|-----------|----------------------|---|-----------|
|   | Co-Drug Code w Study | equal to  | LAS+                 | ) | AND       |
|   | Overdose             | equal to  | Yes                  |   | AND       |
|   | Interaction?         | equal to  | Yes                  | ) | INTERSECT |
|   | COI USA OR AUSTRALIA |           | (Advanced Condition) |   |           |

 Table 5-2
 (Cont.) Values Entered for the Advanced Condition Example

You do not need to include the parentheses if the PL/SQL syntax, the order and precedence of operators are correct.

### Sample SQL Generated

The following SQL is generated for the previous example:

```
SELECT DISTINCT v rpt case.case id
FROM v_rpt_case, rpt product
WHERE v rpt case.case id = rpt product.case id
AND ( (v rpt case.country id = 13)
AND ( UPPER (rpt product.co drug code) = 'LAS+TAB'
OR (pat exposure IN (
SELECT product id
FROM lm product
WHERE UPPER (lm product.drug code) = 'LAS+TAB')))
OR (UPPER (rpt product.co drug code) = 'LAS+'
OR (pat exposure IN (SELECT product id FROM lm product
WHERE UPPER (lm product.drug code) ='LAS+')))
AND (rpt product.is overdose = 1)
AND (rpt product.interaction = 1))
INTERSECT
SELECT DISTINCT v rpt case.case id
FROM v rpt case
WHERE v rpt case.case id IN (
SELECT DISTINCT v rpt case.case id
FROM v rpt case
WHERE (v rpt case.country id = 13)
OR (v rpt case.country id = 223))
```

### Note:

While creating a new **Advanced Condition** using the saved **Advanced Condition**, always enclose the saved Advanced Condition within the parenthesis as using **Union**, **Minus**, or **Intersect** will create different select statements and if you use parenthesis with the saved **Advanced Condition** with new fields, wrong SQL will be generated.

This is the desired and correct SQL.

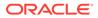

The following SQL gets generated in this case.

```
(SELECT DISTINCT v_rpt_case.case_id
FROM v_rpt_case
WHERE v_rpt_case.case_id IN
(
SELECT DISTINCT
v_rpt_case.case_id
FROM v_rpt_case
WHERE (v_rpt_case.case_num IS NOT NULL)))
UNION
(SELECT DISTINCT v_rpt_case.case_id
FROM v_rpt_case, rpt_event, rpt_product
WHERE v_rpt_case.case_id = rpt_event.case_id
AND v_rpt_case.case_id = rpt_product.case_id
AND ((rpt_event.agent_seq_num = 1)))
```

### Below Query will execute fine but parenthesis will not be at right place. Following is the SQL generated.

```
SELECT DISTINCT v rpt case.case id
FROM v rpt case, rpt product
               WHERE v rpt case.case id = rpt product.case id
                 AND ( (UPPER (rpt product.co drug code) = 'RELVAC1'
                              OR (pat exposure IN (
                                    SELECT product id
                                    FROM lm product
                                    WHERE UPPER (lm product.drug code)
= 'RELVAC1')
))
OR ( UPPER (rpt product.co drug code) = 'C TEST DRUG 1'
OR (pat exposure IN (
        SELECT product id
            FROM lm product
            WHERE UPPER (lm product.drug code) = 'C TEST DRUG 1')
)
)
)
INTERSECT
(SELECT DISTINCT v_rpt_case.case_id
                 FROM v rpt case
                WHERE (v rpt case.country id = 81)
UNION
SELECT DISTINCT v_rpt_case.case id
              FROM v rpt case, rpt followup
              WHERE v rpt case.case id = rpt followup.case id
                 AND (( (TRUNC (rpt followup.receipt date) =
TO DATE ('17-MAR-2009', 'DD-MON-YYYY')
)
                 AND rpt followup.seq num > 0
)
)
UNION
SELECT DISTINCT v rpt case.case id
```

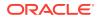

```
FROM v_rpt_case, rpt_reporters
WHERE v_rpt_case.case_id = rpt_reporters.case_id
AND ((v_rpt_case.state_id = 3))
OR (rpt_reporters.primary_contact = 1))
```

Some parenthesis are not at correct place as compared to AC created. Last parenthesis will come only after complete query creation.

## Work with the Last Modified or Saved Advanced Condition

The system assigns an active status to a advanced condition when you modify and save it or when you execute it. Unless you save the modifications to another advanced condition or execute another advanced condition, the last advanced condition you modified or executed remains active. This is helpful in situations when you want to access a frequently used advanced condition.

To work with last modified or saved advanced condition:

- For Oracle Argus Insight database, select Active (Insight Mart)
- For Oracle Argus Mart database, select Active (Oracle Argus Mart)
- To view an active advanced condition:
- 1. Navigate to Queries > Advanced Condition > Active (Insight Mart).

The ACTIVE ADVANCED CONDITIONS EDITOR page appears with data source and the advanced condition you executed or modified last.

 If the active advanced condition was saved to the system before executing, the name of the advanced condition appears next to the Active Query Name and in the Name field.

However, if the active advanced condition was not saved to the system before executing, the text <Not Saved> is displayed next to the Active Query Name label.

You can enter the name of the advanced condition in the Name field and click Save.

To rename an already saved advanced condition, in the **Name** field, enter the new name, and click **Save**.

| Task                                                          | Description                                                                                                    |
|---------------------------------------------------------------|----------------------------------------------------------------------------------------------------|
| Modify the attributes in<br>the Advanced<br>Conditions Editor | If required, you can modify the attributes (fields and values) in the<br>Advanced Conditions Editor. See Create a New Advanced Condition for<br>more information.                                                                                  |
|                                                               | Click <b>Save</b> to save the changed <i>field</i> values. This button is only available for a saved active advanced condition.                                                                                                    |
| Save Active Advanced<br>Condition with another<br>name        | Click <b>Save As</b> to save the active advanced condition by a different name.<br>The ADVANCED CONDITIONS LIBRARY page lists all the advanced<br>conditions saved to the system. See Work with Saved Advanced<br>Conditions for more information. |

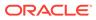

| Task                                     | Description                                                                                                    |
|------------------------------------------|----------------------------------------------------------------------------------------------------|
| View the Advanced<br>Condition in SQL    | Click <b>View SQL</b> to view the underlying SQL query for the advanced condition.                                                                      |
|                                          | In this SQL, manually replace the V_RPT_CASE with RPT_CASE. This is required to execute the query in the Oracle database.                               |
| Assign Permissions                       | Click <b>Permissions</b> to set the group-level access permissions on the advanced condition. See Create a New Advanced Condition for more information. |
|                                          | The <b>Permissions</b> button is only available for saved active advanced conditions.                                                                   |
| Change the<br>Description of the         | You can change the description of the active advanced condition by modifying the text displayed in the <b>Description</b> field.                        |
| Active Advanced<br>Condition             | Click Save to store the changed description.                                                                                                    |
| Execute the Active<br>Advanced Condition | Click <b>Execute</b> to generate a case series by using the active advanced condition.                                                                  |

Note that modifying the field values in the Advanced Conditions Editor for an active advanced condition or saving the active advanced condition by a different name changes the active advanced condition to reflect the most recent changes. The active advanced condition also changes in case you modify the field values in the Advanced Conditions Editor and execute the advanced condition without saving the modifications.

## Work with Saved Advanced Conditions

The ADVANCED CONDITIONS LIBRARY page lists all the advanced conditions saved to the system.

To access this page, navigate to Queries > Advanced Conditions > Library.

The ADVANCED CONDITIONS LIBRARY page appears with the following information about each saved advanced condition:

- Name of the advanced condition.
- Description of the advanced condition.
- Date when the advanced condition was last modified.
- Full name of the user who created the advanced condition.
- Category assigned to the advanced condition.
- Data source (Insight Mart/Argus Mart) of the advanced condition.
- Query type and Date (Current/Historical) for Argus Mart data source only.

For more information, see:

- Search Saved Advanced Conditions
- Create a New Advanced Condition
- Modify an Advanced Condition
- Modify the SQL of an Advanced Condition
- Delete an Advanced Condition
- Execute an Advanced Condition

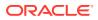

• Execute a Saved Advanced Condition on the Active Case Series

## Search Saved Advanced Conditions

- **1.** Specify the search criteria:
  - To search for an advanced condition by its name, type the advanced condition name in the **Name** text box.
  - To search for an advanced condition by its description, type the first few words of the description in the **Description** text box. The system searches for the specified search string in all advanced condition descriptions.
  - To search for an advanced condition by its date of modification, enter the modification date in the first **Last Modified** date *field*. You can specify a date range by typing the start and end dates in the first and second date fields, respectively.
  - To search for an advanced condition by its author, select the author name from the **User Full Name** drop-down list.
  - To search for an advanced condition by its category, select the category from the **Category** drop-down list.

### Note:

If you search for a text comprising an underscore, it is treated as a wildcard and is replaced by a letter in the displayed results. For example, if you have queries with names - CURE, CORE, and CARE and you search for C\_RE, all three queries are displated in the result.

### 2. Click Search.

The search results appear based the search criteria.

- To sort the search results, click the sort icon next to the column headers in the list.
- To clear the search results and display all the advanced conditions in the list, click **Clear**.

## Create a New Advanced Condition

See Create a New Advanced Condition for details.

## Modify an Advanced Condition

- 1. Navigate to the ADVANCED CONDITIONS LIBRARY page.
- 2. Select the advanced condition you want to modify.
- 3. Click Modify.
- 4. Make your modifications to the advanced condition.
- 5. Click Save to save your changes.

Alternatively, click **Save As** to save the modified advanced condition by another name.

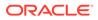

## Modify the SQL of an Advanced Condition

- 1. Navigate to the ADVANCED CONDITIONS LIBRARY page.
- 2. Select the advanced condition.
- 3. Click Modify.

The ACTIVE ADVANCED CONDITIONS EDITOR page appears.

4. Click View SQL.

The Advanced Conditions SQL dialog appears.

- 5. Modify the SQL as per your requirement.
- 6. Click Save SQL to save your changes.
- 7. Click **Close** to return to the ADVANCED CONDITIONS LIBRARY page.
- 8. Select the modified advanced condition.
- 9. Click Execute.

The search results appear based on your modified SQL.

### Note:

You cannot modify an advanced condition once you have added user defined SQL in that, you can modify SQL but cannot add new items in advanced condition.

If you want to add new items, you have to revert the SQL to original by clicking **Revert to Original**.

## Delete an Advanced Condition

- 1. Navigate to the ADVANCED CONDITIONS LIBRARY page.
- 2. Select the advanced condition you want to delete.
- 3. Click Delete.

A confirmation dialog box appears.

4. Click OK.

## Execute an Advanced Condition

- 1. Navigate to the ADVANCED CONDITIONS LIBRARY page.
- 2. Select an advanced condition.
- 3. Click Execute.

The ACTIVE CASE SERIES page appears with the results of the executed advanced condition.

After generating the case series, you can manually modify it or save it. See Work with Case Series for more information.

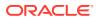

## Execute a Saved Advanced Condition on the Active Case Series

Just as the system assigns the *active* status to an advanced condition when you save modifications to it or execute it, the last saved or generated case series becomes the *active* case series.

You may want to run an advanced condition on an active case series.

To narrow down the list of cases in the active case series:

- **1**. Generate the case series to run another Value Set:
  - You may generate the case series by either using QBE, filters, or advanced conditions. This case series becomes the active case series and remains so until you execute another query to generate a different case series.
  - Alternatively, if the case series on which you want to run another Value Set is already saved in the system, navigate to Case Series > Open Case Series > Library.

The CASE SERIES LIBRARY page appears.

Select the case series, and click Make Active.

2. Navigate to Queries > Advanced Conditions > Library.

The ADVANCED CONDITIONS LIBRARY page appears.

- 3. Select the advanced condition to run on the active case series you generated in Step 1.
- 4. Select the Limit Query to Active Case Series check box.

### Note:

The **Limit Query to Active Case Series** check box is enabled only when the selected active case series and advance condition are of same type (Insight Mart/Oracle Argus Mart).

5. Click Execute.

The ACTIVE CASE SERIES page appears with the execution results of the selected advanced condition on the active case series.

Note that the case series you just generated becomes the active case series.

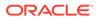

## 6

## Use Advanced Conditions to Create Point-in-Time Queries on Oracle Argus Mart

Oracle Argus Insight also supports point-in-time queries for analysis of the historical case data based on specific date/time through Oracle Argus Mart.

To enable access to this data in Argus Mart, you need to set specific attributes.

See Table 12-1, for more information on these attributes.

#### Benefits of running queries on Oracle Argus Mart:

- Enables you to create the advanced condition queries using the list of fields configured in the common fields table for Oracle Argus Mart data source. These advanced condition can be executed to generate case series.
- Displays the Effective Start Date of the case revision in the resultant case series for all the case series generated on Oracle Argus Mart data.
- Supports different type of queries for fetching the historical data while executing queries on Oracle Argus Mart data source.
  - Current Data Queries—Provides a consistent view of the most recent revisions available in Oracle Argus Safety regardless of whether the cases are locked or unlocked. These queries and query results are same as the existing queries created on Oracle Argus Insight data source that is, case data for cases present in the case series will be refreshed if a case changes in Oracle Argus Safety. Any reporting done on such case series/queries will always return the latest data related to cases in the case series.
  - As of Date (Historical Data)—Refers to the data that was *current* at some point in the past. This query type allows the use of an As of Date that is earlier than the most recent ETL high water mark and later than ETL low water mark. These queries uses the Effective Start Date and End Date of the locked and unlocked revisions.

### Note:

- \* ETL High Watermark Date when ETL was executed for the last time.
- \* ETL Low Watermark Date when ETL was executed for the first time.
- At Lock—Provides the case data at one or more user lock actions. A typical use case for an At Lock query displays the data that was provided to local affiliates for review and possible submission. The query returns the revisions at the time of the user lock action. That is, the post-lock revisions are not included. The list of lock dates (and times) is provided by Oracle Argus Safety tables that record the user lock action. These queries use the valid Start Date and End Date of the locked revisions.
- Last Locked Revision as of a Point in Time—Provides a consistent view of the most recent locked revisions that were committed to the database on or before the as-of

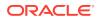

date. The as-of date can be arbitrary (a date that may not correspond to any actual transaction). When there are post-lock revisions, the query returns any post-lock revision data valid at the given point-in-time. These queries return only a single revision of each case. The as-of date is the same for all cases (a single value for the query). These queries use the valid Start Date and End Date of the locked revisions.

- Last Locked Revision for a Version in a Period—Provides a consistent view of the most recent locked revision for case versions in a time period. You can choose between Case Creation Date, Case Receipt Date, and Case Lock Date for determining the versions in a period. Regardless of the kind of date used for determining *in period*, the key point of this type of query is that the revision may have been committed to the database outside the period. However, revisions that belong to later versions of a case not included in the period are not returned. These queries return only a single revision of each case. The as-of date may vary by case (no single as-of date will be sufficient to return the needed revisions across all cases). These queries use the valid Start Date and End Date of the locked revisions.
- Aggregate Queries—Provides a consistent view of the most recent locked revision for case versions for a specific time period based on the Case Receipt Date. You may also view the most recent unlocked revision with this type of query.
- Enables saving the advanced conditions along with query type and As of Date for future use.
- Supports all the existing features of advanced conditions with Oracle Argus Mart data source and point in time queries. For example, View SQL, Parameterized queries, etc.

For more information, see:

- Create a New Advanced Condition
- Work with the Last Modified or Saved Advanced Condition
- Work with Saved Advanced Conditions

## Create a New Advanced Condition

**1.** Navigate to **Queries > Advanced Conditions > New (Argus Mart)**.

The ADVANCED CONDITIONS EDITOR page appears with the data source.

- 2. Enter the attributes (fields and values) for the advanced condition.
- 3. Click the context menu icon (Add Advanced Condition Element Above/Below icon).

In the context menu, the categories (Activities, Additional Info, Analysis, Events, General, Patients, and Products) represent the Oracle Argus Safety case form tabs. In these categories, the data mart fields that pertain to case information are organized in this hierarchy:

- Oracle Argus Safety case form tab
- Sections within the tab
- Fields within the section

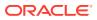

You may browse through the appropriate hierarchy and select the required *field* as an advanced condition attribute.

The **AC Library** category lists all the advanced conditions stored in the system. You may browse through the **AC Library** category and select a stored advanced condition as an attribute for the new advanced condition.

| Name :        |                                                                                                    | Category  | Category                       |   |
|---------------|----------------------------------------------------------------------------------------------------|-----------|--------------------------------|---|
| < Not Saved > |                                                                                                    | General   |                                | • |
| Advanced Cor  | idition                                                                                                |           | 20045224                       |   |
| (             | Attributes                                                                                             | Condition | Value                          | ) |
|               | SERIES<br>S<br>AL<br>A DICTIONARY ALL SOC<br>A DICTIONARY PRIMARY<br>A SSC (SPECIAL SEARCH<br>T<br>CTS |           | asdad     STesDate     Testing |   |

4. Browse through a category hierarchy, and select the required attribute.

The selected attribute appears as a row in the editor.

### Note:

The user defined fields in Oracle Argus Safety which have been converted as a look up are also available as attributes for the advanced condition search.

5. In the **Value** field, enter the value for the selected attribute.

Depending on the type of the selected attribute, the Value field populates a:

- Drop-down list to select from a set of predefined values
- Text box to enter text strings or numerals
- Date field to enter dates
- Browser to select MedDRA dictionary terms, company products, WHO drugs, clinical *study* IDs, Drugs in Study (incl. Comparators) and Investigational Drugs.

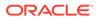

To use a browser to populate the **Value** field, click the ellipsis button next to the **Value** field. From the context menu, select the option corresponding to the browser you want to start. For example, you can start the MedDRA Browser and enter criteria to search for a preferred term based on a specific fcode or description. You can add a selected term to the **Value** field.

6. Click the **Conditions** field, and select a condition for the attribute value.

See Table 6-1 for a description of each condition. The availability of the conditions depends on the selected attribute.

| Condition                | Select this option if you want to                                                                                      |
|--------------------------|----------------------------------------------------------------------------------------------------|
| equal to                 | Retrieve cases where the selected attribute's value is equal to what the <b>Value</b> field specifies                  |
| not equal to             | Retrieve cases where the selected attribute's value is not equal to what the <b>Value</b> field specifies              |
| greater than             | Retrieve cases where the selected attribute's value is greater than what the <b>Value</b> field specifies              |
| greater than or equal to | Retrieve cases where the selected attribute's value is greater than or equal to what the <b>Value</b> field specifies  |
| less than                | Retrieve cases where the selected attribute's value is less than what the <b>Value</b> field specifies                 |
| less than or equal to    | Retrieve cases where the selected attribute's value is less than or equal to the <b>Value</b> that the field specifies |
| missing                  | Retrieve cases where the selected attribute's value has not been specified                                             |
| exists                   | Retrieve cases where the selected attribute has any value                                                              |
| begins with              | Retrieve cases where the selected attribute's value begins with what the <b>Value</b> field specifies                  |
| contains                 | Retrieve cases where the selected attribute's value contains what the <b>Value</b> field specifies                     |
| does not contain         | Retrieve cases where the selected attribute's value does not contain what the <b>Value</b> field specifies             |
| in                       | Retrieve cases where the selected attribute's value exists in what the <b>Value</b> field specifies                    |
| not in                   | Retrieve cases where the selected attribute's value does not exist in what the <b>Value</b> field specifies            |

 Table 6-1
 Conditions for Defining an Advanced Condition

### 💙 Tip:

To change the structure of the *query* by changing the order of the attribute rows, select a row and then click the arrow icons to move the row up or down. To delete a row from the editor, select the row and click the Delete icon.

7. Specify the operator.

Use the **Operator** drop-down list to specify the Boolean or Set operator to join the attribute with another attribute.

- 8. To add more attributes to your advanced condition, click the icons on the left bar to insert another attribute above or below the existing attribute.
- 9. Specify runtime parameters.

Oracle Argus Insight lets you create advanced conditions which when executed, ask for user-specified values for certain attributes to generate the case series. For example, you may create an advanced condition in which the Case Number or the Product name may be specified only at the time of execution. In this case, the advanced condition would only retrieve those cases where the Case Number/Product Name is as specified at the time of execution.

Creating an advanced condition using same field name multiple times requires to change the Parameter name so that while executing the advanced condition different parameters values can be entered.

- **10.** Identify the attribute row to specify runtime parameters.
- **11.** Click the ellipsis button next to the **Value** field, and then select **Parameters** from the menu.
- 12. Click Parameter.

The Parameter dialog box appears.

13. To pass multiple runtime values for a single attribute, select the Multi Select check box.

For example, you might want to pass more than one case number or product name as run time parameters.

14. Click OK.

If the field is configured to accept single runtime parameter, the field you configured as a runtime parameter is displayed in the **Value** text box enclosed within % symbol. For example, %Product Type%.

If the field is configured to accept multiple runtime parameters, the field name appears in the **Value** text box enclosed within %% symbol. For example, %%Prodcut Type%%.

- **15.** To determine the order of execution for the selected advanced conditions, enter parentheses in the ( and ) columns.
- **16.** Examine the advanced condition results.
- 17. Click Execute.

### 🚫 Tip:

To cancel the query execution at this point and return to the Advanced Conditions Editor, click **Cancel Query**.

- If any runtime parameter is configured, the **Parameters** dialog box appears with all the fields available based on the categorization of different fields from the tree view.
  - Specify the parameter values by using the options in the dialog box, and click Execute.

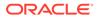

Select at least one parameter for query execution.

The ACTIVE CASE SERIES page appears with the matching cases from the data mart.

### 💙 Tip:

If you select one runtime parameter and execute the search, you must enter a field.

If you select multiple runtime parameters and execute the search, you have the option to ignore the runtime parameters.

- To ignore the field criteria for query execution, select All.
- To save the selected values on the Advanced Condition Parameters screen, click Save.

### Note:

- \* When the **Save** button is clicked, the values of the current Advance Condition only are saved, and not for the Nested Advance Conditions.
- \* The **Save** button is enabled only when Advance Condition is saved, and not when the Advanced Condition is executed from Query By Example, Filter, or Advance Condition Library page.

You may enter value for one or more parameters.

If no value is selected for any parameter that is if you try to save a parameterized advanced condition without providing any value, then an error message appears as You must select values in order to save.

All the fields where value is been provided are stored for the future use.

 Upon execution of these advanced conditions again, the previously selected values will appear by default on the Advanced Condition Parameters page.

### Note:

On the Advanced Condition Editor page, the parameterized advanced conditions appears in their original structure, and the saved parameter values are not available. These values appear only while executing the advanced condition.

 Query criteria for the case series generated using such advanced conditions will only display fields for which values for the parameter were provided.

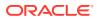

- The selective use of parameters can also be used while converting existing filters into advanced conditions.
- If no cases are found that match the querying criteria, a warning message appears.

Click **View Query** to return to the Advanced Conditions Editor, modify the criteria and execute again.

- If the cases that match the query criteria are found, the ACTIVE CASE SERIES page appears with the list of such cases.
- **18.** Examine the case series. If the case series is too large, you may want to modify the advanced condition by specifying additional attributes or changing values.

Alternatively, if you find the case series to be appropriate, you can save the advanced condition to the system.

The system retrieves the matching cases from the data mart and displays them in the ACTIVE CASE SERIES page.

### Note:

If the Oracle Argus Insight case series are created by using the Oracle Argus Mart advanced condition, then these case series records only case IDs, case revision effective start dates, and query criteria (as a text string).

For more information, see:

- Save and Provide Point-in-Time Query Date
- Return to the Advanced Conditions Editor
- Assign a Category to an Advanced Condition
- Use and Order Advanced Condition Operators

## Save and Provide Point-in-Time Query Date

- 1. On the ACTIVE ADVANCED CONDITIONS EDITOR page, from the **Category** drop-down list, select a category.
- In the Description field, enter a description of the advanced condition.
   For example, you may describe the type of cases the advanced condition retrieves.
- 3. In the Query Type field:
  - a. To execute the query based on current data, select Current Date.

The **As of Date** field is disabled.

- b. To execute the query based on historical data, select As of Date.
- c. To execute the query based on one or more user lock actions, select At Lock.
- d. To view the most recent locked revisions that were committed to the database on or before As of Date, select Last Locked Revision as of a Point in Time.

For steps 3b and 3d, the As of Date field is enabled.

In the **As of Date** field, enter the date based on which advanced condition will be executed.

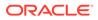

As of Date field contains date-time, populated with ETL high water mark as the default value for all query types.

As of Date cannot be greater than ETL high watermark or less than ETL low watermark.

e. To view the most recent locked revision for case versions in a time period, select Last Locked Revision for a Version in a Period.

The Last Locked Revision for a Version In a Period dialog box appears.

- i. To execte the query based on the receipt date, select **Case Receipt Date** (default), andenter dates in the **From** and **To** fields. Click **Save**.
- ii. To execute the query based on the lock date, select **Case Lock Date**, and enter dates in the **From** and **To** fields. Click **Save**.
- iii. To execute the query based on the creation date, select **Case Creation Date**, and enter dates in the **From** and **To** fields. Click **Save**.
- f. To view the most recent locked revision for case version for a specific time period, select **Aggregate Queries**.

The Aggregate Queries dialog box appears.

i. Enter the date range for the Case Receipt Date in **From** and **To** fields, and click **Save**.

Based on the selected date range, only the last locked revision of a case for the version falling in that period based on initial/follow-up receipt date are displated. Post lock revisions are also displayed.

- ii. To view the latest unlocked revision of the cases, select **Include Unlocked Case**.
- 4. Click Save.

The Advanced Condition - Save dialog box appears.

- 5. In the Name field, enter the name of the advanced condition.
- Click OK to save the advanced condition and refresh the ACTIVE ADVANCED CONDITIONS EDITOR page.

Note that:

- The **Active Query Name** field in the upper-right corner of the page now displays the name of the advanced condition you specified while saving the advanced condition.
- The Save As, View SQL, and Permissions buttons are now enabled.

### Note:

The ADVANCED CONDITION LIBRARY page lists all the advanced conditions saved to the system. See Work with Saved Advanced Conditions for more information.

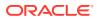

**Tip:** 

If the field values are modified after saving the advanced condition to the system, click **Save** to save the changed field values.

7. Click View SQL to view the underlying SQL query for the advanced condition.

Note that the creation of advanced conditions custom SQL on Oracle Argus Mart requires the use of CASE\_MASTER table instead of V\_RTP\_CASE, and additional EFFECTIVE\_START\_DATE in the query.

- a. Modify the SQL, if necessary.
- b. Click Save SQL after editing the query.

### Note:

When using the Save SQL functionality, the advanced condition can be executed only from the ADVANCED CONDITIONS LIBRARY page.

### **Tip**:

**Revert to Original** lets you review back to the original advanced condition. This button is enabled only when you edit the SQL.

- c. Click Close.
- 8. To assign group-level permissions on the saved advanced condition, click **Permissions**.

The **Permissions** dialog box appears with the names of all the groups (except the **Administrator** group) that the system administrator has created

**9.** To assign permissions to the group members on the advanced condition you have created, use the drop-down list next to a group name. The available options are:

| Permissions         | Description                                                                                          |  |
|---------------------|----------------------------------------------------------------------------------------------------|--|
| R/W/D/P             | Group members will be able to view, modify, delete, and assign permission on the advanced condition. |  |
| R/W/D               | Group members will be able to view, modify, and delete the advanced condition.                       |  |
| R/W                 | Group members will be able to view and modify the advanced condition.                                |  |
| R                   | Group members will be able to only view the advanced condition.                                      |  |
| No Access (Default) | No group members will be able to access the advanced condition.                                      |  |

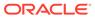

The author of the advanced condition always has the highest level of permission (R/W/D/P) on it. For example, suppose you belong to the Data Entry group and you assign the **No Access** permission level to the Data Entry group on an advanced condition that you create. In this case, you will continue to have the highest level of permission on you advanced condition; other members in you group cannot access your advanced condition.

- 10. Click OK to save the permission settings.
- 11. Click Execute to generate the case series.
  - The ACTIVE CASE SERIES page appears with the matching cases from the data mart.
  - If any runtime parameters are configured, the **Parameters** dialog box appears.

SPecify the parameter values by using the options in the dialog box, and click **Execute**.

The ACTIVE CASE SERIES page appears with the matching cases from the data mart.

### Note:

The case series generated using Oracle Argus Mart data source also displays EFFECTIVE\_START\_DATE/LOCKED\_DATE in the Case Series Editor page.

See Work with Case Series for more information.

## Return to the Advanced Conditions Editor

Refer to Use Advanced Conditions to Create Queries on Insight Mart > Return to the Advanced Conditions Editor.

## Assign a Category to an Advanced Condition

Similar to assigning categories to Insight advanced conditions, you may assign categories to advanced conditions created on Oracle Argus Mart.

For more details, refer to Use Advanced Conditions to Create Queries on Insight Mart > Assign a Category to an Advanced Condition.

## Use and Order Advanced Condition Operators

Each SQL generated on Oracle Argus Mart contains EFFECIVE\_START\_DATE for supporting point-in-time querying.

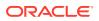

The following is the syntax of PL/SQL generated on Oracle Argus Mart:

```
SELECT
table1.common column
FROM
Table1, table2, table3
WHERE
Table1.column2 = table2.column2
AND
Table2.column3 = table3.column3
INTERSECT
SELECT
Table4.common column
FROM
Table4, table5, table6
WHERE
Table4.column2 = table5.column2
AND
Table5.column3 = table6.column3
```

For more details, refer to Use Advanced Conditions to Create Queries on Insight Mart > Use and Order Advanced Condition Operators.

## Work with the Last Modified or Saved Advanced Condition

The system assigns an active status to a advanced condition when you modify and save it or when you execute it. Unless you save the modifications to another advanced condition or execute another advanced condition, the last advanced condition you modified or executed remains active. This is helpful in situations when you want to access a frequently used advanced condition.

To work with last modified or saved advanced condition:

- For Oracle Argus Insight database, select Active (Insight Mart)
- For Oracle Argus Mart database, select Active (Oracle Argus Mart)

To view an active advanced condition:

1. Navigate to Queries > Advanced Condition > Active (Oracle Argus Mart).

The ACTIVE ADVANCED CONDITIONS EDITOR page appears with data source and the advanced condition you executed or modified last.

 If the active advanced condition was saved to the system before executing, the name of the advanced condition appears next to the Active Query Name and in the Name field.

However, if the active advanced condition was not saved to the system before executing, the text <Not Saved> is displayed next to the Active Query Name label.

You can enter the name of the advanced condition in the **Name** field and click **Save**.

To rename an already saved advanced condition, in the **Name** field, enter the new name, and click **Save**.

From the ACTIVE ADVANCED CONDITION page, you can perform the following tasks:

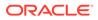

| Task                                                          | Description                                                                                                    |
|---------------------------------------------------------------|----------------------------------------------------------------------------------------------------|
| Modify the attributes<br>in the Advanced<br>Conditions Editor | If required, you can modify the attributes (fields and values) in the<br>Advanced Conditions Editor. See Create a New Advanced Condition<br>for more information. |
|                                                               | Click <b>Save</b> to save the changed <i>field</i> values. This button is only available for a saved active advanced condition.                                   |
| Save Active<br>Advanced Condition                             | Click <b>Save As</b> to save the active advanced condition by a different name.                                                                                   |
| with another name                                             | The ADVANCED CONDITIONS LIBRARY page lists all the advanced conditions saved to the system. See Work with Saved Advanced Conditions for more information.         |
| View the Advanced<br>Condition in SQL                         | Click <b>View SQL</b> to view the underlying SQL query for the advanced condition.                                                                                |
| Assign Permissions                                            | Click <b>Permissions</b> to set the group-level access permissions on the advanced condition. See Create a New Advanced Condition for more information.           |
|                                                               | The <b>Permissions</b> button is only available for saved active advanced conditions.                                                                             |
| Change the<br>Description of the                              | You can change the description of the active advanced condition by modifying the text displayed in the <b>Description</b> field.                                  |
| Active Advanced<br>Condition                                  | Click Save to store the changed description.                                                                                                    |
| Execute the Active<br>Advanced Condition                      | Click <b>Execute</b> to generate a case series by using the active advanced condition.                                                                            |

Note that modifying the field values in the Advanced Conditions Editor for an active advanced condition or saving the active advanced condition by a different name changes the active advanced condition to reflect the most recent changes. The active advanced condition also changes in case you modify the field values in the Advanced Conditions Editor and execute the advanced condition without saving the modifications.

## Work with Saved Advanced Conditions

Refer to the Work with Saved Advanced Conditions.

For other information, see:

- Search Saved Advanced Conditions
- Create a New Advanced Condition
- Modify an Advanced Condition
- Modify the SQL of an Advanced Condition
- Delete an Advanced Condition
- Execute an Advanced Condition
- Execute a Saved Advanced Condition on the Active Case Series

## Search Saved Advanced Conditions

Refer to Use Advanced Conditions to Create Queries on Insight Mart > Search Saved Advanced Conditions.

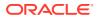

## Create a New Advanced Condition

### See Create a New Advanced Condition for details.

## Modify an Advanced Condition

- 1. Navigate to the ADVANCED CONDITIONS LIBRARY page.
- 2. Select the advanced condition you want to modify.
- 3. Click Modify.
- 4. Make your modifications to the advanced condition.
- Click Save to save your changes.
   Alternatively, click Save As to save the modified advanced condition by another name.

## Modify the SQL of an Advanced Condition

- 1. Navigate to the ADVANCED CONDITIONS LIBRARY page.
- 2. Select the advanced condition.
- 3. Click Modify. The ACTIVE ADVANCED CONDITIONS EDITOR page appears.
- 4. Click View SQL.

The Advanced Conditions SQL dialog appears.

- 5. Modify the SQL.
- 6. Click Save SQL to save your changes.
- 7. Click **Close** to return to the ADVANCED CONDITIONS LIBRARY page.
- 8. Select the modified advanced condition.
- 9. From the Query Type drop-down list, select:
  - **Current Data**—Executes the custom SQL based on the current data and returns the latest revisions of the cases.
  - As of Date—Executes the modified SQL based on the historical date.
  - At Lock—Executes the modified SQL based on one or more user lock actions.
  - Last Locked Revision as of a Point-in-Time—Executes the modified SQL to display the most recent locked revisions that were committed to the database on or before As of Date.
  - Last Locked Revision for a Version in a Period—Executes the modified SQL to display the most recent locked revision for case versions in a time period based on Case Receipt Date, Case Lock Date, or Case Creation Date.
  - Aggregate Queries—Executes the most recent locked revision for case versions for a specific time period.

You cannot edit the date for an Advanced Condition with Custom SQL from the library.

Once executed the query criteria displays the custom SQL as-is, and does not mentions the Query Type.

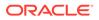

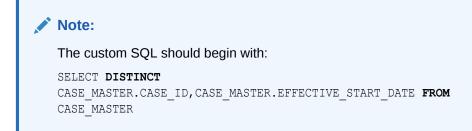

### 10. Click Execute.

The search results appear based on your modified SQL.

### Note:

You cannot modify an advanced condition once you have added user defined SQL in that, you can modify SQL but cannot add new items in advanced condition.

If you want to add new items, you have to revert the SQL to original by clicking **Revert to Original**.

## Delete an Advanced Condition

Refer to Use Advanced Conditions to Create Queries on Insight Mart > Delete an Advanced Condition.

### Execute an Advanced Condition

Refer to Use Advanced Conditions to Create Queries on Insight Mart > Execute an Advanced Condition.

## Execute a Saved Advanced Condition on the Active Case Series

Just as the system assigns the *active* status to an advanced condition when you save modifications to it or execute it, the last saved or generated case series becomes the *active* case series.

You may want to run an advanced condition on an active case series.

To narrow down the list of cases in the active case series:

- 1. Generate the case series to run another Value Set:
  - You may generate the case series by either using QBE, filters, or advanced conditions. This case series becomes the active case series and remains so until you execute another query to generate a different case series.
  - Alternatively, if the case series on which you want to run another Value Set is already saved in the system, navigate to Case Series > Open Case Series > Library.

The CASE SERIES LIBRARY page appears.

Select the case series, and click Make Active.

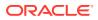

- Navigate to Queries > Advanced Conditions > Library.
   The ADVANCED CONDITIONS LIBRARY page appears.
- 3. Select the advanced condition to run on the active case series you generated in Step 1.
- 4. Select the Limit Query to Active Case Series check box.

The Limit Query to Active Case Series check box is enabled:

- When the selected active case series and advance condition are of same type (Insight Mart/Oracle Argus Mart).
- When Argus Aggregate case series is active.
- 5. Click Execute.

The ACTIVE CASE SERIES page appears with the execution results of the selected advanced condition on the active case series.

Note that the case series you just generated becomes the active case series.

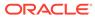

## 7 Work with Case Series

When you execute a QBE, a filter, or an advanced condition, Oracle Argus Insight generates a list of cases that match the querying criteria. This list of cases is called a *case series*. Oracle Argus Insight displays the case series in a listing format on the ACTIVE CASE SERIES page.

The case series is the communication foundation between all modules of Oracle Argus Insight.

If the Oracle Argus Insight case series are created by using the Oracle Argus Mart advanced condition, then these case series records only case IDs, case revision effective start dates, and query criteria (as a text string).

### Note:

The case series might become obsolete each time the data mart is refreshed by running an ETL because new cases with similar attributes might get added to the data mart.

For more information, see:

- Work with the Active Case Series
- Work with Case Series Saved in the Library
- Share Case Series with Oracle Argus Safety Web
- Export a Case Series to Microsoft Excel
- Freeze and Unfreeze Case Series Data
- Use the Link to Oracle Argus Safety Medical Review

## Work with the Active Case Series

In this section:

- View the Active Case Series
- Save the Active Case Series
- View the Criteria that Generated the Active Case Series
- Assign Group-Level Access Permissions
- Add an Annotation to a Case
- Add a Case to a Case Series
- Delete a Case from a Case Series

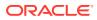

## View the Active Case Series

The system assigns the *active* status to the case series that was last generated by executing a *query*. Only one case series can be active at a time. The last case series generated remains active until you:

- Generate another case series.
- Save modifications to an existing case series.
- Manually assign the active status to a case series that has been saved to the case series library.

See Make a Case Series Active for details.

To view the active case series, navigate to **Case Series** > **Open Case Series** > **Active**.

The ACTIVE CASE SERIES page appears with the last case series that is executed, modified, or manually made active.

The ACTIVE CASE SERIES page displays different fields based on the type of the point-in-time query used to generate the case series.

- The **Effective Start Date** field appears for **Current Data**, and **As of Date** queries with the most recent revisions available in Argus Safety regardless of whether the cases are locked or unlocked, and historical data respectively.
- The Locked Date field appears for At Lock, Last Locked Revision as of a Point in Time, and Last Locked Revision for a Version in Period queries with locked date for all the case revisions which are returned in the case series.

The tool tip for this field also displays <Locked Date> (<Effective Start Date>) values for each row.

For more information, see:

- Active Case Series and Active Query Names
- Sort, Search, and Navigate

### Active Case Series and Active Query Names

On the ACTIVE CASE SERIES page, note that:

• The Active Query Name label displays the name of the saved query (QBE, filter, or advanced condition) that generated the case series. If the query was not saved, the label displays the text <Not Saved>.

Now, Oracle Argus Insight supports two Active Queries: Active Query for Argus Mart and Active Query for Insight Mart.

• The Active Case Series label displays the text <Not Saved> until you save the case series by a name. Similarly, the Name field displays the text <Not Saved> until you save the case series by a name.

You can enter the name of the case series in the **Name** field, and click **Save**.

To rename an already saved case series, enter the new name in the **Name** field, and click **Save**.

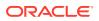

### Sort, Search, and Navigate

On the ACTIVE CASE SERIES page, use the tools in the table header to sort, search, and navigate through the list of cases.

- To sort the list by a specific column, click the arrow icon next to a column heading.
- To filter the list, enter search criteria into one or more of the fields below the column headings, and then click **Search**.

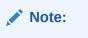

If you search for a text comprising an underscore, it is treated as a wildcard and is replaced by a letter in the displayed results. For example, If you have queries with names - CURE, CORE, and CARE and you search for C\_RE, all three queries are displayed in the result.

• To move forward and backward through the pages of case series, click the Page Navigation icons. A page displays 50 cases.

When you export the data to a Microsoft Excel file, the system retains any changes you made to the sorting and filtering order.

See Export a Case Series to Microsoft Excel for more information.

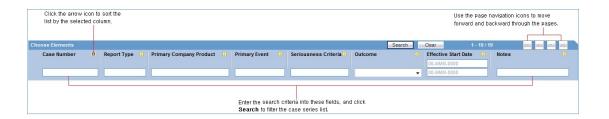

### Note:

The ACTIVE CASE SERIES page displays different fields (Effective Start Date/ Locked Date) based on the type of the point-in-time query used to generate the case series.

# Save the Active Case Series

Before you can save a case series, you must enter a description for the case series in the **Description** field.

If you have not saved the active case series to the system yet, click either **Save** or **Save As** to assign a name to the case series and save it to the Case Series library.

If you are modifying a case series that is already saved, click **Save** to save your modifications or click **Save As** to save the case series by another name.

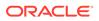

### Note:

All the Argus Aggregate Case Series will be saved under **Compliance** category by default after copying these from Oracle Argus Safety database through ETL process.

Besides, the **Save As** option for Aggregate Case Series will save the case series as Oracle Argus Martcase series.

# View the Criteria that Generated the Active Case Series

Use one of the following options to view the query criteria that generated the active case series:

 To return to the appropriate *Queries* page (QUERY BY EXAMPLE page, FILTER VALUE SET page, or ADVANCED CONDITIONS EDITOR page) and view the query criteria that generated the case series, click View Query.

The **View Query** button is enabled *only if* the active case series is not yet saved to the system.

• To view the query criteria in a statement format, click **View Query Criteria**. The Query Criteria dialog box opens and displays the query.

# Assign Group-Level Access Permissions

You can assign group-level access permissions for the case series. These permissions determine which user groups will be able to view, modify, or delete a case series.

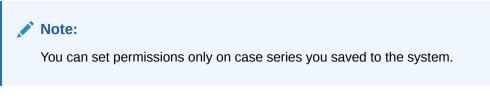

To set case series permissions:

**1.** Navigate to **Case Series > Open Case Series > Active**.

The ACTIVE CASE SERIES page appears.

2. To assign group-level permissions on the saved case series, click **Permissions**.

The **Permissions** dialog box appears with the names of all the groups (except the **Administrator** group) that the system administrator has created.

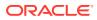

### Note:

For Argus Aggregate case series, the **Permission** button will be enabled if you have permission to share case series in Case Editor page. For example, if Argus Aggregate case series is hared to any Oracle Argus Insight group (Group\_1) using the Permission settings, then the shared aggregate case series will be available to all the users belonging to that group (Group\_1). This permission will not be effected by Oracle Argus Mart ETL.

3. To assign permissions to the group members on the case series you have created, use the drop-down list next to a group name. The available options are:

| Permission          | Description                                                                                   |  |
|---------------------|-----------------------------------------------------------------------------------------------|--|
| R/W/D/P             | Group members will be able to view, modify, delete, and assign permission on the case series. |  |
| R/W/D               | Group members will be able to view, modify, and delete the case serie                         |  |
| R/W                 | Group members will be able to view and modify the case series.                                |  |
| R                   | Group members will be able to only view the case series.                                      |  |
| No Access (Default) | No group members will be able to access the case series.                                      |  |

### Note:

The author of the case series always has the highest level of permission (R/W/D/P) on the case series. For example, suppose you belong to the Data Entry group and you assign the **No Access** permission level to the Data Entry group on a case series that you generate. In this case, you will continue to have the highest level of permission on your case series; other members in your group cannot access your case series.

4. Click **OK** to save the permission settings.

# Add an Annotation to a Case

A *case annotation* is the addition of notes to a case. For example, you may want to add explanatory notes, critical comments about the case, or updates for the reporter. Adding relevant and important information about a case makes for better understanding of that case.

For more information, see:

- About Case Annotations
- Annotations in the Active Case Series
- Annotations in Advanced Conditions

### About Case Annotations

A case annotation:

• Supports a maximum of 200 characters.

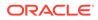

- Is saved with the case series. Once entered, an annotation is saved for the case series. You do not need to explicitly save a case series to save the annotations.
- Is applicable for the case in only the same case series where it was saved. It is not
  applicable even for the same case if the case is in a different case series.
- Is frozen along with a frozen case series. Therefore, you cannot edit, add, or delete an annotation in a frozen case series.
- Is copied to a new case series if the case series where it was created is also copied.
- Is exported to Microsoft Excel when you use the Export to Excel feature.
- Is kept with a case if the case series is subsetted.
- Is retained when the case series merges with another case series. As shown in the following graphic, the Case Series #1 section title on the CASE SERIES MERGE page includes a statement that the notes from this series will be preserved in the merged case series:

| CASE SERIES MERGE                                                                                                    | Argus Mart Active Query:     < Not Saved >       Insight Mart Active Query:     test die       Active Case Series (Insight Mart):     < Not Saved > |
|----------------------------------------------------------------------------------------------------|----------------------------------------------------------------------------------------------------|
| Choose Case Series                                                                                                    |                                                                                                    |
| Data Source:         Argus Mart           Case Series #1 (Notes from this series will be preserved in the merged case series)           admin_non_shared           AMCS001 | Case Series #2<br>admi_non_shared<br>ANCS001                                                                                                    |

If you can access a case series, you can access its corresponding case annotations.

### Annotations in the Active Case Series

For any case in the active case series, you may include an annotation with the case.

To add an annotation to a specific case:

- 1. Navigate to the ACTIVE CASE SERIES page.
- 2. Select the case that you want to annotate.
- 3. In the Notes column, click the **Annotate** icon.
- 4. From the drop-down menu, select Annotate.

The Case Annotation dialog box appears.

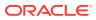

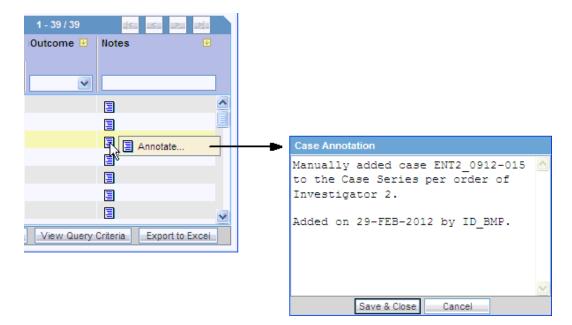

5. Enter notes, comments, or remarks about the case.

#### 6. Click Save & Close.

The selected case is updated with the annotation. In addition, the Notes column displays the beginning text of the annotation.

To view the complete annotation, position the cursor over the Annotate icon.

To modify or delete an existing annotation, open the Case Annotation dialog box, edit the text, and save your changes.

### Annotations in Advanced Conditions

To use annotations when you create an advanced condition, navigate to **Case Series**, **Cases**, and select **Case Annotations**. This field is a freehand text field and supports single select only.

This note is not available in Oracle Argus Safety and does not impact the case series in Oracle Argus Safety.

### Add a Case to a Case Series

If required, you can modify the case series by adding cases manually.

To add a case to the case series:

- 1. Navigate to the ACTIVE CASE SERIES page.
- 2. Click the Add Case icon 🕮 on the left bar.

The Add Case to Case Series dialog box appears.

- 3. Enter the case number to add to the case series manually.
- 4. To select the reason to modify the case series, click the Justification field.

Alternatively, you may type your own justification text to explain why you are modifying the case series.

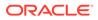

In addition, you may define the choices that Oracle Argus Safety lists for the Justification field by using the Case Series Modification Justification option in the List Maintenance tab on the ADMINISTRATION TOOLS page.

- 5. Click OK.
  - If the case number you specified exists in the data mart, the system adds the case to the case series and saves the changes. A message dialog box reports that the case number was successfully inserted.
  - If the case number you specified does not exist in the data mart, the system displays an error message.
- 6. Click **OK** to close the message dialog box.

# Delete a Case from a Case Series

- **1.** Navigate to the ACTIVE CASE SERIES page.
- 2. Select the case you want to delete.
- 3. Click the **Delete Case** icon 🖼 on the left bar.

The Delete Case Number dialog box appears.

4. To select the reason to delete the case, click the Justification field.

Alternatively, you may type your own justification text to explain why you are deleting the case.

In addition, you may define the justification choices that Argus Insight lists for the Justification field by using the Case Series Modification Justification option in the List Maintenance tab on the ADMINISTRATION TOOLS page.

5. Click **OK** to delete the case from the case series and saves the changes.

# Work with Case Series Saved in the Library

When you execute a QBE, a filter, or an advanced condition, Oracle Argus Insight generates a list of cases that match your query criteria. This list of cases is called a *case series.* 

You can choose to save a case series for future reference. You provide a brief description and a unique name for the case series; the system stores all saved case series in the Case Series library.

For more information, see:

- Open the CASE SERIES LIBRARY Page
- Search for a Saved Case Series in the Library
- Make a Case Series Active
- Modify a Case Series
- Merge Case Series
- Import a Case Series from an External Source
- Delete a Case Series from the Library
- View the Query Criteria that Generated the Case Series

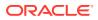

# Open the CASE SERIES LIBRARY Page

The CASE SERIES LIBRARY page, lists all the case series saved to the system.

To open the CASE SERIES LIBRARY page, navigate to **Case Series** > **Open Case Series** > **Library**.

The CASE SERIES LIBRARY page displays the following information for each case series:

- Name of the case series.
- Brief description of the case series.
- Date when the case series was last modified.
- Name of the user who generated the case series.
- Category assigned to the case series. Like, Compliance, General, Management, or Pharmacovigilance.
- Source of the case series.
  - Argus Insight indicates the case series was generated using Oracle Argus Insight querying tools.
  - Argus Mart indicates the case series was generated using Oracle Argus Mart querying tools.

### Note:

To import Oracle Argus Insight or Oracle Argus Mart based case series, see "Import a Case Series from an External Source".

 Argus Aggregate indicates the case series was imported into Oracle Argus Insight (forOracle Argus Mart data source only) from Oracle Argus Safety via ETL process. These case series belongs to Oracle Argus Safety periodic/aggregate reporting.

Access permission for all the Aggregate Case Series are brought over from Oracle Argus Safety database to Oracle Argus Insight. You may access Aggregate Case Series, only when you have access to Oracle Argus Safety or Oracle Argus Insight, assigned from Oracle Argus Insight Group Permissions.

For more information in Group Permissions, see Assign Group-Level Access Permissions.

All Aggregate Case Series fetched from Oracle Argus Safety will have query criteria as **Argus Aggregate Case Series**.

To view all these case series, select **Include Aggregate Case Series** check box. This check box is disabled if there are either no Aggregate Case Series in Oracle Argus Insight database or you do not have access to any of the Aggregate Case Series. This check box is not available when application is running on Insight Mart data source only.

Number of cases in the case series.

In addition, the Cases column displays the following icons:

- For Argus Insight Case Series—A snowflake icon if the case series is frozen. Positioning the cursor over the icon displays the date and time the case series was frozen.
- For Argus Mart Case Series—A snowflake icon along with the case counts for all case series other that Current Data. Positioning the cursor over the icon displays the type of the case series.

# Search for a Saved Case Series in the Library

You can search a saved case series by its name, description, modified date, author, category, and source. You can enter a value for one, several, or all search fields to find a saved case series.

To search for a saved case series:

- **1.** Navigate to the CASE SERIES LIBRARY page.
- 2. Enter search criteria into one or more of the fields below the column headings.

To search for a case series:

- By its name, type the name of the case series in the **Name** field.
- By its description, type part of the description in the **Description** field. The system searches for the specified text string in all case series descriptions.
- By its date of modification, enter the modification date in the first **Last Modified** date field. To specify a date range, type the start and end dates in the first and second date fields, respectively.
- By its author, select the author name from the User Full Name field.
- By its category, select the category from the **Category** field.
- By its source, select the source from the **Source** field.

### Note:

If you search for a text comprising an underscore, it is treated as a wildcard and is replaced by a letter in the displayed results. For example, If you have queries with names - CURE, CORE, and CARE and you search for C\_RE, all three queries are displayed in the result.

### 3. Click Search.

The search results appear based on the specified criteria.

- To sort the search results, click the sort icon next to a column header.
- To clear the search results and list all the saved case series, click Clear.

### Make a Case Series Active

**1**. Navigate to the CASE SERIES LIBRARY page.

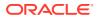

- 2. To view Argus Aggregate Case Series, select Include Aggregate Case Series check box.
- 3. Select a case series to make active.
- 4. Click Make Active.

The **Active Case Series** label in the upper-right corner of the CASE SERIES LIBRARY page displays the name of the case series you made active.

## Modify a Case Series

You may want to modify an existing case series by adding cases to it or deleting existing cases. You can also change the group-level access permissions on the case series.

To modify a case series:

- 1. Navigate to the CASE SERIES LIBRARY page.
- 2. Select the case series you want to modify.
- 3. Click Modify.

See Work with the Active Case Series for detailed information about making modifications to the case series and setting permissions.

## Merge Case Series

Oracle Argus Insight lets you create a new case series by merging two case series through a *set operator*. The set operator you select works on the case numbers. The case numbers included in the merged case series depend on the type of set operator you use:

- Union Creates a new case series that contains all the cases in both case series; common case numbers are included, and are listed only once.
- Intersect Creates a new case series that contains only those case numbers that exist in both case series.
- Minus Creates a new case series that contains only those case numbers that are
  present in the first case series, but are not present in the second case series.

To generate a merged case series:

- 1. Navigate to the CASE SERIES LIBRARY page.
- 2. Click Merge.

The CASE SERIES MERGE page appears.

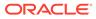

| CASE SERIES MERGE                                                                                                    |                                       | Argus Mart Active Query:<br>Insight Mart Active Query:<br>Active Case Series (Insight Mart):                                                                                                    | rajesh test smoke<br>Management<br>< Not Saved > |
|----------------------------------------------------------------------------------------------------|---------------------------------------|----------------------------------------------------------------------------------------------------|--------------------------------------------------|
| Choose Case Series                                                                                                    |                                       |                                                                                                    |                                                  |
| Data Source:     Argus Mat       Case Series #1 (Notes from this series will be preserved in the merged case series)       (SRT1_1_LTLOCKUND(SRT1_CREATED_TA)       2065710_context_SSL       AB1_A02_uent_CS       AB1_A02_uent_CS       AB1_B02_uent_CS       AB1_B02_uent_CS       AB1_B02_uent_CS       AB1_B02_uent_CS       AB1_B02_uent_CS       AB1_Uent_CS       AB1_Uent_CS       AB1_UENT_CS       AB1_UENT_CS       AB1_UENT_CS       AB1_UENT_CS       AB1_UENT_CS       AB1_UENT_CS       AB1_UENT_CS       AB1_UENT_CS | Action<br>Ltion<br>Intersect<br>Minus | Case Series #2<br>(GRT1, ALOCK UNONSFR1, LURRENDATA)<br>2065710, contined, SQL_QS<br>AB1, agg_cs1<br>AB1, agg_uery, CS<br>AB1, Agg_uery, CS<br>AB1, Agg_uery, CS<br>AB1, Agg_uery, CS<br>AB1, Agg, Case, SA<br>AB1, Agg, Case, SA<br>AB1, |                                                  |
| ABL_current_data<br>ABL_att locetresion for a point in time<br>ABL_att locetresion for a point in time<br>ABL_att_vs<br>aBL_test_vs<br>aBL_test_vs<br>aBL_test_vs<br>aBL_test_vs<br>become to be<br>become to be                                                                                                    | ,                                     | AB1_current_data<br>AB1_Last locked revision for a point in time<br>AB1_FT_CS<br>aB1_tat_cs1<br>aB1_test_vp<br>aB1_test_vp_test<br>Description                                                                                                    | ~                                                |
| AB1_AsdDate_CS                                                                                                    |                                       | desc                                                                                                    | Ŷ                                                |
| Author                                                                                                    |                                       | Author                                                                                                    |                                                  |
| igow da_RW                                                                                                    |                                       | igow da_RW                                                                                                    |                                                  |
| Merge Type: Current Data V Show Locked Date                                                                                                    | Merge                                 | Cancel                                                                                                    |                                                  |

3. From the **Data Source** drop-down list, select a data source (Insight Mart/Argus Mart).

Based on the selected data source, the list of case series in both the columns Case Series #1 and Case Series #2 are updated.

### Note:

Argus Aggregate case series are available for merging only when Data Source from the drop-down list is selected as Oracle Argus Mart. Beside, merged aggregate case series will be reflected as Oracle Argus Mart.

- 4. Select the two case series to merge:
  - a. From the **Case Series # 1** list, select the first case series.
  - b. From the Case Series # 2 list, select the second case series.

Note that the system populates the Description and Author fields for each selected case. You may modify the information if necessary.

5. Select the Action (set operator) to merge the two selected case series.

As described previously, you can select one of the following actions:

- **Union** Creates a new case series that contains all the cases in both case series; common case numbers are included, and are listed only once.
- Intersect Creates a new case series that contains only those case numbers that exist in both case series.
- **Minus** Creates a new case series that contains only those case numbers present in the first case series, but not present in the second case series.
- 6. For Data Source as Oracle Argus Mart, from Merge Type drop-down list, select:
  - Current Data—To save single revision per case after UNION/INTERSECT/ MINUS. Every time you open the saved case series, the latest data in case series is displayed.

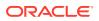

- Latest Revision—To save single revision per case after UNION/INTERSECT/ MINUS. Saved Revision will be the highest revision of the case at the time of operation. Every time you open the saved case series, data as per saved revision is displayed.
- All Revisions from Source—To save all the revisions after UNION/INTERSECT/ MINUS. Every time you open saved case series, the data as per saved revision is displayed.

To view **Locked Date** in the Case Series Editor page for the merged case series, select **Show Locked Date**.

7. Click Merge.

The ACTIVE CASE SERIES page appears with the resultant case series.

# Import a Case Series from an External Source

You can import a case series from an external source into Argus Insight. The requirements are as follows:

- The external source file can be a text (TXT) file or a comma-separated values (CSV) file.
- Each case number in the file must be on a new line.
- Each case number must be separated by a line return (Enter) or a semicolon (;).

To import a case series from an external source into Oracle Argus Insight:

- 1. Navigate to the CASE SERIES LIBRARY page.
- 2. Click Import.

The Select File For Import dialog box appears.

- 3. From the **Target Data Source** drop-down list, select a data source (Insight Mart/Oracle Argus Mart).
- 4. To locate and select the external case series source file, click **Browse**.

Alternatively, in the **File** field, enter the file name with its complete system path.

- 5. Verify if the first row in your TXT or CSV file has the column headings. If so, be sure to select the **First row contains column header(s)** check box.
- 6. Click OK.

The Import Case Series dialog box appears with the status of the import operation.

### Note:

To view the import operation log, click **View Log**.

7. Click **OK** to display the imported case series on the ACTIVE CASE SERIES page.

# Delete a Case Series from the Library

- 1. Navigate to the CASE SERIES LIBRARY page.
- 2. Select Include Aggregate Case Series check box.

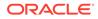

- 3. Select the case series to delete.
- 4. Click **Delete**.

A confirmation dialog box appears.

5. Click OK.

You return to the CASE SERIES LIBRARY page.

### Note:

When Argus Aggregate Case Series is deleted from Oracle Argus Insight, it will be re-populated if that case series is still available in Oracle Argus Safety. Beside, when any Aggregate Case Series is deleted from Oracle Argus Safety then it will also be deleted from Oracle Argus Insight.

# View the Query Criteria that Generated the Case Series

- **1**. Navigate to the CASE SERIES LIBRARY page.
- 2. Select a case series.
- 3. Click **Query Criteria** to open the Query Criteria dialog box and display the query in an SQL-statement format.

### Note:

For a *saved* case series, you can view the query details only in a SQLstatement format in the Query Criteria dialog box.

However, for an active case series that *is not yet saved* to the system, you can view the query details within the query tool interface as well as in the SQL-statement format. See "View the Criteria that Generated the Active Case Series" for more information.

# Share Case Series with Oracle Argus Safety Web

You can share cases between Oracle Argus Safety Web and Oracle Argus Insight.

To enable case sharing between these two applications, you need a common user name (ID) and password for Oracle Argus Safety Web and Oracle Argus Insight. If you do not have a valid user ID in Oracle Argus Safety Web, the system displays the following error message:

Your user ID is not present in Argus.

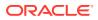

### Note:

**Import from Argus Safety** option is available only when the target data source is selected as Insight Mart or Both (Insight Mart and Oracle Argus Mart).

To share cases between Oracle Argus Insight and Oracle Argus Safety Web:

- 1. Log in to Oracle Argus Insight.
- 2. Navigate to Case Series > Open Case Series > Import from Argus Safety.

The list of active case series appears from Oracle Argus Safety Web.

The active case series present in Oracle Argus Safety are now the active case series in Oracle Argus Insight.

### Note:

An error message appears if there are no cases present in the active series of Oracle Argus Safety.

3. Click Save or Save As to save the case series.

# Export a Case Series to Microsoft Excel

- 1. Create a new query using a QBE, a filter, or an advanced condition, or open a saved query from the Query library.
- 2. Click Execute to open the ACTIVE CASE SERIES page with the list of cases.
- 3. Make adjustments to the listing, if necessary. You can sort the list or enter search criteria to filter the list. The system retains the sorting and filtering order when you export the data to a Microsoft Excel file.
- Click Export to Excel. The File Download dialog box opens and prompts you to open or save the Microsoft Excel file.
  - To open the Excel file and view the case series results, click **Open**.
  - To save the Excel file to your system, click Save.

The system prompts for the location to save the file. Once the file is saved, you can open the file and view the case series results.

The Excel spreadsheet has two tabs:

- The Case Series tab provides information about each case in the case series, including the case number, report type, primary company product, primary event, seriousness criteria, and outcome.
- The Case Series Details tab provides information about the entire case series, including the name specified when the case series was saved, the total number of cases in the series, the description specified when the case series was saved, and the query criteria (in SQL-statement format) used to generate the case series.

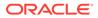

# Freeze and Unfreeze Case Series Data

### Note:

The Freeze and Unfreeze functionality is available for Insight Mart only. Oracle Argus Mart case series cannot be frozen. The Freeze and Unfreeze buttons are not available for Oracle Argus Mart.

Before you freeze the data in a case series, review the information in this section to understand the restrictions and usage for frozen case series.

### Access Rights

System administrators define the freeze and unfreeze access rights when creating user groups.

You can freeze and unfreeze case series *only if* you have the access rights (privileges).

### Working with Frozen Case Series

When you work with frozen case series, note that:

- You cannot insert cases into a frozen case series.
- You cannot share a frozen case series with Oracle Argus Safety.
- You can delete cases from a frozen case series.
- When you run a query or an advanced condition against a frozen case series, Oracle Argus Insight uses the frozen data.
- The link to the Medical Review dialog box accesses the latest data for the case.
- The following Oracle Argus Insight features **do not** require all case data to be frozen:
  - \* Copy Configuration utility
  - Derivation rules
- List Maintenance Items and Derivation Rules in a Frozen Case Series
  - List Maintenance items are not frozen. Therefore, some reports will have a mismatch of List Maintenance items and the frozen case series data.
  - The derivation rules operate against current case data if the List Maintenance rules are modified. The frozen case series are shown if there is a change in the case data resulting from the derivation rules.
  - If suppress condition is checked in the derivation rule, then List Maintenance records related to the derivation rule will not be deleted in cases used in the frozen case data table.

For more information, see:

- Freeze a Case Series
- Unfreeze a Case Series Data

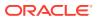

# Freeze a Case Series

You can freeze a custom case series when editing the case series from the CASE SERIES LIBRARY page.

To freeze the existing cases in a case series:

- 1. Navigate to the CASE SERIES LIBRARY page.
- 2. Select a case series.
- 3. Click Freeze Case Series.

The Freeze Case Series dialog box appears.

- 4. Enter a name for this frozen case series.
- 5. Click OK.

The system freezes and saves the case series with the specified name.

For more information, see:

- Recognize a Frozen Case Series
- Freeze and Save Case Series

### Recognize a Frozen Case Series

To indicate that a case series is frozen, the Cases column on the CASE SERIES LIBRARY page displays a snowflake icon. Positioning the cursor over the snowflake icon displays the date and time the selected case series was frozen.

|            |   |              | Searc        | h       | Clear    |    |
|------------|---|--------------|--------------|---------|----------|----|
| Category   | ¥ | Source       | V            | Cases   |          |    |
|            | • |              | •            |         |          |    |
| General    |   | Insight Mart |              |         | 514      | ^  |
| Compliance |   | Insight Mart |              |         | 19       |    |
| General    |   | Insight Mart |              | *       | 532      |    |
| General    |   | Insight Mart |              | *       | 532      |    |
| Compliance |   | Argus Mart   | Frozen on 8/ | 13/2014 | 12:12:42 | PM |

### Freeze and Save Case Series

You can freeze any system-generated case series (active or inactive) (for example, using Oracle Argus Insight queries, filters, and advanced conditions) by clicking **Freeze and Save**.

The system freezes the case series and then displays the standard Case Series Save dialog box. You must enter a name for the saved case series.

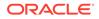

If you have not yet saved the case series from the ACTIVE CASE SERIES page, and you click **Freeze and Save**, the system saves only one copy of the frozen case in the library. The frozen case series is now the active case series.

On the CASE SERIES LIBRARY page, you can position the cursor over the snowflake icon in the Cases column to view the date and time the selected case series was frozen.

# Unfreeze a Case Series Data

On the CASE SERIES LIBRARY page, you have the option to unfreeze a currently frozen case series. Unfreezing a case series forces Oracle Argus Insight to retrieve the latest information for all the cases in the series.

When you unfreeze a case series, you must provide a justification, or reason, for this action. You can either type a new justification or select a preconfigured justification.

If you have access rights to the List Maintenance tab on the ADMINISTRATION TOOLS page, use the **Case Series Un-Freezing Justification** option to configure one or more justifications that can be selected when you unfreeze a case series. You can add new justifications, modify existing justifications, or delete an existing justification.

To unfreeze a case series that is currently frozen:

- 1. Navigate to the CASE SERIES LIBRARY page.
- 2. Select the frozen case series to unfreeze.

If a case series is frozen, the Cases column displays a snowflake icon for that series.

The **Un-freeze Case Series** button is enabled *only if* you select a case series that is frozen.

3. Click Un-freeze Case Series.

The Un-freeze Case Series dialog box appears.

4. From the **Justification** drop-down list, select the reason to unfreeze the case series.

Alternatively, you may enter your own justification text to explain why you are unfreezing the case series.

In addition, you may define the choices that Oracle Argus Insight lists for the Justification field if you have access rights to the Case Series Un-freezing Justification option in the List Maintenance tab on the ADMINISTRATION TOOLS page.

5. Click OK.

The system retrieves the latest information for all the cases in the series, refreshes the CASE SERIES LIBRARY page, and displays the updated case series in the list.

In addition, system removes the snowflake icon from the Cases column because the case series is no longer frozen.

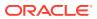

# Use the Link to Oracle Argus Safety Medical Review

On the ACTIVE CASE SERIES page, you can click a link in the Case Number column to access Oracle Argus Safety and open the Medical Review dialog box in read-only mode.

All reports that can be executed from the Medical Review dialog box are available to you.

You may not be able to link successfully to the Medical Review dialog box for the following reasons:

 If you do not have access to the case from an Oracle Argus Safety perspective, the system displays the following message:

user name does not have access to the case in Argus Safety.

 If you try to access a case that has been deleted since the last ETL, the system displays the following message:

This case has been deleted in Argus Safety since the last ETL.

 If Oracle Access Manager (OAM) is not enabled in Oracle Argus Safety and Oracle Argus Insight, and you log in to Oracle Argus Insight without logging through Oracle Argus Safety, the system displays the following message:

user\_name is not logged into Argus Safety.

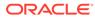

# Generate and Schedule Standard Reports -Oracle Analytics Publisher

Oracle Argus Insight provides built-in Reports that you can run on active case series to analyze your company's safety, workflow, and product data.

In addition to the preformatted and predefined Oracle Analytics Publisher standard reports, you can create custom reports using the Oracle Analytics Publisher tool. For more information, see Create Custom Reports - Oracle Analytics Publisher.

For more information, see:

- About Oracle Analytics Publisher Standard Reports
- Work in the Reports Page
- Generate Reports
- Schedule and Associate Reports Against a Query or Case Series

# About Oracle Analytics Publisher Standard Reports

Although Oracle Analytics Publisher standard reports are predefined reports, you can define pre-filters before generating a Oracle Analytics Publisher standard report to have the report output display information only about specific types of cases. Pre-filters let you narrow down the case series further so that the system runs the report only on those cases that conform to the pre-filter criteria.

For example, suppose your case series consists of cases that were reported in *all countries* for a particular product. However, you only want information about cases reported in the *United States*. In this case, you can specify a pre-filter such that the report output includes only those cases that were reported in the United States.

For more information, see:

- Case Series, ETL, and Association
- Browser Configuration
- Report Cover Page

# Case Series, ETL, and Association

Because a case series might become obsolete each time the data mart is refreshed by running an ETL, you may need to generate the case series again before generating a Oracle Analytics Publisher standard report.

Alternatively, you can directly associate a *query* (QBE, filter, or advanced condition) to a Oracle Analytics Publisher standard report to avoid manual generation of the case series.

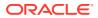

# **Browser Configuration**

Before using Oracle Argus Insight to generate reports, configure the browser as defined in the Oracle Argus Safety and Oracle Argus Insight Installation Guide.

# **Report Cover Page**

You can customize some of the information on the report cover page. The following sections provide more information about each component of the cover page:

- Page Header
- Page Contents
- Page Footer

### Page Header

The page header of the report cover page includes the following information:

- Company logo. The upper-left box is a placeholder for a logo. You can configure your company logo to print in this space.
- Name of the category to which the selected report belongs. Like, Compliance, Management, or Pharmacovigilance.
- Date and time (Greenwich Mean Time [GMT]) that the report was run.

### Page Contents

The page contents of the report cover page includes the following information:

- Title of the selected report.
- Report subtitle. You configure the subtitle when you run the report. Subtitles are useful in further defining the contents of the report. Like, 01-JAN-2000 to 31-DEC-2012.
- Filters defined for the selected report.
- Start date and time (GMT) of the last successful ETL run.
- Count of the total number of unique cases in the case series.
- Name of the saved case series on which the report has been executed.
  - Reports that are run on frozen case series data include the following text next to the case series name on the report:

The data in this report was frozen as of date\_and\_time.

Time is the database system time with the GMT offset.

 Reports that are run on normal case series data include the following text next to the case series name on the report:

The case series was last modified on *date* and *time*.

• Query criteria to get case series on which the report has been executed.

### Page Footer

The page footer of the report cover page includes the following information:

- Name of the user who executed the report.
- Confidential text. You can configure the text that prints in the center of the page footer.
- Page number (Page x of y).

In addition, some reports include a placeholder in the footer for another logo. You can configure the image for the logo.

# Work in the Reports Page

The Reports page, lists all the Oracle Analytics Publisher reports built in to Oracle Argus Insight.

To display the Reports page:

1. Select Reporting > Publisher.

The Oracle Analytics Publisher login page appears in new window.

2. Log on to the Oracle Analytics Publisher tool.

The Oracle Analytics Publisher Home page appears.

- 3. Click Catalog.
- In the Folders section, navigate to Shared Folders > Argus Insight > General > Reports.

The Generic Line Listing Report in LE and RTF formats appears in the right pane.

# **Generate Reports**

1. Click the Report link or Open on the Reports page.

The Generic Line Listing Report-LE page appears.

- 2. Enter the values for all the fields and select the Output Type.
- 3. Click Apply.

The values entered are displayed in the generated report.

For more information on Viewing Reports using the Oracle Analytics Publisher tool, refer to the **Viewing a Report** section of the Oracle Fusion Middleware User's Guide for Oracle Analytics Publisher.

# Schedule and Associate Reports Against a Query or Case Series

You may refer to the **Creating Report Jobs** and **Viewing and Managing Report Jobs** sections of the *Oracle Fusion Middleware User's Guide for Oracle Analytics Publisher* for information on Scheduling and Associating Reports against a query or a case series.

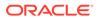

# 9

# Create Custom Reports - Oracle Analytics Publisher

In addition to the preformatted Oracle Analytics Publisher standard reports, the Oracle Analytics Publisher tool also enables you to create custom reports.

For more information, see:

- Create a New Report
- Edit Reports
- Change the Report Layout

# Create a New Report

Creating a new report using the Oracle Analytics Publisher tool comprises two parts:.

- Creating Reports
- Creating Data Models

For information on creating reports using the Oracle Analytics Publisher tool, refer to the **Creating Reports and Layouts** section of the Oracle Fusion Middleware Report Designer's Guide for Oracle Analytics Publisher.

For information on creating Data Models, refer to the Oracle Fusion Middleware Data Modeling Guide for Oracle Analytics Publisher.

# **Edit Reports**

For information on editing reports, refer to the **Creating and Editing Reports** section of the *Oracle Fusion Middleware Report Designer's Guide for Oracle Analytics Publisher*.

# Change the Report Layout

For information on changing the Report Layout, refer to the following sections of Oracle Fusion Middleware Report Designer's Guide for Oracle Analytics Publisher:

- Creating Oracle Analytics Publisher Layout Templates
- Creating RTF Templates
- Creating RTF Templates Using the Template Builder for Word

In addition, you may also refer to the following sections of the Oracle Argus Insight *Extensibility Guide*:

 Extend Current Data Model — This section explains the steps to extend the existing report.

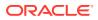

- Add New Data Set This section explains the steps to add new data set in Oracle Analytics Publisher data model.
- Publisher Report Templates This section explains the steps to add or modify existing layout or report templates.

# 10 Generate Oracle Analytics Server Answers and Work on Aggregate Analysis—Sample Dashboard

Oracle Argus Insight provides an out-of-the-box RPD for analyzing the data of aggregated reports generated through Oracle Argus Safety or Oracle Analytics Publisher.

### Note:

Analysis can be done on the RPD once the Oracle Argus Mart ETL has brought all the necessary data from Oracle Analytics Publisher Enabled Oracle Argus Safety.

To bring Oracle Analytics Publisher FAR reports data, you must configure the system to persist executed reports data in Oracle Argus Safety:

1. Login to Oracle Argus Safety and navigate to

Argus Console > System Configuration > Common Profile Switches > Reporting > Aggregate Reporting.

- 2. In the Oracle Analytics Publisher Aggregate Temp tables, set the following:
  - Persist data—Yes
  - Number of days to persist—Like, 50

The Oracle Analytics Publisher Aggregate Reporting data is purged based on the number of the days mentioned here, but when that data is transferred to Oracle Argus Mart tables via ETL that data will be persisted. However, re-running the Initial ETL of Oracle Argus Mart will purge all the data from Oracle Argus Mart tables, and then only data available in Oracle Argus Safety Oracle Analytics Publisher Aggregate Temp tables will be populated in Oracle Argus Mart tables.

3. Run the Oracle Analytics Publisher Aggregate Reports (PMAR, DSUR, PBRER) to persist data.

The Oracle Analytics Publisher Aggregate Reports data in OAS dashboard can only be seen by the user who has access to that particular report in Oracle Argus Safety

- 4. Run Argus Mart ETL to transfer the Oracle Analytics Publisher Aggregate Reports into Oracle Argus Mart DB.
- 5. Login to Oracle Argus Analytics with the user who has access to the above executed report in Oracle Argus Safety, and check the Dashboard and Answers.

For more information, see:

- Oracle Argus Insight Catalog
- About Oracle Analytics Server Aggregate Analysis—Sample Dashboard

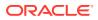

• Work on Oracle Analytics Answers

# Oracle Argus Insight Catalog

The following components are available as part of the Oracle Argus Insight Catalog:

- Aggregate Analysis Sample Dashboard Provides Dashboard and Page Level prompts, and displays data on Sample Report based on these prompts.
- Dashboard Prompt Enables selection of the Enterprise ID.
- Page Prompts Comprises three-level page prompts: Aggregate Configuration Name, Report Form Name and Report Type.
- Sample Line Listing Generates as Sample Line Listing Report comprising the following dimensions:
  - Case Number
  - Product Name
  - Event Reported
  - Event Seriousness
  - Event Listedness
  - As Reported Causality
- Sample Report Generates as Sample Report comprising the following dimensions:
  - Initial Receipt Year
  - Product Name
  - Event Reported
  - Event Seriousness
  - Case Count

# About Oracle Analytics Server Aggregate Analysis—Sample Dashboard

To view Oracle Analytics Server Aggregate Analysis - Sample Dashboard:

1. From Oracle Argus Insight, navigate to **Reporting > Answers**.

The Oracle Analytics Server URL is opened in a new window as configured in the Argus Insight > List Maintenance > Profile Switch.

2. Go to Dashboard > Aggregate Analysis - Sample Dashboard.

A sample dashboard as available in Oracle Argus Insight catalog, will generate a report based on the selected prompt values.

The Sample Report displays the data based on the prompts available on the dashboard, such as:

- Enterprise ID
- Aggregate Configuration Name

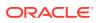

- Report Form Name
- Report Type

You may drill-down based on the Case Count Dimension.

### Note:

By default, the drill-down option is available only for Sample Dashboard. For Custom Dashboards, add the drill-down option manually.

3. To view the Sample Line Listing Report, click the case count.

# Work on Oracle Analytics Answers

To create new Analysis or Answers:

- 1. Navigate to New > Analysis.
- 2. Select the dimensions from the Subject Area.

The Subject Area displays all the dimensions created in RPD.

For more information on these dimensions, refer to *Oracle Argus Insight Extensibility Guide* > Appendix: Dimensions and their Mapping.

See:

• Add filters in Analysis

# Add filters in Analysis

To add filters in the Answers, select a dimension, and click Create a Filter.

| Criteria Results Prompts Advanced                                                                                                    |                                                                                  |
|----------------------------------------------------------------------------------------------------|----------------------------------------------------------------------------------|
| 🗹 Subject Areas 🛛 🚳 🍓 🔹 🕅 👪 🖼                                                                                                    |                                                                                  |
| \[ \[ \] \[ \] \[ \] Collected Columns     \[ \] Selected Columns                                                                                                    | 🤹 🍇                                                                              |
| Call Activities Call Activities Double click on column names in the Subject Areas pane to add them to the analysis. Once added, drag-and-drop columns to reorder them. Edit a column's properties, formula and filters, applied to the analysis. Once added, drag-and-drop columns to reorder them. Edit a column's properties, formula and filters, applied to the analysis. Once added, drag-and-drop columns to reorder them. Edit a column's properties, formula and filters, applied to the analysis. Once added, drag-and-drop columns to reorder them. Edit a column's properties, formula and filters, applied to the analysis. Once added, drag-and-drop columns to reorder them. Edit a column's properties, formula and filters, applied to the analysis. Once added, drag-and-drop columns to reorder them. Edit a column's properties, formula and filters, applied to the analysis. Once added, drag-and-drop columns to reorder them. Edit a column's properties, formula and filters, applied to the analysis.                                                                                                    | ply sorting, or delete by clicking or hovering over the button next to its name. |
| > Analysis                                                                                                    |                                                                                  |
| Careral Information                                                                                                    |                                                                                  |
| V General Report Type E                                                                                                    |                                                                                  |
| C Control Information     Control of Indexe                                                                                                    |                                                                                  |
|                                                                                                    |                                                                                  |
| Report Type Group                                                                                                    |                                                                                  |
| Report Type Villers                                                                                                    | "- General Information", "Country of Incidence" 🛛 🍄 🎕 »                          |
| > Beporter Information Add fitters to the analysis criteria by clicking on Filter option for the specific column in the Selected Columns pane, or by clicking on the Filter button in the Filter pane header. Add a saved filt                                                                                                    | r by clicking on add button aff "- General Information", "Report Type"           |
| > Cashing information<br>> Can the Receipt Date                                                                                                    | More Columns                                                                     |
| ✓ → Hotin tocopy of the second second   | Pore counter                                                                     |
| V 🛅 Patient Information                                                                                                    |                                                                                  |
| Age Group                                                                                                    |                                                                                  |
| Bestfeeding     Gonder                                                                                                    |                                                                                  |
| order     order     o |                                                                                  |
| V Pregnancy Information                                                                                                    |                                                                                  |
| Pregnancy Exposure Stat                                                                                                    |                                                                                  |
| Pregnancy Outcome                                                                                                    |                                                                                  |
| Imester of Exposure     Particular                                                                                                    |                                                                                  |

To add filter on the non-selected columns, click More Columns.

A list of all the available dimensions appears.

Go to the Results tab, to view the result of the analysis based on the dimensions and filters.

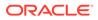

### Note:

For more information on each dimension, refer to *Oracle Argus Insight Extensibility Guide* > Appendix: Dimensions and Mappings.

For more information on each field description, refer to Oracle Argus Safety BIP Aggregate Reporting User's Guide > Appendix A: Data Model.

# 11 Work in a Multi-Tenant Environment

This chapter describes the unique features and key differences for running Oracle Argus Insight in a multi-tenant environment versus a single-tenant environment.

For more information, see:

- Assumptions and Constraints
- Data Segregation
- Login and Navigation
- Global Homepage
- Power Queries and Case Series
- Common Profile Switches
- ETL Scheduler

# Assumptions and Constraints

 Single Sign-On Account (SSO)—To have the capability to switch client context and to open Oracle Argus Insight from the Application Access Portlet, you must have a SSO account enabled.

When Oracle Argus Insight is configured for SSO.

- Accessing Oracle Argus Insight directly by using URL—It is expected that customers will pass the internal enterprise ID as a URL parameter for the Oracle Argus Insight application to open with the appropriate enterprise context. If the enterprise ID is not passed, the system validates the user against the default enterprise.
- Global User Management—To apply updates to the Synchronizable fields for all the enterprises in the system, you must maintain some administrative users in Oracle Argus Insight. Use the User and Group Administration options in the Security tab on the ADMINISTRATION TOOLS page to modify user accounts and enable access for all enterprises in the system.
- User-Enterprise Association—To copy a user account from one enterprise to another, you must have already set up the appropriate user groups in the target enterprise. Otherwise, the user association will fail with an appropriate error message.
- New User Creation/Association—Argus Insight lets you use the same user ID to create different users across multiple enterprises. However, use this feature only if you do not expect to share the users across enterprises.

If you expect to share users across multiple enterprises, do not use the same user ID to create different users across different enterprises. Instead, create the user in one enterprise, and then use Global User Management to associate the user to other enterprises.

 New Enterprise Setup—It is expected that you will create and choose appropriate enterprises with generic configuration data that can be used as a source for copying the configuration data to create new enterprises.

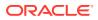

Power Queries used within any configuration item is recommended to ensure that the values being copied from the source enterprise are appropriate for the newly created enterprise.

MedDRA, WHO dictionaries, and Default enterprise are common for all enterprises.

 Post-Database Upgrade Considerations—There are no post-database upgrade considerations for existing users.

# **Data Segregation**

Having a system that can partition client data within a single, access-driven database significantly reduces operational and ownership costs for the client. Oracle Argus Insight achieves this objective through database segregation.

The entire Oracle Argus Insight application, including all its components and data, have been partitioned by an enterprise ID. This ID is a unique, customer-specified identifier.

For more information, see:

- Module-Wise Impact
- Enterprise Short Name in Oracle Argus Insight

# Module-Wise Impact

 Table 11-1 describes the modules in Oracle Argus Insight as per their data segregation

 status in Clinical Research Organization mode (CRO mode) and hosting installations.

| Module                           | Data<br>Segregation | Notes                                                                                                    |
|----------------------------------|---------------------|----------------------------------------------------------------------------------------------------|
| Power Query                      | Yes                 | Displays QBEs, filters, and advanced conditions only for<br>one enterprise at a time, to the logged-in user. The type of<br>display is based on the selected enterprise.                                                                                                    |
| Case Series                      | Yes                 | Retrieves cases only from the logged-in enterprise. The Case Series library displays the case series belonging to the logged-in enterprise only.                                                                                                    |
| MedDRA<br>Dictionary and<br>SMQs | No                  | Each enterprise can configure a specific version of the MedDRA dictionary. A single copy of each version is to be shared by the enterprises.                                                                                                    |
| WHO Dictionary                   | No                  | Each enterprise can configure a specific version of WHO<br>Drug dictionaries (B2 as well as C formats). A single copy<br>of each version is to be shared by the enterprises.                                                                                                    |
| ETL                              | No                  | The ETL schedule is universal across all enterprises. Any<br>user with administrator privileges who has access to this<br>portlet can view and modify the ETL schedule.When an<br>enterprise is added to an existing CRO setup, the Initial<br>ETL can also run for individual new enterprises. The Initial/<br>Reinitial/Incremental ETL cannot be run in parallel at any<br>point of time in the application. |

| Table 11-1 | Data Segregation Stat | us for Oracle Argu | s Insight Modules |
|------------|-----------------------|--------------------|-------------------|
|------------|-----------------------|--------------------|-------------------|

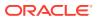

| Module  | Data<br>Segregation | Notes                                                                                                    |
|---------|---------------------|----------------------------------------------------------------------------------------------------|
| BI Tool | No                  | A single BI Tool supports all the enterprises. When you log<br>in to BI Tool directly, you can see all the common objects<br>as well as the enterprise-specific objects that are<br>accessible to you. When you run a report, you can access<br>the cases for a specific enterprise only. For reports that<br>you can access, you can run the report against any<br>enterprise data for which you have access. |

### Table 11-1 (Cont.) Data Segregation Status for Oracle Argus Insight Modules

# Enterprise Short Name in Oracle Argus Insight

The *Enterprise Short Name* is an abbreviated, unique name of a client. You can configure Oracle Argus Insight to display the Enterprise Short Name in the title bar for the Oracle Argus Insight application.

The **Display Enterprise Short Name in Application Header** check box in Global Enterprise Management controls the display of the Enterprise Short Name.

If this check box is selected, the Enterprise Short Name is displayed in the Oracle Argus Safety header along with database name (*DB\_Name – Enterprise\_Short\_Name*), where *Enterprise\_Short\_Name* is the unique short name of the enterprise.

In addition, the Oracle Argus Insight application displays the Enterprise Short Name in the title bar.

If the **Display Enterprise Short Name in Application Header** check box is not selected, Oracle Argus Insight does not display the Enterprise Short Name in the title bar.

# Login and Navigation

Clinical Research Organization (CRO) users can operate on only specific enterprises. Users have access to only certain Oracle Argus Insight modules.

### Note:

The default enterprise in Oracle Argus Insight is the same as the default enterprise configured in Oracle Argus Safety.

For more information, see:

- Single Sign-On Accounts
- Enterprise Switching
- Direct Access

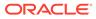

# Single Sign-On Accounts

Having a single sign-on account (SSO account) for the modules that you have access to and providing navigation to these modules simplifies your login and authentication process.

With a SSO account, your login authentication is done using a centralized authentication system. Therefore, you do not need to enter your login credentials for each application you access, every single time.

In multi-tenant installations, Global Homepage and Oracle Argus Insight are two different applications that are available to you, other users, and CRO/Hosting administrators.

For more information, see:

- Use Separate URLs to Access the Applications
- Open Oracle Argus Insight from Other Applications

### Use Separate URLs to Access the Applications

The Global Homepage and Oracle Argus Insight web applications have separate URLs, which can be accessed independent of each other.

When you enter the URL of either the Global Homepage or Oracle Argus Insight application, the SSO module authenticates your credentials and allows access to these applications without asking for any user credentials.

- For Global Homepage, if the SSO authentication fails for your account, the system displays an appropriate error message.
- For Oracle Argus Insight, if the SSO authentication fails for your account, the system displays an appropriate error message in the Oracle Argus Insight login screen.

In this scenario, Oracle Argus Insight does not display Oracle Argus Safety buttons on the top navigation bar because the system expected you to access these applications from the Application Access Portlet on the Global Homepage. These applications are available to be opened in separate windows.

## Open Oracle Argus Insight from Other Applications

To access Oracle Argus Insight from other applications, you can either:

- Open Global Homepage and select the Application Access Portlet
- Open Oracle Argus Safety and click the Oracle Argus Insight link

In this scenario, Oracle Argus Insight opens in a separate browser window for either the enterprise you selected in the Application Access Portlet or the enterprise you selected in the Oracle Argus Safety.

• When you log out of Oracle Argus Insight, the system closes Oracle Argus Insight and its child windows after prompting you to save any unsaved changes. The Global Homepage window is not affected when you log out of Oracle Argus Insight.

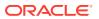

 When you click Close in the Global Homepage application, only the Global Homepage closes. The Oracle Argus Insight window is not affected when you close Global Homepage.

If Oracle Argus Insight is defined as the default application in Argus Console for your account and you try to log in to Oracle Argus Safety by using the direct Safety link, the Oracle Argus Insight application opens. Oracle Argus Insight displays the Oracle Argus Safety button in the top navigation bar, based on whether you logged in using a SSO account and have access to Oracle Argus Safety.

# Enterprise Switching

The capability to switch enterprises within the same session gives you significant usability benefits.

You must have a SSO account enabled if you want to switch enterprise context and open Oracle Argus Insight from within the Oracle Argus Safety application or the Application Access Portlet on the Global Homepage.

The system lets you open Oracle Argus Insight in a separate window with the context set to a specific active enterprise from Oracle Argus Safety and Application Access Portlet on the Global Homepage.

You can switch the context to a different enterprise from Global Homepage without logging out.

If Oracle Argus Insight is already opened for an enterprise and you switch to a different enterprise from the Application Access Portlet, the system displays a message before switching.

## **Direct Access**

You can access Oracle Argus Insight directly by using the Oracle Argus Insight application URL. The system checks if the enterprise ID is already present in the URL request. If the enterprise ID exists, the system opens Oracle Argus Insight for that enterprise.

# **Global Homepage**

Oracle Argus Insight provides a Global Homepage that can host multiple portlets. With this feature, CRO users can now access different views of their work items for Oracle Argus Safety.

A CRO can access the following modules from the Global Homepage:

- Application Access Portlet
- Global Enterprise Management Portlet
- Global User Management Portlet

# **Application Access Portlet**

You can use the Applications Access portlet within the Global Homepage to start Oracle Argus Safety applications for any enterprise to which you have access privileges.

If you have access to both Oracle Argus Safety and Oracle Argus Insight, this portlet lets you select between Oracle Argus Safety and Oracle Argus Insight.

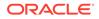

Use the **Enterprise** and **Application** fields to make your selections, and then click **Open** to access the selected application.

# Global Enterprise Management Portlet

The Global Enterprise Management portlet lets you define and manage enterprises easily, as per the configuration of the already existing enterprises. You can access this portlet from the Global Homepage provided you have the proper privileges.

From the Global Enterprise Management portlet, you can:

- Copy the enterprise created in Oracle Argus Safety to Oracle Argus Insight
- Copy the configuration data from an existing enterprise in Oracle Argus Insight

### Note:

The Oracle Argus Insight module is available in the Global Enterprise Management portlet *only if* the **Safety to Insight** database link is set up in the database.

If this link is not created, the **Copy Enterprise to Insight** button does not appear on the Global Enterprise Management screen.

Oracle recommends that when you click **Copy Enterprise to Insight**, you select the same enterprise as the source enterprise with which the Oracle Argus Safety enterprise has been created.

For more information, see:

- Overview of the Global Enterprise Management Page Layout
- Add a New Enterprise
- Copy an Enterprise

### Overview of the Global Enterprise Management Page Layout

The Global Enterprise Management portlet, has two panes:

- The left pane lists all the enterprises of the portal user, in a tree-view structure.
- The right pane, by default, loads as blank, in disabled mode.

When you select an enterprise from the left pane, the right pane refreshes and displays the details for the selected enterprise.

### Add a New Enterprise

To create a new enterprise in Oracle Argus Insight, click Add New Enterprise.

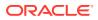

### Note:

You can create a new enterprise in Oracle Argus Insight only after the enterprise and its details are entered and saved in Oracle Argus Safety.

### Copy an Enterprise

- **1.** Open the Global Enterprise Management portlet.
- 2. Click Copy Enterprise to Insight.

### Note:

The Copy Enterprise to Insight button is disabled for the default enterprise.

The system updates the right pane and displays information about the enterprise to copy. The details in the Enterprise Name and Enterprise Short Name fields are read-only.

- 3. From the Copy Enterprise Configuration From field, select an enterprise.
- 4. Click Setup.

(The **Setup** button is enabled only after you specify all mandatory enterprise information.)

The system copies all the configuration data from the enterprise that you selected and reports status information throughout the process.

When enterprise creation is completed for an enterprise, the **Copy Enterprise to Insight** button is disabled for that enterprise because enterprise creation in Argus Insight is a one-time operation.

### Note:

The **Copy Enterprise to Insight** button can be created in Oracle Argus Insight only after the enterprise and its details have been entered and saved in Oracle Argus Safety.

Once all the configuration data has been successfully copied, the user who is setting up the new enterprise is associated as a new user in Oracle Enterprise Manager, to the newly created enterprise partition. The user attributes of the user get copied from the source enterprise.

See the *Oracle Argus Safety Administrator's Guide* for additional details about the Global Enterprise Management portlet.

# **Global User Management Portlet**

The Global User Management portlet within the Global Homepage lets you associate yourself to multiple enterprises, and keep your user attributes consistent across all the enterprises.

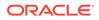

All the Oracle Argus Insight users are created from Oracle Argus Safety Console only. See the *Oracle*® *Argus Safety Administrator's Guide* for additional details.

# **Power Queries and Case Series**

Power queries include QBEs, filter value sets, and advanced conditions.

In a multi-tenant environment, power queries and case series work as follows:

- A new power query/case series created and saved stores the value of the enterprise along with the other details.
  - The value for the enterprise is derived from the logged-in enterprise.
  - The Query and Case Series libraries display only the power query/case series specific to the logged-in enterprise.
  - The Active function retrieves the active power query/case series for the user within the enterprise.
- You can grant permissions on a power query/case series to the groups that belong to the currently logged-in enterprise. The **Permissions** dialog box displays the User Groups that are associated with the logged-in enterprise.
- The power query/case series created by users that are currently disabled or has been disassociated from the enterprise through which the power query/case series was created, are displayed in the respective library for users who have access to the respective power query/case series.

The power query/case series created by the users are deleted when the user account is deleted.

- When you execute a power query, the results display the cases from the currently logged-in enterprise only.
- All Query and Case Series libraries display the data pertaining to the logged-in enterprise only.
- SSO must be enabled to have the capability to switch client context and to open Oracle Argus Insight from the Application Access Portlet.
- There are no post-database upgrade considerations for existing users.

For more information, see:

- Import a Case Series
- Modify a Case Series
- Delete a Case Series
- Export a Case Series

# Import a Case Series

When you import a case series, the system validates whether each case being imported belongs to the logged-in enterprise.

- If the case belongs to the current enterprise, the system imports the case successfully.
- If the case does not belong to the current enterprise, the system rejects the import. The log file displays the following message against the specific case number:

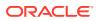

Case Rejected

# Modify a Case Series

When you add a new case number to an existing case series, the system validates whether the case being added belongs to the logged-in enterprise.

- If the case belongs to the current enterprise, the system adds the specified case into the case series.
- If the case does not belong to the current enterprise, the system does not add the case and displays the following error message:

Case Number does not exist.

# Delete a Case Series

Deleting a case from a case series functions the same way in multi-tenant and single-tenant installations.

### Export a Case Series

When you export a case series to a Microsoft Excel document, the system can include the enterprise as part of the export details.

If you select the **Display Enterprise Short Name in Application Header** check box in Global Enterprise Management, the Case Series Details tab in the Excel document displays the Enterprise Short Name. The system derives the value from the currently logged-in enterprise.

The Enterprise Short Name is displayed in CRO, hosting, and single-tenant mode of an installation.

# **Common Profile Switches**

All the global-level switches are displayed, updated, and audit logged in the default enterprise.

To view or edit Profile Switches:

1. Click **Tools** on the Oracle Argus Insight global toolbar.

The ADMINISTRATION TOOLS page appears.

- 2. Click the List Maintenance tab.
- 3. From the List Maintenance Items section, select Profile Switches.

The Attributes section is updated with the profile switches that you can configure.

# **ETL Scheduler**

Beginning with Oracle Argus Insight 7.0, administrators must assign the ETL Scheduler role to any user who needs to configure the schedule and run an ETL process. The ETL Scheduler role is available across all enterprises at a global level.

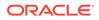

Oracle Argus Insight administrators can configure the ETL Scheduler role by modifying the user account listed in the Security tab on the ADMINISTRATION TOOLS page.

The ETL Scheduler screen can be displayed, updated, and audit logged from the default enterprise in a multi-tenant installation. However, only those users who have been assigned the ETL Scheduler role can view the ETL Scheduler screen.

# 12 Use the Administration Tools

Use the tabs on the ADMINISTRATION TOOLS page to configure, maintain, and secure Oracle Argus Insight.

For more information, see:

- Support for Multibyte Characters
- Use Schema Creation Tool
- Open the ADMINISTRATION TOOLS Page
- Configure Personal Options
- Configure Lists Maintenance
- Run the Extract, Transform, and Load Process
- Secure User Accounts, Groups, and Access Rights
- View the Audit Log

# Support for Multibyte Characters

Beginning with Oracle Argus Safety 5.1, the database was converted to accommodate multibyte characters. The Oracle Argus Safety Japan structure was merged into Oracle Argus Safety 5.1, which included Oracle Argus Safety field conversion from VARCHAR to CLOB data type.

To ensure compatibility Oracle Argus Safety, Oracle Argus Insight 5.1 and later supports the following field changes:

- Schema creation and validation—Data type changed from VARCHAR to CLOB
- Initial ETL and Incremental ETL—Transformation logic changed
- Database upgrade—Data type changed from VARCHAR to CLOB
- Power Queries—QBEs, filters, and advanced conditions validated and modified

# Use Schema Creation Tool

You create the Oracle Argus Insight data mart structure, and create a link between the source Oracle Argus Safety database and the new Oracle Argus Insight data mart. The Extract Transform and Load (ETL) process uses this link to transfer data from your Oracle Argus Safety database to the Oracle Argus Insight data mart for reporting purposes.

During the schema creation process, you create four database users: one user for logging in to the Oracle Argus Insight application, two other users who are schema owners, and one user for supporting private database links (DB Links).

The Schema Creation Tool provides the following options:

Initial ETL—Runs the initial process of extracting, transforming, and loading data.

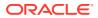

• **Exit**—Exits from the Schema Creation Tool.

For detailed information about using the Schema Creation Tool to create the Oracle Argus Insight data mart structure, including the database link, users, and roles, see the *Oracle Argus Insight Installation Guide*.

# Open the ADMINISTRATION TOOLS Page

To access the Oracle Argus Insight administration tools, click **Tools** on the global toolbar in the upper-right corner of the page.

The ADMINISTRATION TOOLS page appears with the Personal Options tab is in focus.

# **Configure Personal Options**

Using the Personal Options tab on the ADMINISTRATION TOOLS page, you can:

- Specify the default Home page for Oracle Argus Insight
- Specify whether the system prompts you for confirmation before overwriting saved case series or queries
- View the groups for which you are a member

By default, the Personal Options tab is in focus when you open the ADMINISTRATION TOOLS page.

The Personal Options tab is available to all users. For more information about using the Personal Options tab, see Set Up Your Personal Options.

# **Configure Lists Maintenance**

This section describes the tasks that you can perform using the List Maintenance tab on the ADMINISTRATION TOOLS page:

#### Note:

The following List Maintenance items are available for configuration, if the profile switch BO WEB URL is configured, and profile switch LEGACY REPORTS CONFIGURATION is set to 1.

- Configure Holiday Schedule Management
- Configure Product Designated Medical Event Configurations
- Configure Measurable Suppliers
- Configure Non-Core Sites
- Configure Acceptable Delay Justifications

Besides, when the Oracle Argus Insight Application Data Source profile switch is set to Oracle Argus Martt, then in the List Maintenance section, only **Profile Switches** and **Case Series Modification Justification** list maintenance items are available.

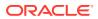

The tasks you can perform are as follows:

- Configure the Oracle Argus Insight Application Profile Switches
- Configure European Union Countries
- Map Case Workflow States
- Configure Categories
- Configure Duration Value Bands
- Configure Derivation Functions
- Configure Case Series Modification Justification
- Configure Case Series Un-freezing Justification
- Configure Holiday Schedule Management
- Configure Product Designated Medical Event Configurations
- Configure Measurable Suppliers
- Configure Non-Core Sites
- Configure Acceptable Delay Justifications

# Configure the Oracle Argus Insight Application Profile Switches

*Profile switches* are a collection of settings that let you configure the default behavior of Oracle Argus Insight. The default value of a profile switch can be predefined or based on user input. All profile switch values are case sensitive.

In general, you use the List Maintenance tab on the ADMINISTRATION TOOLS page to configure existing profile switches and to add new profile switches.

However, certain profile switches can only be configured through direct SQL statements.

Consult your company's policies and the terminology used before configuring profile switches.

For detailed information about all the profile switches, see the following documents:

- Oracle Argus Insight Common Profile Enterprise Table Guide
- Oracle Argus Insight Common Profile Global Table Guide

In addition, the documents have a sample SQL for inserting profile switches and updating their values in the database.

For more information, see:

- Access and Modify the Profile Switches
- Add a New Profile Switch
- List of the Common Profile Switches

### Access and Modify the Profile Switches

- Click **Tools** on the global toolbar. The ADMINISTRATION TOOLS page appears.
- 2. Click the List Maintenance tab.

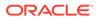

- from the List Maintenance Items section, select Profile Switches.
   The Attributes section is updated with the profile switches that you can configure.
- Select a profile switch, and click Modify.
   The Modify Attributes dialog box appears.
- 5. Modify the values, and click **OK**.

The profile switch is updated.

### Add a New Profile Switch

1. Click **Tools** on the global toolbar.

The ADMINISTRATION TOOLS page appears.

- 2. Click the List Maintenance tab.
- **3.** From the List Maintenance Items section, select **Profile Switches**. The Attributes section is updated with the current profile switches.
- 4. Click Add.

The Add New Attribute dialog box appears.

- 5. Enter the profile switch name, key, and description.
- 6. Click OK.

### List of the Common Profile Switches

Table 12-1 lists the profile switches that you can configure using the options in the List Maintenance tab. For each profile switch, the table specifies the name of the switch, indicates whether the switch is a global-level or an enterprise-level switch, and provides a brief description.

All the global-level switches are displayed, updated, and audit logged in the default enterprise.

When profile switch ARGUS INSIGHT APPLICATION DATA SOURCE is set to Oracle Argus Mart, the following profile switched will NOT be available for configuration:

- KEEP REPORT DATA
- LEGACY REPORT CONFIGURATION (with default value set to 0, so that other reporting switches are no visible)
- POPULATE AFFILATE DATA
- POPULATE BLOB DATA
- POPULATE INTERCHANGE CLOB DATA
- POPULATE INTERCHANGE DATA

For more information about viewing and editing profile switches, see "Configure the Oracle Argus Insight Application Profile Switches". The first column specifies the name of the switch, the second column specifies whether the switch is a global-level (that is, application) or enterprise-level switch, and the third column provides notes, if any, about the switch.

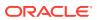

#### Note:

\*This profile switch is available for configuration only when profile switch LEGACY REPORTS CONFIGURATION is set to 1.

 Table 12-1
 Common Profile Switches

| Profile Switch                           | Switch Level | Description                                                                                                    |
|------------------------------------------|--------------|----------------------------------------------------------------------------------------------------|
| ARGUS INSIGHT APPLICATION<br>DATA SOURCE | Enterprise   | Enables you to configure the data source for Oracle Argus<br>Insight. You may run your queries for Oracle Argus Insight<br>or Oracle Argus Mart depending on the value configured in<br>this switch.                                                                                                    |
|                                          |              | Oracle Argus Mart — Enable queries on Oracle Argus<br>Mart data source only.                                                                                                    |
|                                          |              | <ul> <li>Insight Mart — Enable queries on Oracle Argus<br/>Insight data source only.</li> </ul>                                                                                                    |
|                                          |              | <ul> <li>Both (Insight Mart and Oracle Argus Mart) — You may<br/>choose between Insight Mart and Oracle Argus Mart<br/>data sources for creating and executing your queries.<br/>All the queries and case series created on these data<br/>sources can be identified in the application.</li> </ul>                                                                           |
| ARGUS MART DB NAME                       | Enterprise   | Specify the database instance name for the Oracle Argus<br>Mart data mart. This information enables to connect<br>Oracle Argus Insight with Oracle Argus Mart database.                                                                                                    |
| ARGUS MART USER NAME                     | Enterprise   | Specify the schema user created for Oracle Argus Insight<br>in Oracle Argus Mart database. This user may perform all<br>the background functions from Oracle Argus Insight<br>application to Oracle Argus Mart database including<br>querying and reporting.                                                                                                    |
| ARGUS MART USER PASSWORD                 | Enterprise   | Specify the password of the schema user created for<br>Oracle Argus Insight in Oracle Argus Mart database that<br>is, the password of user configured in ARGUS MART<br>USER NAME.                                                                                                    |
| BIP ANSWERS WEB URL                      | Global       | Specifies the complete Oracle Analytics Answers Web<br>URL for opening up the Oracle Analytics Answers home<br>page. This URL can be for standalone Oracle Analytics<br>Answers server or load balancer URL configured for<br>multiple Oracle Analytics Answers servers. If Oracle<br>Analytics Answers is configured for SSL, please make sure<br>to use https with the URL. |
| BIP WEB URL                              | Enterprise   | Specifies the URL for accessing the Oracle Analytics<br>Publisher Home page. This URL can be for standalone<br>Oracle Analytics Publisher server, or Load Balancer URL<br>configured for multiple Oracle Analytics Publisher servers.<br>If Oracle Analytics Publisher is configured for SSL, you<br>must use https with the URL.                                             |
| *CASE REFERENCE TYPE ID                  | Enterprise   | Populates the RPT_CASE.FIRST_REF_NO column.                                                                                                    |
| *CAUSALITY ASSESSMENT. C                 | Enterprise   | Used in Oracle Analytics Publisher standard reports for<br>Company Defined Causality.                                                                                                    |
| *CAUSALITY ASSESSMENT. R                 | Enterprise   | Used in Oracle Analytics Publisher standard reports for Reporter Defined Causality.                                                                                                    |

| Profile Switch                           | Switch Level | Description                                                                                                    |
|------------------------------------------|--------------|----------------------------------------------------------------------------------------------------|
| *CAUSALITY ASSESSMENT. R+C               | Enterprise   | Used in Oracle Analytics Publisher standard reports for Reporter Defined Causality and Company Defined Causality.                                                                                                    |
| *CAUSALITY ASSESSMENT. UD<br>FIELD       | Enterprise   | Used in Oracle Analytics Publisher standard reports for<br>user-defined field to determine causality.                                                                                                    |
| *Company logo path                       | Enterprise   | Defines the location of the company logo on the local server. This logo prints in the report header.                                                                                                    |
| *CONFIDENTIALITY TEXT                    | Enterprise   | Defines the confidential text that prints in the running footer<br>on each page in the report.                                                                                                    |
| CUSTOM HELP URL                          | Enterprise   | Defines the URL for your customized online help. If the<br>URL is not valid, users receive the following error<br>message:<br>Error 404 - Page Not Found.                                                                                         |
| CUSTOM ROUTINE AFTER<br>INCREMENTAL ETL  | Global       | Defines the full path of the custom routine (Oracle stored procedure) to be executed <i>after</i> Incremental ETL. If the routine fails or is not found, the administrator receives an email notification.                                        |
| CUSTOM ROUTINE BEFORE<br>INCREMENTAL ETL | Global       | Defines the full path of the custom routine (Oracle stored procedure) to be executed <i>before</i> Incremental ETL. If this routine fails or is not found, then the ETL does not run and the administrator receives an email notification.        |
| *DATASHEET BPI                           | Enterprise   | Configures the user-defined fields for assessment of BPI Datasheet in the Product tab.                                                                                                    |
| *DATASHEET EMEA                          | Enterprise   | Configures the user-defined fields for assessment of EMEA Datasheet in the Product tab.                                                                                                    |
| *DATASHEET FLAG                          | Enterprise   | Sets the flag used during Incremental ETL to determine<br>whether to populate the data in the four <i>DATASHEET</i> fields<br>(DATASHEET BPI, DATASHEET EMEA, DATASHEET IB,<br>DATASHEET PI) for all the cases or for only the modified<br>cases. |
| *DATASHEET IB                            | Enterprise   | Configures the user-defined fields for assessment of IB Datasheet in the Product tab.                                                                                                    |
| *DATASHEET PI                            | Enterprise   | Configures the user-defined fields for assessment of PI Datasheet in the Product tab.                                                                                                    |
| *DAYS TO LOCK                            | Enterprise   | Configures the number of days to lock for a case.                                                                                                    |
| *DELAY IDENTIFIER                        | Enterprise   | Defines the delay text that ETL uses to populate the<br>RPT_FOLLOWUP.CORE_DELAY_ROUTING_COMMENT<br>field in the Supplier Performance Report and the Process<br>Performance Report - Workflow.                                                     |
| EMAIL SENDER ADDRESS                     | Enterprise   | Defines the email address of the person on whose behalf<br>Oracle Argus Insight sends all email messages. If you<br>leave the value blank, then Argus Insight sends no email<br>messages.                                                         |

#### Table 12-1 (Cont.) Common Profile Switches

| Profile Switch                            | Switch Level | Description                                                                                                    |
|-------------------------------------------|--------------|----------------------------------------------------------------------------------------------------|
| ENABLE_AI_PROCESSING                      | Enterprise   | <b>Note:</b> Use Oracle Argus Safety Console to enable this profile switch.                                                                                                    |
|                                           |              | This profile switch must be set to <b>Yes</b> to link Oracle Argus<br>Insight database to Oracle Argus Mart database.                                                                                                    |
|                                           |              | <ul> <li>Yes — Enable Oracle Argus Insight Processing for<br/>Oracle Argus Mart.</li> </ul>                                                                                                    |
|                                           |              | <ul> <li>No — Disable Oracle Argus Insight Processing for<br/>Oracle Argus Mart.</li> </ul>                                                                                                    |
| *ENABLE COMPANY HOLIDAY                   | Enterprise   | Defines company holiday calendar in due date calculation<br>of Data Entry Performance Over Time Report ( $0 = D$ is able<br>and $1 = E$ nable). This profile switch contains one of the<br>following values:                                     |
|                                           |              | • 1 — Includes COMPANY holidays in the calculations                                                                                                    |
|                                           |              | <ul> <li>0 — Does not include COMPANY holidays in<br/>calculations</li> </ul>                                                                                                    |
| ETL DATA EXCLUSION                        | Global       | Specifies whether to continue or cancel the ETL process if cases with erroneous data are found.                                                                                                    |
| ETL EMAIL RECEIVER ADDRESS                | Global       | Defines the email address of each administrator who will<br>receive email status messages of the ETL process. Use a<br>semi-colon to separate each entry. If you leave the value<br>blank, then Oracle Argus Insight sends no email<br>messages. |
| ETL EMAIL SETUP                           | Global       | Defines whether to send an email only after ETL failure, only after ETL success, or in either case.                                                                                                    |
| *EVENT CAUSALITY FIELD                    | Enterprise   | Determines which user defined field of the Event tab is to be displayed in the Case Reporter Type Listing.                                                                                                    |
| FAILED RECIPIENTS STATUS<br>EMAIL ADDRESS | Enterprise   | Defines the email address of the user who will receive<br>information regarding undeliverable email messages due<br>to an invalid email ID or other error.                                                                                       |
| *FOLLOW-UP ACTION CODE                    | Enterprise   | Configures the code that indicates a follow-up action is required.                                                                                                    |
| FORCE SECURE COOKIES                      | Global       | Defines whether the user must enter a SSL-enabled URL (HTTPS) to open the Oracle Argus Insight application.                                                                                                    |
| KEEP REPORT DATA                          | Enterprise   | Represents a flag to determine if the Report Log Tables need to be populated or not.                                                                                                    |
|                                           |              | <ul> <li>Y — Populate the Report Log Tables</li> </ul>                                                                                                    |
|                                           |              | • $\mathbb{N}$ — Do not populate the Report Log Tables                                                                                                    |
|                                           |              | Default Value — N                                                                                                    |
| LEGACY REPORTS<br>CONFIGURATION           | Global       | Determines if Legacy Report Configuration profile items are visible/invisible.                                                                                                    |
|                                           |              | Possible Values are:                                                                                                    |
|                                           |              | Configuration Items are visible                                                                                                    |
|                                           |              | O — Configuration items are not visible                                                                                                    |
|                                           |              | Default Value — 0                                                                                                    |
| *LICENSE PARTY STARTING CODE              | Enterprise   | Configures starting code for a licensing party. Currently,<br>this key is used for Process Performance Report -<br>Notification.                                                                                                    |

#### Table 12-1 (Cont.) Common Profile Switches

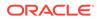

| Profile Switch                          | Switch Level  | Description                                                                                                   |
|-----------------------------------------|---------------|----------------------------------------------------------------------------------------------------|
| LOG REPORT SQL                          | Global        | Identifies if report SQL is to be logged.                                                                     |
|                                         |               | Possible Values are:                                                                                          |
|                                         |               | • 1 — Yes                                                                                                    |
|                                         |               | • 0 — No                                                                                                    |
|                                         |               | Default Value — 0                                                                                             |
| MAXIMUM EMAIL ATTEMPTS                  | Global        | Defines the maximum number of times the system attempts to send an email.                                     |
| POPULATE AFFILIATE DATA                 | Enterprise    | Defines whether to bring affiliate data into the data mart.                                                   |
| POPULATE BLOB DATA                      | Global        | Defines whether to bring BLOB data into the data mart.                                                        |
| POPULATE CASE/CONFIGURATION             | Global        | This profile switch contains one of the following values:                                                     |
| DATA                                    |               | <ul> <li>1 — Populate all the data (both case and</li> </ul>                                                  |
|                                         |               | configuration data)                                                                                           |
|                                         |               | O — Populate configuration data only                                                                          |
| *POPULATE DLL SLL REPORTS<br>TABLE DATA | Enterprise    | Defines whether to populate the                                                                               |
|                                         |               | RPT_CASE_EVENT_PRODUCT table required for DLL and SLL.                                                        |
| POPULATE INTERCHANGE CLOB               | Global        | Defines whether to bring Interchange CLOB data into the                                                       |
| DATA                                    | Clobal        | data mart.                                                                                                    |
| POPULATE INTERCHANGE DATA               | Enterprise    | Defines whether to bring Interchange data into the data                                                       |
|                                         | ·             | mart.                                                                                                    |
| *POPULATE NARRATIVE                     | Enterprise    | This profile switch contains one of the following values:                                                     |
| LANGUAGES TABLES                        |               | <ul> <li>1 — Table RPT_CNL_ENGLISH is populated</li> </ul>                                                    |
|                                         |               | • 0— Table RPT_CNL_ENGLISH is NOT be populated                                                                |
|                                         |               | For more information on Report List, refer to                                                                 |
|                                         |               | CMN_PROFILE_ENTERPRISE document.                                                                              |
| *POPULATE RPT_REG_REPORTS<br>COLUMNS    | Enterprise    | Defines whether to populate the extra columns of the<br>RPT_REG_REPORTS table.                                |
| *POPULATE STUDY                         | Enterprise    | Defines whether to populate the FACT_PROD_LICENSE                                                             |
| RECONCILIATION REPORT<br>TABLE DATA     |               | table required for the Study Reconciliation Report.                                                           |
|                                         | Frata mania a | Define a destabilities and the terms of the state and the                                                     |
| *PRODUCT LOGO PATH                      | Enterprise    | Defines the full URL path to the image file of the product logo that prints in the header of certain reports. |
| *REPORT FOOTER LOGO PATH                | Enterprise    | Defines the full URL path to the image file of the product                                                    |
| KEI OKTI OOTEK EOOOTAIII                | Enterprise    | logo that prints in the footer of certain reports.                                                            |
| SINGLE SIGN ON LOGOUT URL               | Global        | Enables you to log out of all Oracle Argus applications                                                       |
|                                         |               | including all enterprises.                                                                                    |
| *ROUTING JUSTIFICATION ID               | Enterprise    | Contains LM_JUSTIFICATIONS.FIELD_ID value. This field                                                         |
|                                         |               | fetches the List Maintenance values for Acceptable                                                            |
|                                         |               | Routing Justification from the table LM_JUSTIFICATIONS.                                                       |
| *SUBMISSION JUSTIFICATION ID            | Enterprise    | Contains LM_JUSTIFICATIONS.FIELD_ID value. This field                                                         |
|                                         |               | fetches the List Maintenance values for Acceptable<br>Submission Justification from the table                 |
|                                         |               | LM_JUSTIFICATIONS.                                                                                            |

#### Table 12-1 (Cont.) Common Profile Switches

| Profile Switch                   | Switch Level | Description                                                                                                    |
|----------------------------------|--------------|----------------------------------------------------------------------------------------------------|
| *SUPPLIER FIELD ID               | Enterprise   | Contains LM_JUSTIFICATIONS.FIELD_ID value. This field<br>fetches the List Maintenance Values for Measurable<br>Suppliers configuration from the table<br>LM_JUSTIFICATIONS. |
| SYSTEM MODE                      | Global       | Sets the operational mode of the system to live or under maintenance.                                                                                                    |
| *UDN COLUMN FOR SUPPLIER<br>NAME | Enterprise   | Defines the user-defined name (UDN) of the column in the Oracle Argus Safety CASE_MASTER table that contains the SUPPLIER NAME value.                                       |

#### Table 12-1 (Cont.) Common Profile Switches

# **Configure European Union Countries**

From the List Maintenance tab, you can configure the list of European Union countries for reporting purposes. You can add and remove countries as required.

#### Note:

Countries configured as EU Countries are used in the 'Reporting Compliance Listing - Detail' report. EU countries are configured to identify cases for which Country of Incidence is from the list of configured EU countries. All the cases for which Country of Incidence is equal to EU countries appear with a '\*' in the report output.

Below are the countries included in the Default European Union List:

- Austria
- Belgium
- Bulgaria
- Cyprus
- Czech Republic
- Denmark
- Estonia
- Finland
- France
- Germany
- Greece
- Hungary
- Iceland
- Ireland
- Italy

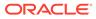

- Latvia
- Lichtenstein
- Lithuania
- Luxembourg
- Malta
- Netherlands
- Norway
- Poland
- Portugal
- Romania
- Slovakia (Slovak Republic)
- Slovenia
- Spain
- Sweden
- Switzerland
- United Kingdom

For more information, see:

- Add a Country to the European Union List
- Delete a Country from the European Union List

### Add a Country to the European Union List

**1.** Click **Tools** on the global toolbar.

The ADMINISTRATION TOOLS page appears.

- 2. Click the List Maintenance tab.
- 3. From the List Maintenance Items section, select **EU Countries**.

The Attributes section is updated with the countries currently defined in the European Union list.

4. Click Add.

The Add EU Countries dialog box appears.

- 5. Select one or more countries to add.
  - To select more than one country, press and hold the CTRL key when you click each country.
  - To select a range of countries, press and hold the SHIFT key when you click the start and end country in the range.
- 6. Click OK.

The specified countries are added to the list of countries in the European Union.

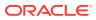

## Delete a Country from the European Union List

**1**. Click **Tools** on the global toolbar.

The ADMINISTRATION TOOLS page appears.

- 2. Click the List Maintenance tab.
- 3. From the List Maintenance Items section, select **EU Countries**.

The Attributes section is updated with the countries currently defined in the European Union list.

4. Select the country to delete from the list of European Union countries.

You can delete only one country at a time.

5. Click Delete.

A confirmation dialog box appears.

6. Click OK.

# Map Case Workflow States

Workflow is company-specific and your company may not use all the Workflow states.

You can map all the site-specific workflow states to the following default groups for the purpose of grouping outputs of certain reports:

- **Archiving States** All workflow states that are considered as archived/closed in Oracle Argus Safety.
- **Data Entry Complete** All workflow states that indicate completion of data entry in Oracle Argus Safety.
- Assessment Complete— All workflow states that indicate completion of event assessment in Oracle Argus Safety.
- **Approval Complete** All workflow states that indicate that the case is ready for reporting after being locked in Oracle Argus Safety.

Although the workflow mappings are preconfigured during the installation of Oracle Argus Insight, you can modify them by adding or removing workflow states from a group as required. However, you cannot add more groups or delete existing ones.

#### To configure workflow management for the Argus Insight application:

1. Click **Tools** on the global toolbar.

The ADMINISTRATION TOOLS page appears.

- 2. Click the List Maintenance tab.
- 3. From the List Maintenance Items section, select Workflow Management.

The Attributes section is updated with the existing workflow groups.

4. Select a workflow group to change, and click **Modify**.

The Workflow Metrics - <selected workflow name> dialog box appears.

**5.** Modify the mappings.

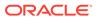

- To add a new workflow state to the group, select a state from the list on the left and click the right arrow (>).
- To remove a workflow state from the group, select a state from the list on the right and click the left arrow (<).
- 6. Click **OK** to save the changes.

# **Configure Categories**

Oracle Argus Insight objects, such as queries, case series, and Oracle Analytics Publisher standard reports, can be grouped into one of the following default categories:

- Case Processing
- Compliance
- Configuration
- General
- Management
- Pharmacovigilance

You cannot modify or delete the default categories. You can, however, add one or more custom categories. Once added, you can modify or delete a custom category.

#### To add, modify, or delete custom categories:

1. Click **Tools** on the global toolbar.

The ADMINISTRATION TOOLS page appears.

- 2. Click the List Maintenance tab.
- 3. From the List Maintenance Items list, select **Categories**.

The Attributes list is updated with the existing categories.

4. Click Add.

The Add New Category dialog box appears.

| Administration Tools                                                                             |          |                                                                     |           |                  |           |
|--------------------------------------------------------------------------------------------------|----------|---------------------------------------------------------------------|-----------|------------------|-----------|
| Personal Options List Maintenance                                                                | Security | ETL Scheduler                                                       | Audit Log |                  |           |
| List Maintenance                                                                                 |          |                                                                     |           |                  |           |
| List Maintenance Items<br>Profile Switches<br>EU Countries                                       | Ca<br>Co | ributes:                                                            | Add Modif | fy Delete        |           |
| Workflow Management<br>Categories<br>Duration Value Bands<br>Derivation Functions<br>Description | Ge<br>Ma | infiguration<br>eneral<br>anagement<br>armacovigilance<br>scription | •         | Add New Category |           |
| List of categories that the various Argus Insight ob<br>be grouped by.                           |          | scription                                                           |           |                  |           |
|                                                                                                  | V        |                                                                     |           |                  | OK Cancel |

5. Enter the category name, and click OK.

A new category is added to Oracle Argus Insight.

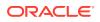

6. To change the name of an existing custom category, select the category from the Attributes section, and click **Modify**.

Change the category name, and click **OK**.

7. To delete an existing custom category, select the category from the Attributes section, and click **Delete**.

A confirmation dialog box appears.

Click OK.

### **Configure Duration Value Bands**

In Oracle Argus Insight, you can map the following time values (entered in Oracle Argus Safety) to specific ranges called Duration Value Bands:

- Time to Onset from First Dose
- Time to Onset from Last Dose

You set the value of these fields in Oracle Argus Safety by navigating to Product Tab, Drug Duration of Administration, and Events Tab.

By mapping the time values to Duration Value Bands in Oracle Argus Insight, you can specify query criteria for the **Time to Onset from First Dose** field and the **Time to Onset from Last Dose** field based on ranges instead of specific values.

Using the Duration Value Bands item on the List Maintenance tab, you can configure duration value bands in hours, days, weeks, months, and years. For each band, you can specify multiple ranges by entering minimum and maximum values for each range item. Any value that falls within a configured range will map to that range.

#### Note:

Duration Value Band configuration must be done before running the Initial ETL.

If Duration Value Bands are modified after Initial ETL, you must rerun the Initial ETL.

#### To modify a duration value band:

1. Click Tools on the global toolbar.

The ADMINISTRATION TOOLS page appears.

- 2. Click the List Maintenance tab.
- 3. From the List Maintenance Items section, select **Duration Value Bands**.

The Attributes section is updated with the valid bands (Hours, Days, Weeks, Months, and Years).

You can modify the values of these bands. You cannot, however, add more bands or delete an existing band.

4. Select the duration value band (Hours, Days, Weeks, Months, Years) to change, and click **Modify**.

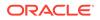

The Duration Value Bands Configuration dialog box appears with the factory-configured ranges.

Note that:

- The Label column represents the name of the range.
- The Lower Range (>=) and Higher Range (<) columns contain the minimum and maximum values, respectively.
- The highest value band includes all values that are greater than the highest range value specified.
- 5. Modify the values.
  - To modify an existing range, edit the values in the Lower Range (>=) and Higher Range (<) fields.
  - To add a range, scroll to the current highest range and click in the blank
     Higher Range (<) field. Enter a value greater than the current highest range and press Tab to add a new row.</li>
  - To delete an existing range, click the **Delete** icon next to the row. Note that you cannot delete the lowest band.

If you delete an intermediate range, the system converts the highest value of the deleted range to the lowest value in the next range. However, the system does not change the range labels.

6. Click **OK** to save the changes.

## **Configure Derivation Functions**

Oracle Argus Insight lets you create a new List Maintenance item and derive specific cases to this item based on case attributes. These attributes are supplied to the system as SQL.

For example, you can create a new List Maintenance item called **Report Type 1** and derive to this item all the have the **Report Type** attribute defined as **Spontaneous**, **Literature**, or **Compassionate Use**. As a result, Report Type 1 from the Report Type list and execute your query, the system returns only those cases that have the Report Type attribute specified as Spontaneous, Literature, or Compassionate Use.

You can specify more than one attribute. For example, you can create a further specialized List Maintenance item called **Report Type 1 US** and derive to this item all the cases that have the **Report Type** attribute defined as **Spontaneous**, **Literature**, or **Compassionate Use**, *and* the **Country of Incidence** attribute defined as **United States**.

#### Note:

There can be situations where two different List Maintenance items you create contain similar attributes in the SQL criteria. In this case, you can assign a priority level to individual List Maintenance items. The priority level determines which List Maintenance item SQL executes first.

For more information, see:

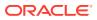

- Open the Derivation Fields Dialog Box
- Icons in the Derivation Fields Dialog Box
- Field Mapping Derivation Rules
- Fields and Check Boxes in the Derivation Fields Dialog Box

### Open the Derivation Fields Dialog Box

To open the Derivation Fields dialog box and configure derivation functions:

1. Click **Tools** on the global toolbar.

The ADMINISTRATION TOOLS page appears.

- 2. Click the List Maintenance tab.
- 3. From the List Maintenance Items section, select Derivation Functions.
- From the Attributes section, select All Derivations, and click Modify. The Derivation Fields dialog box appears.

| Personal Options List Maintenance                     | Security | ETL Schedu      | ler A    | udit Log       |        |                |              |   |
|-------------------------------------------------------|----------|-----------------|----------|----------------|--------|----------------|--------------|---|
| ist Maintenance                                       |          |                 |          |                |        |                |              |   |
| ist Maintenance Items                                 | At       | ttributes:      | Add      | Modify         | Delete |                |              |   |
| Profile Switches                                      | <u> </u> | All Derivations |          | 4.<br>1.       |        |                |              |   |
| EU Countries<br>Workflow Management                   |          |                 |          |                |        |                |              |   |
| Categories                                            |          |                 |          | •              | 1      |                |              |   |
| Duration Value Bands<br>Derivation Functions          |          |                 |          |                |        |                |              |   |
| Description                                           | Argus    | Field           | LM Table | Suppress       | Value  | Priority       | SQL          |   |
| Provides the ability to configure the derived values. |          |                 |          |                |        |                | 1            |   |
|                                                       |          |                 |          |                |        |                |              |   |
|                                                       | <u></u>  |                 |          |                |        |                |              |   |
|                                                       | Cal      |                 | sis 🕨 🚌  |                |        |                |              |   |
|                                                       | G        | EVENTS          |          | BfArM Informat |        | <u></u>        |              | 1 |
|                                                       |          | GENERA          |          | Case Assessm   |        | Case Outcom    |              |   |
|                                                       |          | DATIENT         |          |                |        | Case Serious   |              |   |
|                                                       | •        | PRODUC          | TS 🕨     |                |        | Listediness Dr | stermination |   |
|                                                       |          |                 |          |                |        |                |              |   |
|                                                       |          |                 |          |                |        |                |              |   |
|                                                       |          |                 |          |                |        |                |              | _ |

### Icons in the Derivation Fields Dialog Box

Table 12-2 describes the icons in the **Derivation Fields** dialog box that you can use to add, delete, and reorder derivation field elements (rows).

| Table 12-2 | Icons in the Derivation Fields Dialog Box |
|------------|-------------------------------------------|
|------------|-------------------------------------------|

| Click    | То                                                                    |
|----------|-----------------------------------------------------------------------|
| <b>6</b> | Add a derivation field element (row) above the currently selected row |

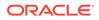

| Click | То                                                                    |
|-------|-----------------------------------------------------------------------|
| 2     | Add a derivation field element (row) below the currently selected row |
| 6     | Delete the currently selected derivation field element (row)          |
| +     | Move the selected row up                                              |
| Ŧ     | Move the selected row down                                            |

 Table 12-2
 (Cont.) Icons in the Derivation Fields Dialog Box

### Field Mapping Derivation Rules

Table 12-3 lists the available field mapping derivation rules for Oracle Argus Insight.

**Function Category Function Sub-category Oracle Argus Insight Field** ANALYSIS **BfArM Information** Causality ANALYSIS Case Assessment Case Outcome Case Serious Listedness Determination **EVENTS Event Information** Lack of Efficacy **General Information Derived Pregnancy** GENERAL Report Type PATIENT Patient Information Age Group Gender Patient weight BMI desc PRODUCTS Product Drug **Derived Drug Abuse Derived Drug Interaction Derived Overdose** Last Daily Dose

Table 12-3 Field Mapping Derivation Rules

#### Note:

Causality, Report Type, Age Group, and Last Daily Dose are commaseparated derivation rules.

### Fields and Check Boxes in the Derivation Fields Dialog Box

This section describes the fields and check boxes in the **Derivation Fields** dialog box.

| Field or check box name | Description                                                                                          |
|-------------------------|----------------------------------------------------------------------------------------------------|
| LM Table                | The LM Table field is the table name of the selected Oracle Argus Safety field (that is, populated). |

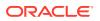

| Field or check box name | Description                                                                                                    |  |  |  |  |
|-------------------------|----------------------------------------------------------------------------------------------------|--|--|--|--|
| Suppress                | The Suppress check box is available for fields associated with<br>the list maintenance data. When suppress is enabled for a field,<br>the corresponding list maintenance values that are not present in<br>any case are deleted and thus not available for querying.                  |  |  |  |  |
|                         | Note:<br>The Suppress check box is<br>applicable only if the condition<br>specified in the SQL text box<br>covers all the cases having the<br>selected List Maintenance field.                                                                                                    |  |  |  |  |
| Value                   | <ul> <li>The Value field captures the value for the new derivation field.</li> <li>For the following four rules, you must enter the new value for the rule as a comma-separated value:</li> <li>Causality</li> <li>Report Type</li> <li>Age Group</li> <li>Last Daily Dose</li> </ul> |  |  |  |  |
|                         | Note:<br>Make sure that you enter the<br>values for these rules as defined in<br>the following sections. Unexpected<br>results and/or ETL errors may<br>result if the values are not entered<br>as specified.                                                                         |  |  |  |  |
| Causality Rule          | Parameters: VALUE, REPORTABILITY<br>where:<br>VALUE = New value for the rule                                                                                                    |  |  |  |  |
|                         | REPORTABILITY = Lower value of the group<br>For example: New Causality,1                                                                                                    |  |  |  |  |
| Report Type Rule        | Parameters: VALUE, INC_LIT, INC_TRIAL, ABRV                                                                                                    |  |  |  |  |
|                         | where:                                                                                                    |  |  |  |  |
|                         | VALUE = New value for the rule                                                                                                    |  |  |  |  |
|                         | INC LIT = 1 if Literature Report Type else 0                                                                                                    |  |  |  |  |
|                         | INC TRIAL = 1 if Clinical Trial Report Type else 0                                                                                                    |  |  |  |  |
|                         |                                                                                                    |  |  |  |  |
|                         | ABRV = A 3-letter abbreviation for the Report Type                                                                                                    |  |  |  |  |

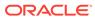

| Field or check box name | Description                                                                                                    |
|-------------------------|----------------------------------------------------------------------------------------------------|
| Age Group Role          | Parameters: VALUE, GROUP_LOW, GROUP_HIGH                                                                                                    |
|                         | where:                                                                                                    |
|                         | VALUE = New value for the rule                                                                                                    |
|                         | GROUP_LOW = Lowest value of the age group                                                                                                    |
|                         | GROUP_HIGH = Highest value of the age group                                                                                                    |
|                         | For example: NewAgeGroup,25,50                                                                                                    |
|                         | If you do not want to specify the High Value, then the comma is mandatory in the end.                                                            |
|                         | For example: Unknown,70,                                                                                                    |
| Last Daily Dose Rule    | Parameters: VALUE, DAILY_DOSE_SORTING_ORDER                                                                                                    |
|                         | where:                                                                                                    |
|                         | VALUE = New value for the rule                                                                                                    |
|                         | DAILY_DOSE_SORTING_ORDER = 1 or 2 or 3 and so on to define the sorting order if there is more than 1 rule for the Last Daily Dose field.         |
|                         | For example: 1 -> 0to1,1; 2 -> 2to3,2 3 -> 5to8,3                                                                                                |
| Priority                | The Priority field captures the priority for a list of derivation rules applied to a single <b>List Maintenance field</b> . Valid values: 1–255. |
|                         | Note:<br>The priority for derivation rules<br>applicable to a single List<br>Maintenance field must be unique.                                   |

| Field or check box name | Description                                                                                                    |
|-------------------------|----------------------------------------------------------------------------------------------------|
| SQL                     | The <b>SQL</b> field specifies the SQL statement to capture the cases for which the derivation rule is applicable.                                                                                                    |
|                         | Note:<br>The SQL statement must follow the correct syntax. The system does not validate the length of the new values against the database. Make sure that new values being inserted into the data mart do not exceed the limit defined in the database.                                                                                                    |
|                         | <ul> <li>Guidelines for correct SQL statement syntax:</li> <li>The SQL query configured against a rule cannot contain the table name. It must contain only the primary key column name(s) of the field in the SELECT clause. For example:</li> <li>Correct: SELECT CASE_ID FROM RPT_CASE WHERE</li> <li>Incorrect: SELECT RPT_CASE.CASE_ID FROM RPT_CASE WHERE</li> </ul> |
|                         | <ul> <li>Make sure that there is only one space after the SELECT<br/>clause in the SQL query. For example:</li> <li>Correct: SELECT CASE_ID, SEQ_NUM FROM<br/>RPT_PRODUCT WHERE</li> </ul>                                                                                                    |
|                         | Incorrect: SELECT CASE_ID, SEQ_NUM FROM<br>RPT_PRODUCT WHERE                                                                                                    |
|                         | <ul> <li>Make sure that no Oracle keyword (such as DISTINCT) is<br/>used after the SELECT clause in the SQL query. For<br/>example:</li> </ul>                                                                                                    |
|                         | Correct: SELECT CASE_ID, SEQ_NUM FROM<br>RPT_PRODUCT                                                                                                    |
|                         | Incorrect: SELECT DISTINCT CASE_ID, SEQ_NUM<br>FROM RPT_PRODUCT                                                                                                    |

# Configure Case Series Modification Justification

When you modify a case series either by adding a case to the series or by removing a case from the series, Oracle Argus Insight prompts for a justification, or reason, for the action.

In the Justification field, either enter your own reason or select a reason from the list.

Oracle Argus Insight does not provide a default list of justifications. However, you can create a set of standard and relevant reasons for Oracle Argus Insight to display in the **Justification** field. Once you create the list of reasons, users can select one of your defined justifications whenever they modify a case series. In addition, users always have the option to type their own justification.

Justifications are important for maintaining the history of a case series.

#### To create the list of justifications for modifying a case series:

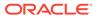

**1.** Click **Tools** on the global toolbar.

The ADMINISTRATION TOOLS page appears.

- 2. Click the List Maintenance tab.
- **3.** From the List Maintenance Items section, select **Case Series Modification Justification**.

The Attributes list is updated with the existing configured justifications, if any.

- 4. Click Add.
- 5. Enter the justification text, and click **OK** to save the justification.
- 6. To edit an existing justification, select the justification from the Attributes list, and click **Modify**.
- 7. To delete an existing justification, select the justification from the Attributes list, and click **Delete**.

# Configure Case Series Un-freezing Justification

When you unfreeze a case series, Oracle Argus Insight prompts for a justification, or reason, for this action. In the **Justification** field, you can either type your own reason or select a reason from the list.

Oracle Argus Insight does not provide a default list of justifications. However, you can create a set of standard and relevant reasons for Oracle Argus Insight to display in the **Justification** field. Once you create the list of reasons, users can select one of your defined justifications whenever they unfreeze a case series. In addition, users always have the option to type their own justification.

Justifications are important for maintaining the history of a case series.

#### To create the list of justifications for unfreezing a case series:

1. Click **Tools** on the global toolbar.

The ADMINISTRATION TOOLS page appears.

- 2. Click the List Maintenance tab.
- **3.** From the List Maintenance Items section, select **Case Series Un-Freezing Justification**.

The Attributes list is updated with the existing configured justification text, if any.

- 4. Click Add.
- 5. Enter the justification text, and click OK to save the justification.
- 6. To edit an existing justification, select the justification from the Attributes list, and click **Modify**.
- 7. To delete an existing justification, select the justification from the Attributes list, and click **Delete**.

## Configure Holiday Schedule Management

To configure or manage the schedule of a company's holidays or the US federal holidays:

1. Click **Tools** on the global toolbar.

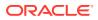

The ADMINISTRATION TOOLS page appears.

- 2. Click the List Maintenance tab.
- 3. From the List Maintenance Items section, select Holiday Schedule Management.
- 4. From the Attributes list, select COMPANY or US FEDERAL.
- 5. Click Modify.
- 6. Make the required holiday selections, additions, and deletions.
- 7. Click **OK** to save the holiday schedule.

# Configure Product Designated Medical Event Configurations

To configure or manage Product Designated Medical Event Configurations (PDMEC):

**1.** Click **Tools** on the global toolbar.

The ADMINISTRATION TOOLS page opens.

- 2. Click the List Maintenance tab.
- 3. From the List Maintenance Items section, select **Product Designated Medical Event Configuration**.
- 4. From the Attributes list, select All Configurations.
- 5. Click Modify.
- 6. Select the product to map between one or more events, and then add the mapping to the list.

In addition, you can modify an existing mapping in the list, remove a mapping from the list, and print the mapping list.

7. Click **OK** to save the configuration.

### **Configure Measurable Suppliers**

To configure or manage measurable suppliers:

1. Click **Tools** on the global toolbar.

The ADMINISTRATION TOOLS page appears.

- 2. Click the List Maintenance tab.
- 3. From the List Maintenance Items section, select Measurable Suppliers.
- 4. From the Attributes list, select All Configurations.
- 5. Click Modify.
- 6. Configure the mapping between suppliers and available user sites, and then add the mapping to the list.

In addition, you can modify an existing mapping in the list, remove a mapping from the list, and print the mapping list.

7. Click **OK** to save the changes.

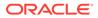

# Configure Non-Core Sites

To configure the sites in your installation that are considered non-core sites:

1. Click **Tools** on the global toolbar.

The ADMINISTRATION TOOLS page appears.

- 2. Click the List Maintenance tab.
- 3. From the List Maintenance Items section, select **Site Configuration**.
- 4. From the Attributes list, select Non-Core Site Configuration.
- 5. Click Modify.
- 6. Select sites and use the arrow buttons to move sites between the list of available sites and the list of those sites considered to be non-core sites.
- 7. Click **OK** to save the changes.

# Configure Acceptable Delay Justifications

To configure the justifications for acceptable delays in submission or routing:

1. Click **Tools** on the global toolbar.

The ADMINISTRATION TOOLS page appears.

- 2. Click the List Maintenance tab.
- **3.** From the List Maintenance Items section, select **Acceptable Delay Justification Configuration**.
- 4. From the Attributes list, select one of the following options:
  - To define the justifications for a routing delay, select **Acceptable Routing Delay Justification.**
  - To define the justifications for a submission delay, select Acceptable Submission Delay Justification.
- 5. Click Modify.
- 6. Configure the mapping between available reporting agencies with the available justifications, and then add the mapping to the list.

In addition, you can modify an existing mapping in the list, remove a mapping from the list, and print the mapping list.

7. Click **OK** to save the changes.

# Run the Extract, Transform, and Load Process

The Extract, Transform, and Load (ETL) process enables you to move data from your drug safety database, reformat the data, and then load the data into another database (data mart) for querying, drill-down analysis, and report generation.

Beginning with Oracle Argus Insight 7.0, ETL Scheduler is a user role defined in the Security tab on the ADMINISTRATION TOOLS page. This role is available across all enterprises at a global level.

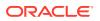

The ETL Scheduler screen can be displayed, updated, and audit logged from the default enterprise in a multi-tenant installation. Only those users who have been assigned the ETL Scheduler role can view this screen.

Oracle Argus Insight application has been enhanced to run on Oracle Argus Mart database now. With changing time, Oracle Argus Mart database may be used as a primary database in future for all querying and reporting purpose as it contains useful information related to different case revisions. With this information, you can create and execute point-in-time queries in Oracle Argus Insight for a deep dive into historical data.

If you do not wish to use Oracle Argus Insight database along with Oracle Argus Mart, a new feature has been introduced in ETL process for copying only configuration tables from Oracle Argus Insight database. These configuration tables are still required for proper functioning and use of Oracle Argus Insight UI with Oracle Argus Mart database. Population of Case tables data can be turned off which will help save the Oracle Argus Insight ETL time if its data is not used anymore for querying and reporting purpose. For list of case tables, see Appendix: Oracle Argus Insight Case Tables.

To turn off Oracle Argus Insight case table population, use profile switch POPULATE CASE/ CONFIGURATION DATA.

To fetch Oracle Argus Insight specific data in Oracle Argus Mart, enable profile switch ENABLE\_AI\_PROCESSING before running Oracle Argus Mart ETL. See Table 12-1.

#### Note:

The instructions given in this chapter are specific to Oracle Argus Insight ETL only and will not populate the Oracle Argus Mart database. For instructions on how to run Oracle Argus Mart ETL, refer to the *Oracle Argus Mart Installation and Administration Guide*.

For more information, see:

- Data Integrity Checks Before ETL
- Initial ETL Versus Incremental ETL
- Schedule the ETL
- Monitor the Progress of the ETL

### Data Integrity Checks Before ETL

Oracle Argus Safety must complete the following data integrity checks before performing the ETL:

- Every case must have at least one suspect product.
- Every case must have at least one event where the DESC\_REPTD column is not null.
- Every case must have one and only one primary event.
- Every case must have a State record (CASE\_MASTER.STATE\_ID).
- Every case must have a Report Type record (CASE\_MASTER.RPT\_TYPE\_ID).
- Every case must have a Country of Incidence record (CASE\_MASTER.COUNTRY\_ID).

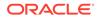

- Every case must have a Study record (CASE\_STUDY).
- Every case must have an Assessment record (CASE\_ASSESS).
- Every product in CASE\_PRODUCT must have a record in CASE\_PROD\_DRUGS.
- If there are reporters on the case, there must be only one primary reporter

# Initial ETL Versus Incremental ETL

When Oracle Argus Insight is installed, the Initial ETL process is run to populate the data mart for the first time. Subsequently, you need to run Incremental ETL processes at specific intervals to update the data mart with the latest data from your drug safety database.

You cannot execute an Initial ETL and an Incremental ETL simultaneously.

#### Note:

Do not run an Incremental ETL for more than 30000 cases. If the number of cases exceeds 30000, run the Initial ETL again. See the *Oracle Argus Insight Installation Guide* for information about running the Initial ETL.

# Schedule the ETL

The ETL Scheduler tab lets you schedule the Incremental ETL process to run and update the data mart.

#### Note:

Updating reports table must always be followed by an update to the CASE\_MASTER.LAST\_UPDATE\_TIME. (Updating the CASE\_MASTER will result in moving the case along with all the reports to the mart schema.)

#### To schedule the ETL:

1. Click **Tools** on the global toolbar.

The ADMINISTRATION TOOLS page appears.

2. Click the ETL Scheduler tab.

#### Note:

This is Oracle Argus Insight ETL only and will not populate the Oracle Argus Mart database. For instructions on how to run Oracle Argus Mart ETL, refer to the Oracle Argus Mart Installation and Administration Guide.

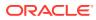

- 3. Define how often you want to run the ETL by selecting one of the following options:
  - Hourly every so many hours, starting at a specific time
  - Daily at a specific time
  - Weekly at a specific time on a set day of the week
  - Monthly on a set day of the month at a specific time
- 4. Specify the other parameters, such as the hour of the day when the ETL will run. Use the 24-hour format (HH:MM:SS) when specifying a time value.
- 5. Click **Save Schedule** to save the settings.

To run the ETL immediately, click **Run ETL Now**. Running the ETL immediately does not affect the scheduled ETL.

### Monitor the Progress of the ETL

While running the ETL, Argus Insight displays a status bar that shows the progress of Incremental ETL.

The ETL Scheduler screen is only displayed, updated, and audit logged from the default enterprise to the user who is assigned with the ETL Scheduler role.

Beginning with Oracle Argus Insight 7.0, the Incremental ETL Progress status screen also displays the ETL Completed/Total Enterprises field. This field displays the number of enterprises for which the ETL has been completed, out of the total number of active enterprises in the system.

If an error occurs during the ETL execution, the ETL stops and the system displays the error message.

To resume the ETL from the point where the ETL failure occurred, click Resume ETL.

Note that Oracle Argus Insight enables the **Resume ETL** button *only* when the first commit point is reached, after staging has completed.

Any ETL failure that occurs before the first commit point will start from scratch.

• To start the Incremental ETL from the beginning again, click **Run ETL Now**.

To check the Initial ETL execution, review the balancing log in the database installation folder.

# Secure User Accounts, Groups, and Access Rights

The default user name for the Oracle Argus Insight application comes from Oracle Argus Safety (admin). Its password is the same as the password of that user in Oracle Argus Safety.

Beginning with Oracle Argus Insight 7.0, you cannot create a user from Oracle Argus Insight. Instead, you create, copy, and delete Oracle Argus Insight users from the Oracle Argus Safety Console application.

In Oracle Argus Insight, however, you can create one or more user groups, and then assign access rights to the group. You can modify an existing user account, assign roles to the user, and add the user as a member of one or more groups.

In addition, all the existing Oracle Argus Safety user names and their passwords are replicated in Oracle Argus Insight.

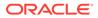

#### Note:

Any user with access to the custom SQL interface for creating advanced conditions may be able to see any data present in the database. Therefore, restrict the access to this interface to those users who have back-end access or are allowed to see any data from the database.

For more information, see:

- Create New User Groups
- Copy Groups
- Modify Existing Groups
- Delete Existing Groups
- Modify User Accounts

### Create New User Groups

1. Click **Tools** on the global toolbar.

The ADMINISTRATION TOOLS page appears.

- 2. Click the Security tab.
- 3. In the **Groups** section, click **Add**.

The Group Administration dialog box appears.

- 4. Click the **Group Name** field and enter a name for this user group.
- 5. Define the users who are members of this group.
  - To add on or more users to the group, select the user name from the Available Users list, and click **Add**.
  - To add all available users to the group, click Add All.
  - To delete one or more users from the group, select the user name from the Group Members list, and click **Remove**.
  - To remove all users from the group, click Remove All.
- 6. Definte the access rights for all the members of this group.
  - a. Click the Access Rights tab.
  - **b.** Click **OK** to confirm that you want to create the group.
  - c. Select the appropriate check boxes depending on the access rights you want to assign to this group of users.
- 7. Click OK.

In the Security tab, the list in **Groups** section displays the name of the newly created group along with the names of the users who are members of the group.

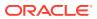

# Copy Groups

Once you have created a user group, you can use the Copy functionality to save the existing user group or account by another name while retaining all the access rights, group associations, and user associations. This is useful when you are creating multiple groups or user accounts with similar access rights and associations.

To create a new group or account by copying information from an existing group or account:

1. Click **Tools** on the global toolbar.

The ADMINISTRATION TOOLS page appears.

- 2. Click the Security tab.
- 3. Select a user name or a group name to copy.
- 4. In the **Groups** section, click **Copy**.

The Group Administration dialog box appears.

- 5. In the Group Name field, enter a group name.
- 6. Click OK.

Settings from the copied group are carried over to the new group.

# Modify Existing Groups

- Click **Tools** on the global toolbar. The ADMINISTRATION TOOLS page appears.
- 2. Click the Security tab.
- 3. Select a group name to modify.
- 4. In the **Groups** section, click **Modify**.

The Group Administration dialog box appears.

5. Modify the settings, and click **OK** to save the changes.

## **Delete Existing Groups**

1. Click **Tools** on the global toolbar.

The ADMINISTRATION TOOLS page appears.

- 2. Click the Security tab.
- 3. Select the group to delete.
- 4. Click Delete.

A confirmation dialog box appears.

#### Note:

When you delete a user, all the queries and case series that the user saved in Oracle Argus Insight are also deleted.

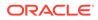

5. Click **Yes** to delete the selected group.

### Modify User Accounts

**1.** Click **Tools** on the global toolbar.

The ADMINISTRATION TOOLS page appears.

- 2. Click the Security tab.
- 3. Select the user account to modify.
- 4. Click Modify.

The User Administration dialog box appears.

The User Full Name field, the User Name field, the Use LDAP Authentication check box, and the Protect from unblinded information check box are read-only in Oracle Argus Insight, and are synchronized with their values configured in Oracle Argus Safety Console.

- 5. Define the roles for this user.
  - To assign a role to this user, select the role from the Available Roles list, and click **Add**.
  - To remove an existing role for this user, select the role from the Selected Roles list, and click **Remove**.

#### Note:

The Copy Configuration role appears under Selected Roles in read-only mode for the users having this role. Those Oracle Argus Insight users who have access to the Copy Configuration role in Oracle Argus Safety can copy all the configuration data from the enterprise where they have this role to any new enterprise that they create through the Global Enterprise Management portlet.

Beginning with Oracle Argus Insight 7.0, ETL Scheduler is a user role. This role is only displayed, updated, and audit logged in the default enterprise.

- 6. Assign the user to be a member of one or more groups.
  - To make this user a member of a group, select the group name from the Available Groups list, and click **Add**.

To make this user a member of all groups, click Add All.

• To revoke this user's membership in a group, select the group name from the Member Groups list, and click **Remove**.

To revoke this user's membership in all groups, click **Remove All**.

7. Click OK to save the modifications to the selected user account.

Users who selected the Oracle Argus Insight check box (from Oracle Argus Safety Console, User Management, Application Access) for an enterprise can access the application for that enterprise.

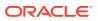

# View the Audit Log

From the **Audit Log** tab, you can view the activities performed by Oracle Argus Insight user or by all users during a particular period.

1. Click **Tools** on the global toolbar.

The ADMINISTRATION TOOLS page appears.

- 2. Click the Audit Log tab.
- 3. Enter the criteria to search the audit logs.
  - a. In the Category field, select the activity category or select All.
  - b. In the User Full Name field, select a user name or select All.
  - c. In the Date Range From and To fields, enter the date range.
- 4. Click Search.

The Audit Log tab appears with the list of activities based on the specified criteria.

- To sort the list of activities, click a column heading.
- To print the list of activities, click **Print**.
- To view more details about an activity, click the Audit Log Details icon in the Activity column.

The Audit Log Details dialog box appears with additional information about the activity.

To prin the activity details, click Print.

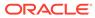

A

# Appendix: Oracle Argus Insight Case Tables

- AIR\_AUDITLOG\_CASES
- AIR\_AUDITLOG\_CASES\_LOG
- AIR\_CASES\_TO\_PROCESS
- AIR\_CASES\_TO\_PROCESS\_CHUNK
- AIR\_FREEZE\_CASES\_TO\_PROCESS
- AIR\_MANUAL\_LOG\_CASES
- AIR\_MANUAL\_LOG\_CASES\_LOG
- AIR\_PRE\_REQ\_LOG
- AIR\_REPORTS\_TO\_DELETE
- AIR\_REPORTS\_TO\_DELETE\_LOG
- AIR\_REPORTS\_TO\_PROCESS
- AIR\_REPORTS\_TO\_PROCESS\_LOG
- AIR\_UNFREEZE\_CASES\_TO\_DELETE
- AIR\_UPDATED\_STUDY\_CASES
- CASE\_AGENCY
- CASE\_DETAIL
- CASE\_STUDY\_REFERENCE
- CMN\_AUDIT\_LOG
- DTL\_CASE
- DTL\_CA\_EVALUATION
- DTL\_CMD\_NARRATIVE\_TEXT
- ETL\_CASE\_UPDATE\_LOG
- ETL\_PROCEDURES\_LOG
- FACT\_PROD\_LICENSE
- FROZEN\_CASE\_DETAIL
- REA\_CAUSALITY\_DATA
- REP\_CASE\_DETAIL\_TMP
- REP\_CASE\_DETAIL\_TP\_TMP
- REP\_CASE\_LOG
- REP\_CASE\_TMP
- REP\_EVENT\_LOG
- REP\_EVENT\_TMP

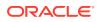

- REP\_EVT\_ASSESS\_LOG •
- REP\_EVT\_ASSESS\_TMP •
- REP\_PROD\_DOSE\_LOG •
- REP\_PROD\_DOSE\_TMP •
- RPT\_CASE ٠
- RPT\_CASE\_DELTA\_MESSAGE •
- RPT\_CASE\_EVENT\_PROD
- RPT\_CASE\_EVENT\_PRODUCT
- RPT\_CASE\_EVENT\_PRODUCT\_ASSESS •
- RPT\_CASE\_SUMMARY ٠
- RPT\_CASE\_SUMMARY\_PRODUCT •

- RPT\_CASE\_SUMMARY\_REPORTS •
- RPT\_CLD\_NOTES
- RPT\_CLINICAL\_TRIAL\_CAUSALITY •
- •
- RPT\_CNL\_ENGLISH
- RPT\_EVENT\_ASSESS\_CAUSALITY •
- ٠
- **RPT\_REPORT\_SUBMISSION**
- **RPT\_WORKFLOW**

- TMP\_ASSOCIATED\_SYMPTOM •
- TMP CASE AGENCY
- TMP\_CASE\_REFERENCE
- TMP\_DQI •
- TMP\_DTL\_CASE
- TMP\_DURATION\_BAND
- TMP\_DURATION\_DELAY •
- TMP\_EVENT\_CASES •
- TMP\_EVENT\_DETAILS
- TMP\_EVENT\_DETAILS\_ORPHAN
- TMP\_EVENT\_UD\_RC
- TMP\_LATE\_REPORTS
- TMP\_PRIMARY\_PRODUCT •
- TMP\_PRODUCT\_CASES ٠
- TMP\_PRODUCT\_DATASHEET •
- TMP\_PRODUCT\_DETAILS ٠
- TMP\_PRODUCT\_REGIMENS
- TMP\_PROD\_IND\_CODE •
- TMP\_RPT\_CASE

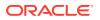

- TMP\_RPT\_DEATH\_DETAILS
- TMP\_RPT\_EVENT
- TMP\_RPT\_PRODUCT
- TMP\_RPT\_PROD\_INDICATIONS
- TMP\_RRR\_SD2
- USER\_ACCESS
- USER\_CASE

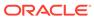